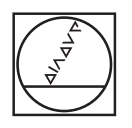

# **HEIDENHAIN**

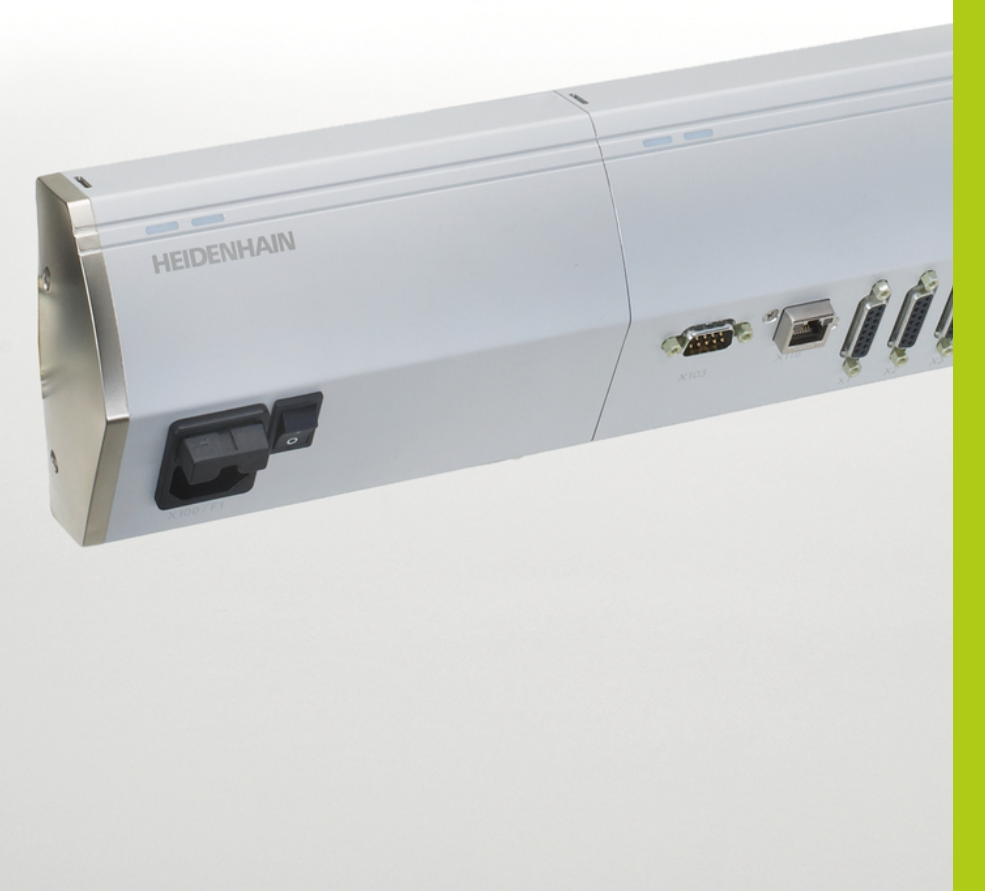

## **MSE 1000**

Operating Instructions for use with MSEsetup v2.1.x

**English (en) 10/2015**

### **Product overview**

**Front MSE 1201** ID 747501-01

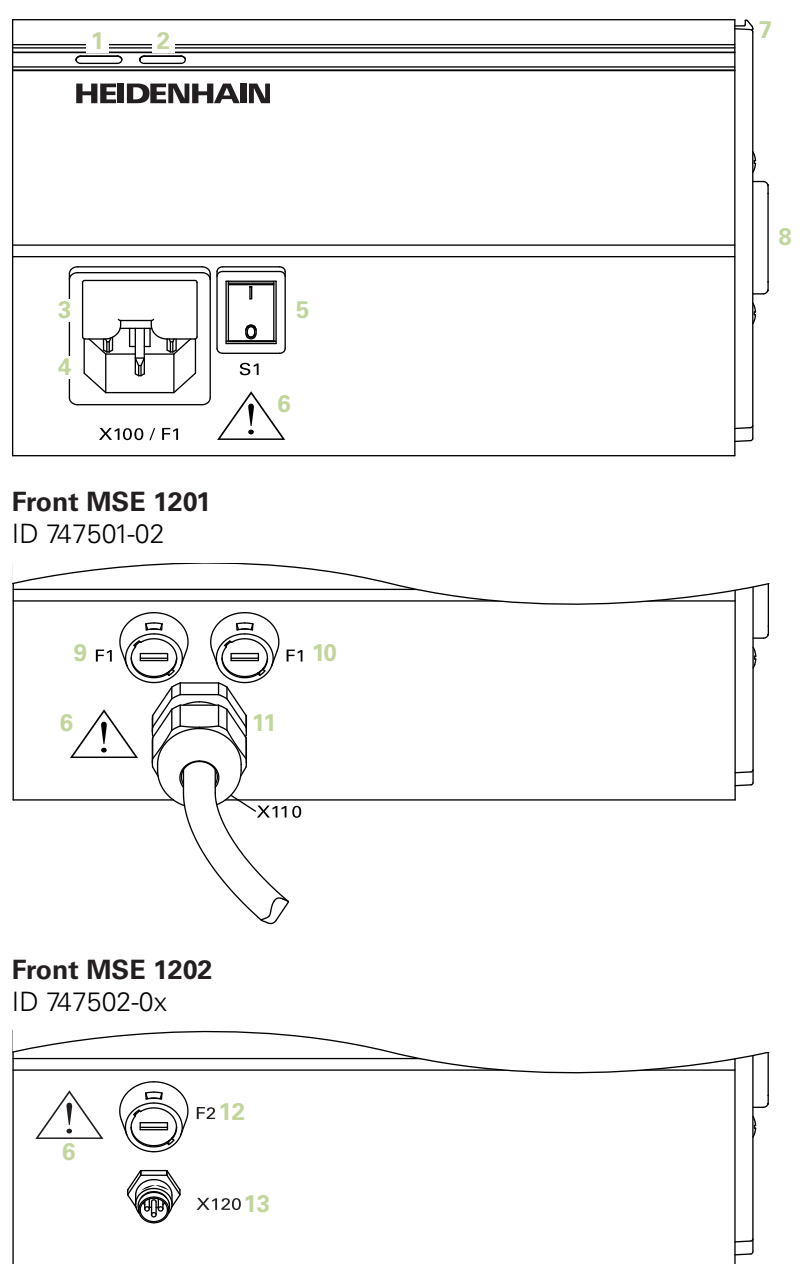

ID 747499-0x

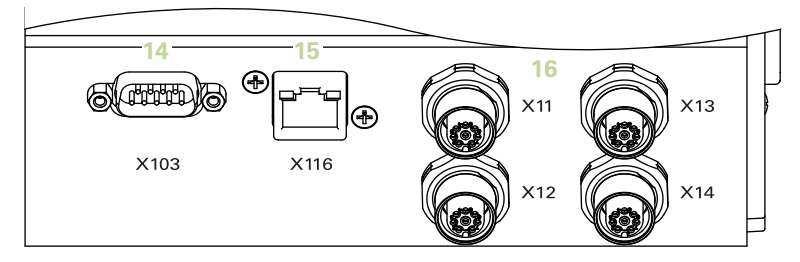

#### **Front MSE 1314** ID 747503-0x

**16**

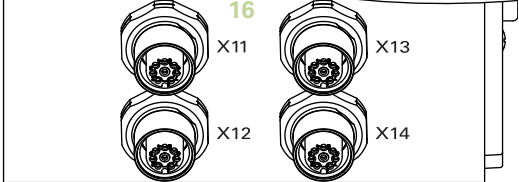

**Front MSE 1318** ID 747504-0x

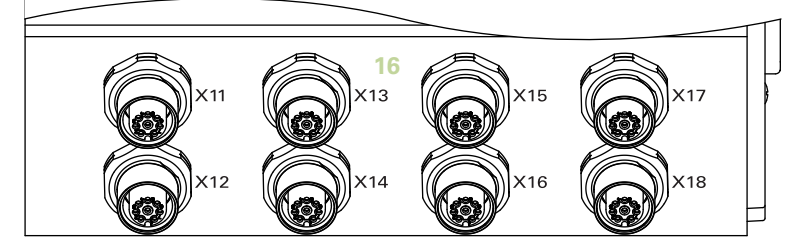

ID 747511-0x

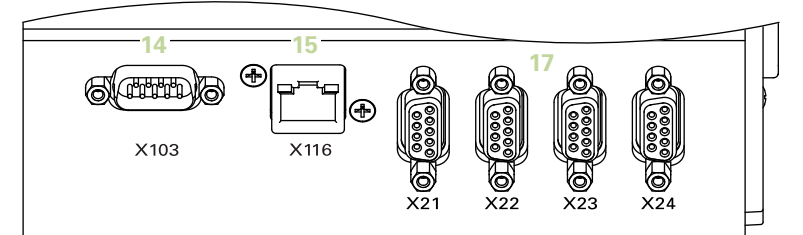

#### **Front MSE 1324**

ID 747512-0x

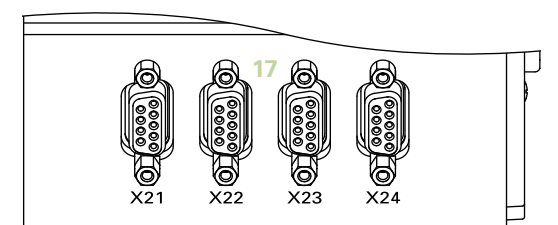

#### **Front MSE 1328**

ID 747513-0x

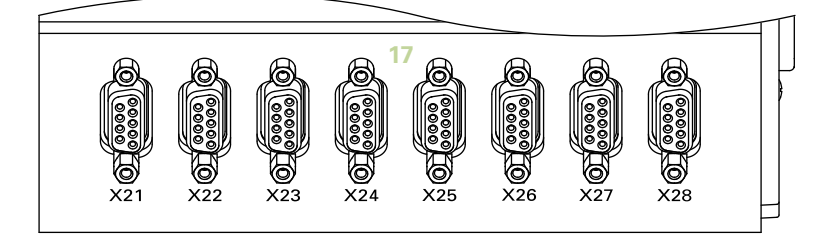

ID 747500-0x

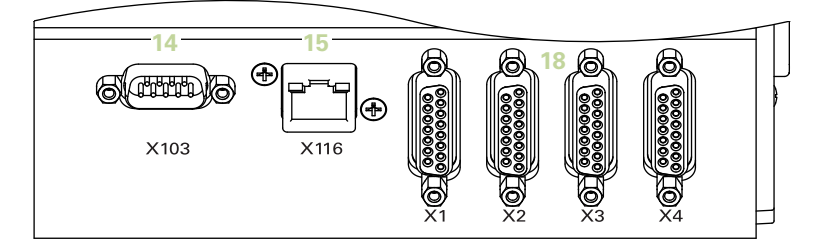

#### **Front MSE 1384**

ID 747505-0x

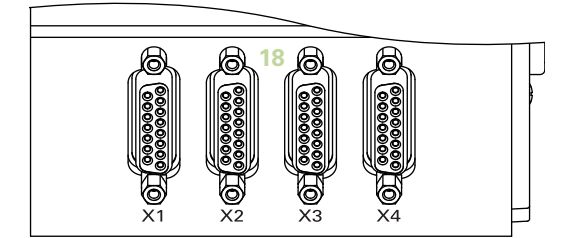

### **Front MSE 1388**

ID 747506-0x

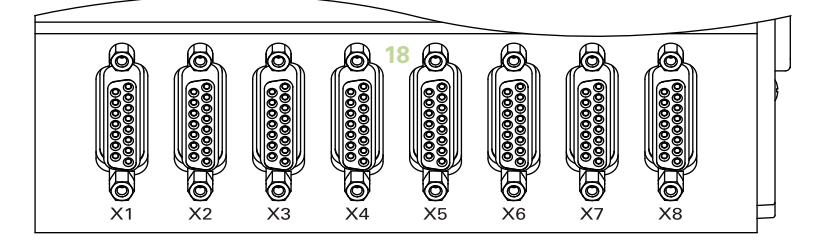

**Front MSE 1332** ID 747509-0x

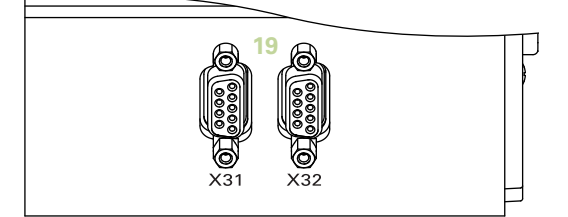

#### **Front MSE 1358** ID 747514-0x

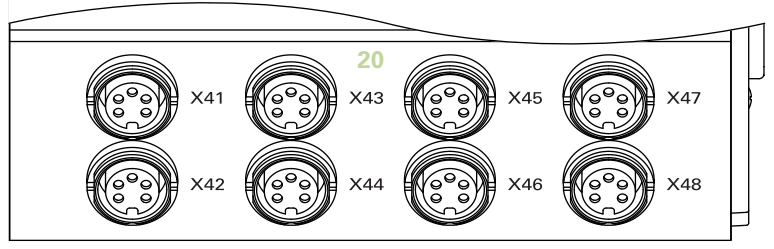

ID 747507-01

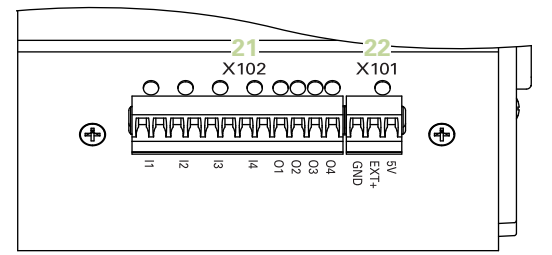

#### **Front MSE 1401** ID 747507-02

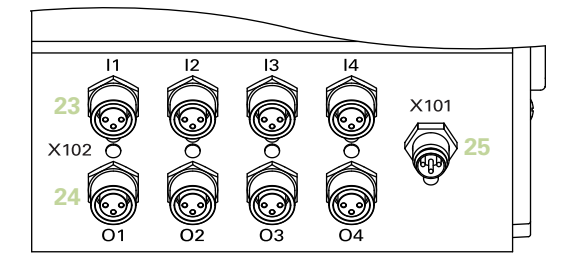

#### **Front MSE 1501** ID 747508-0x

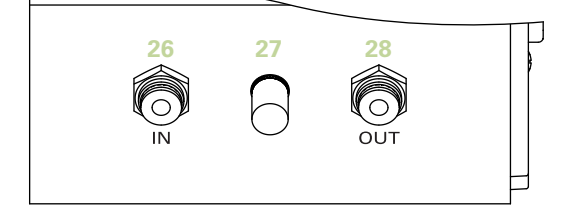

**Top MSE 1201**

ID 747501-0x

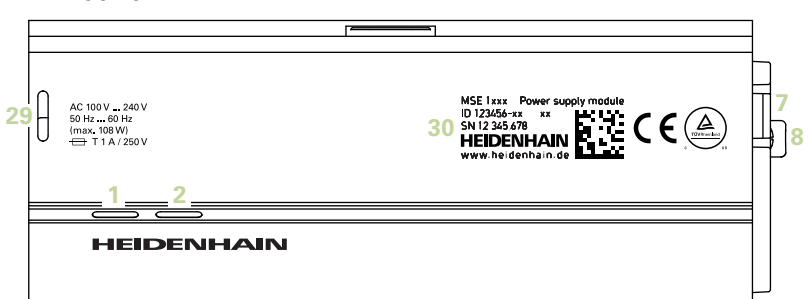

#### **Top MSE 1202**

ID 747502-0x

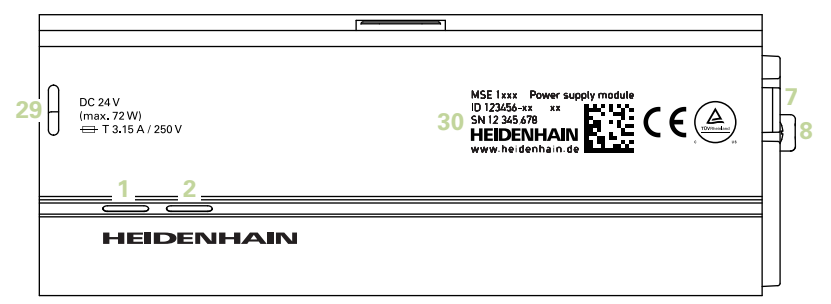

#### **Top MSE 1114, MSE 1318, MSE 1184, MSE 1388**

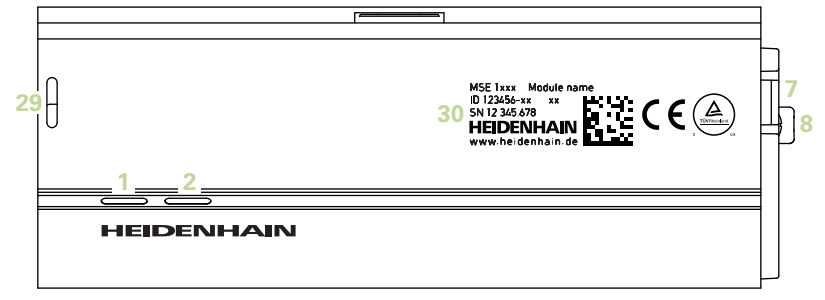

**Top MSE 1314, MSE 1384, MSE 1401, MSE 1501**

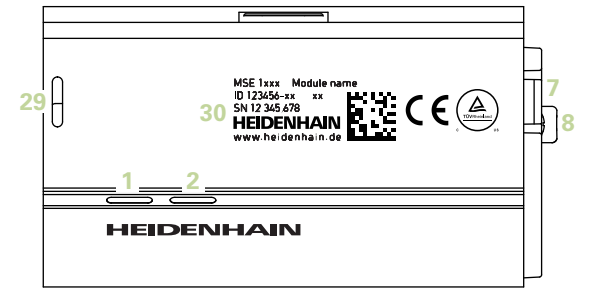

#### **Rear MSE 1201, MSE 1202, MSE 1114, MSE 1318, MSE 1184, MSE 1388**

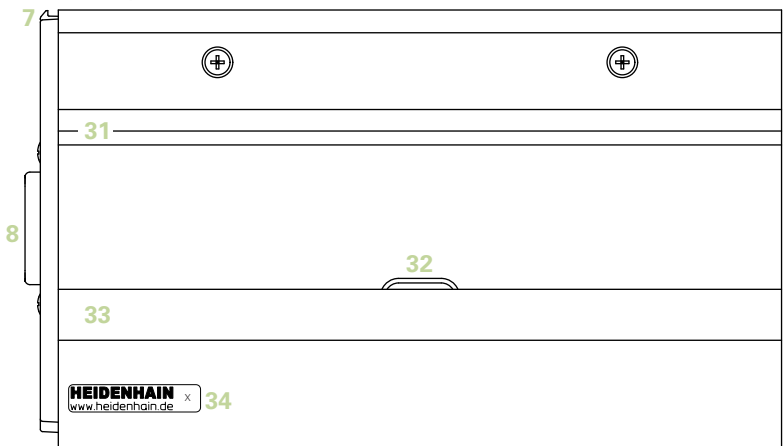

**Rear MSE 1314, MSE 1384, MSE 1401, MSE 1501**

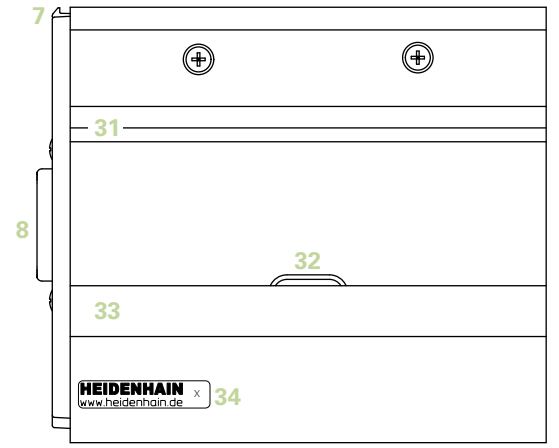

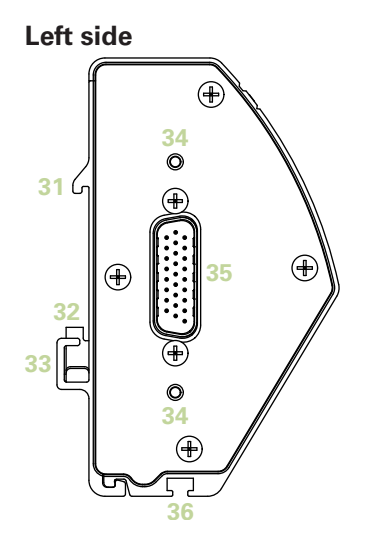

**Right side**

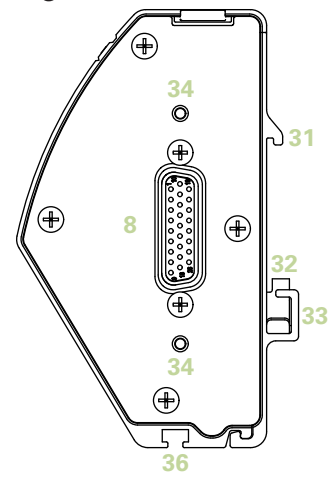

### **Contents**

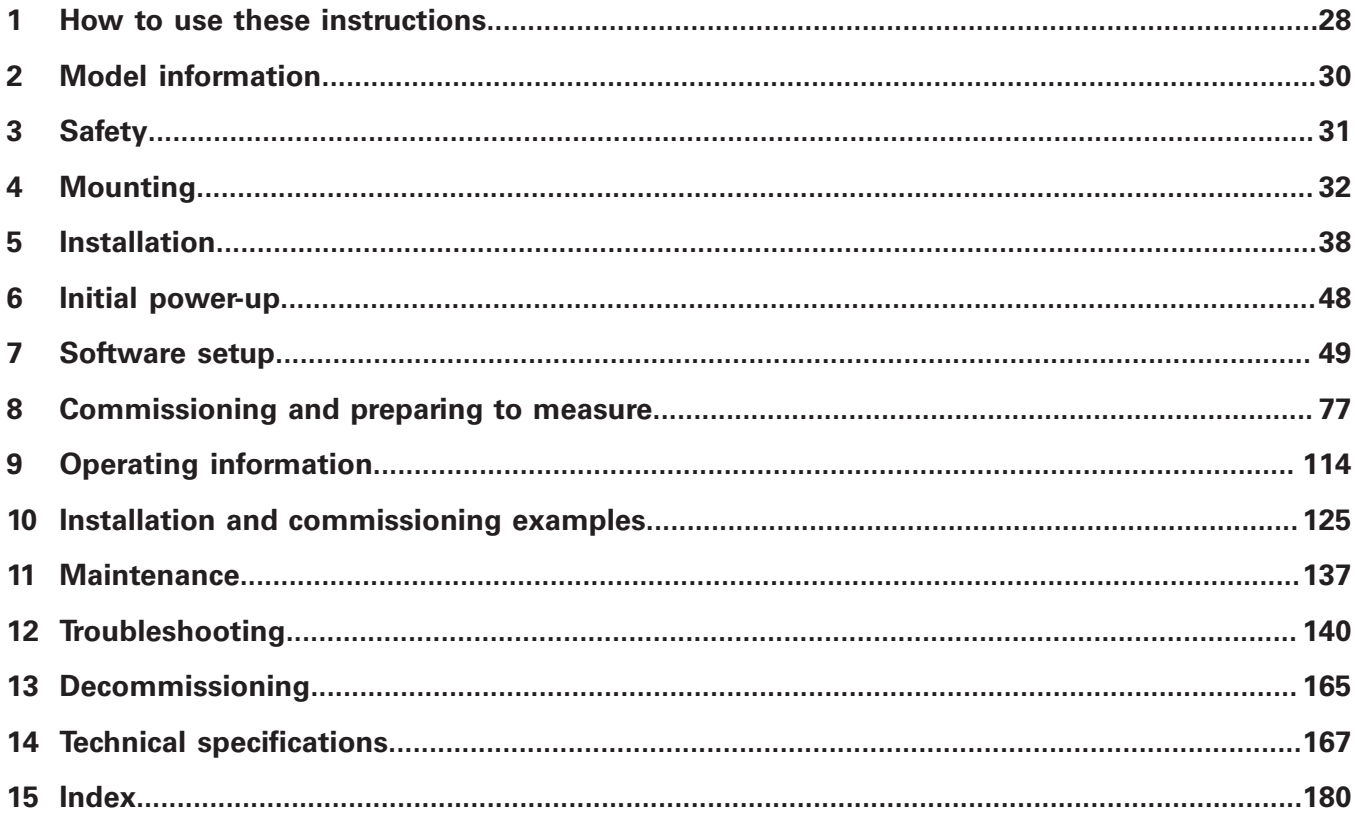

**Contents**

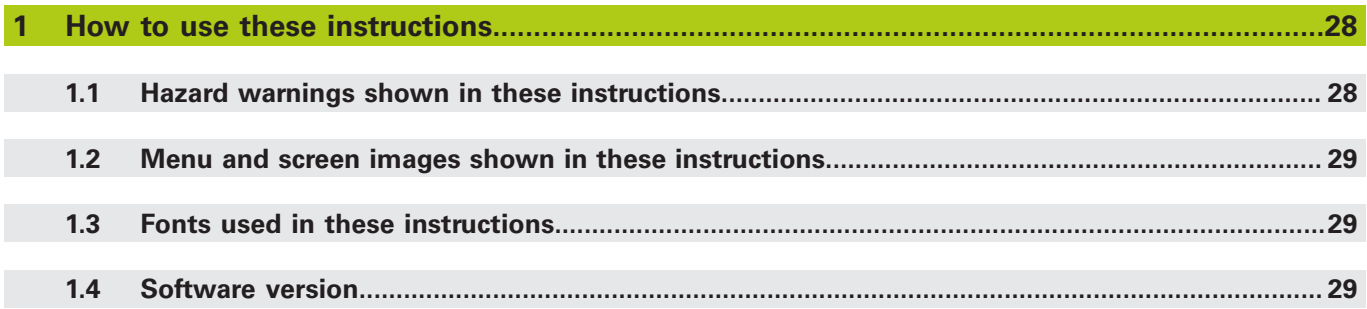

**[Model information.](#page-29-0).........................................................................................................................30**

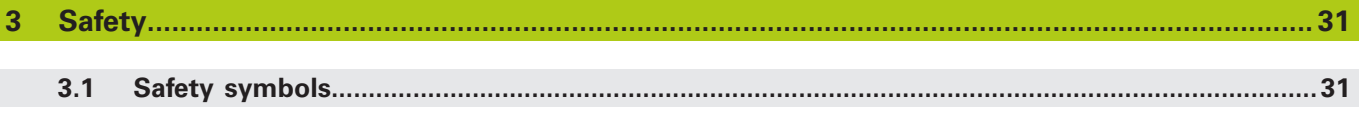

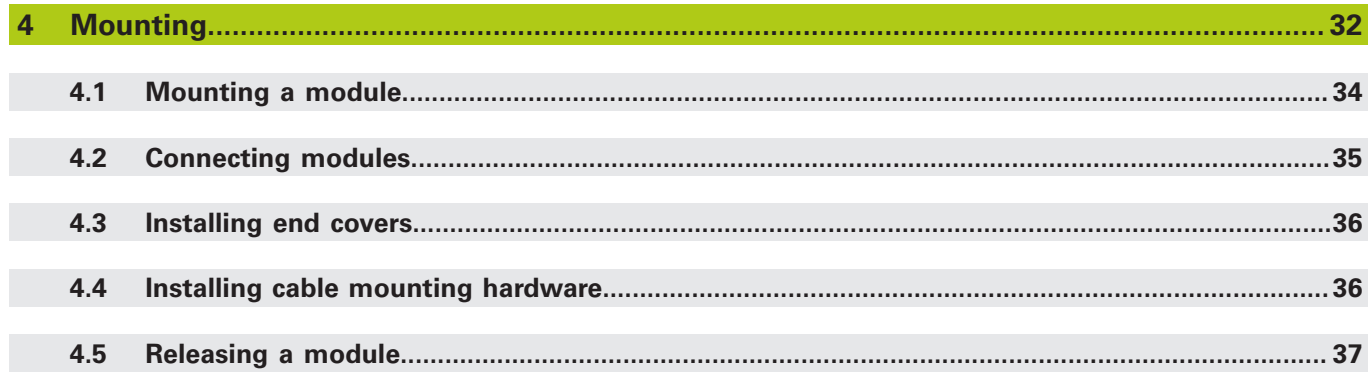

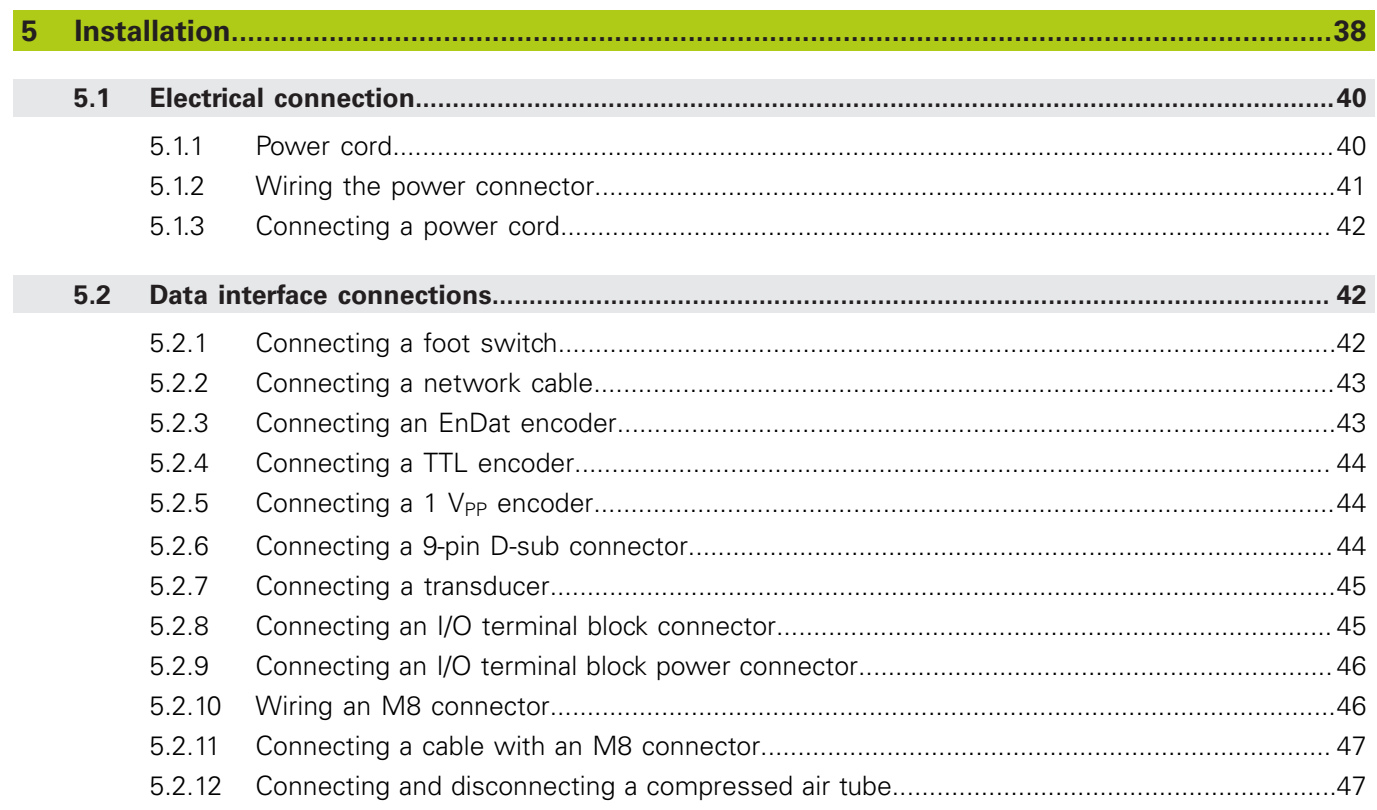

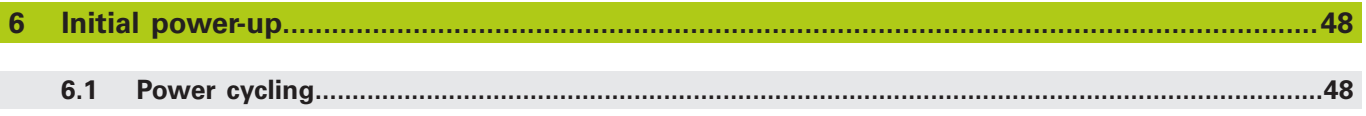

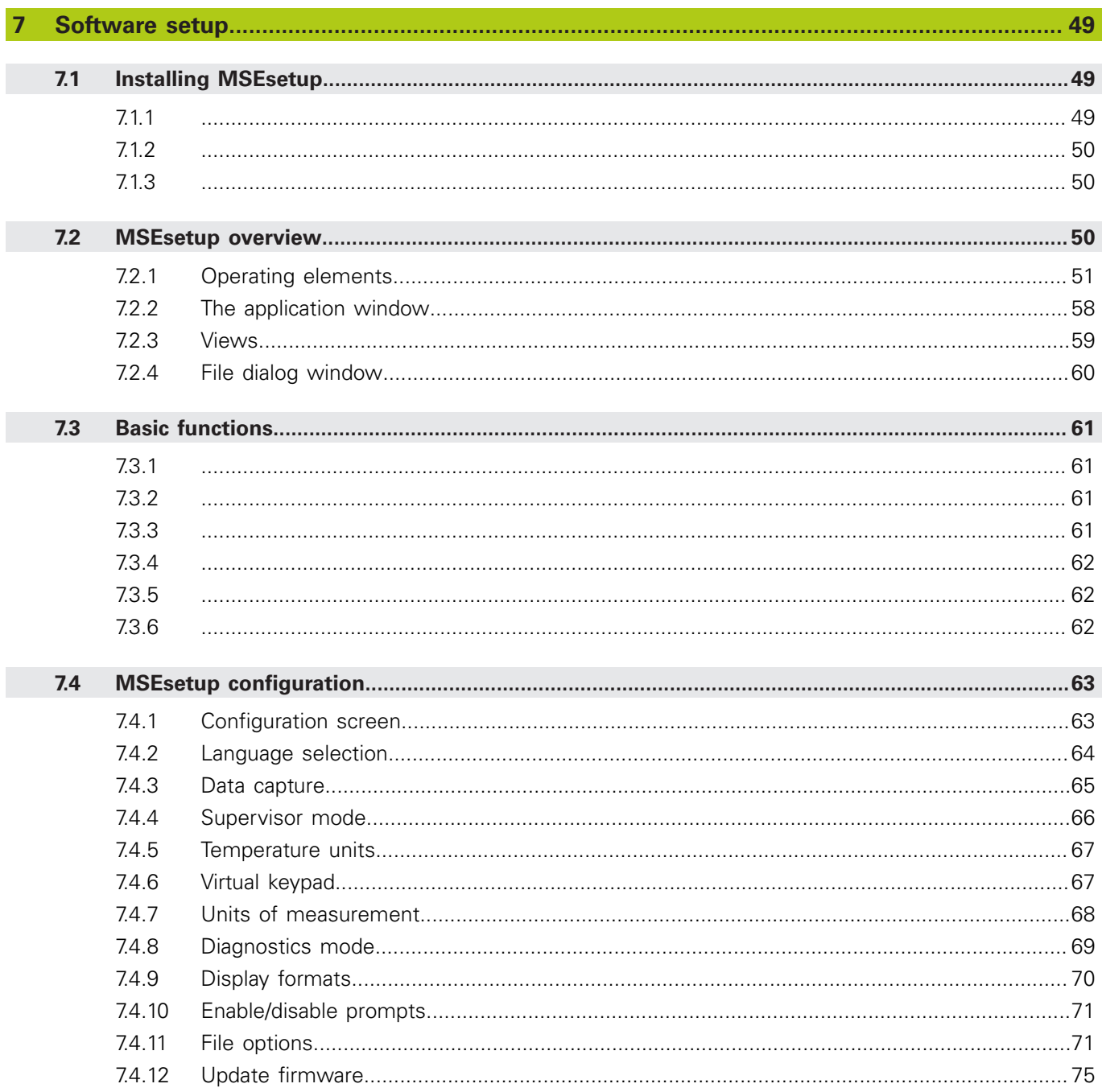

 $\overline{\phantom{a}}$ 

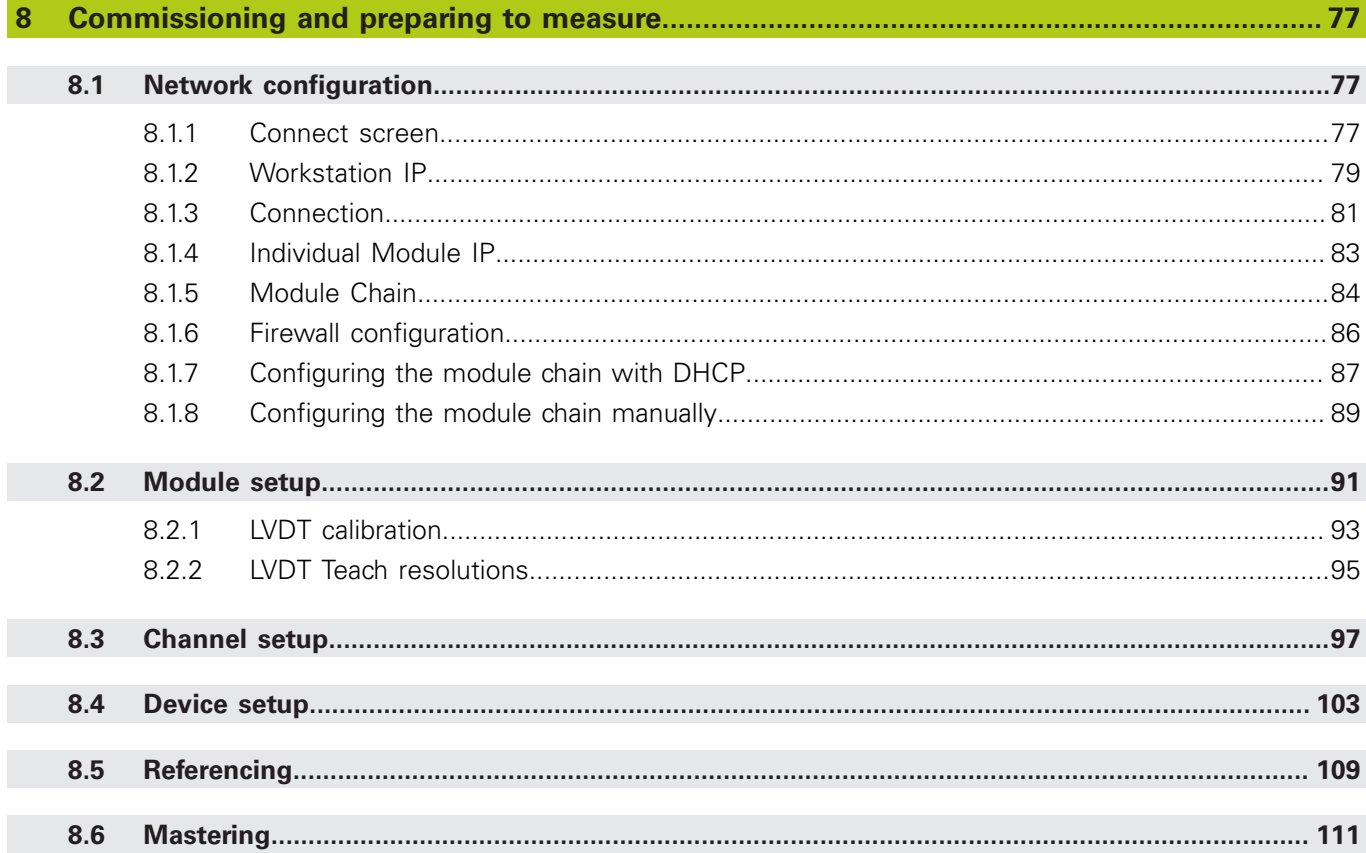

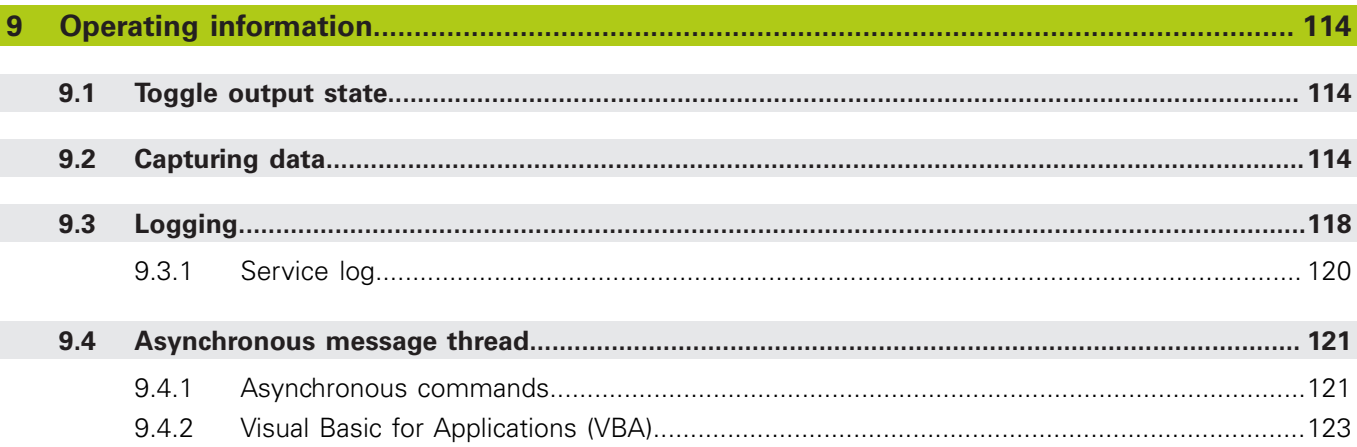

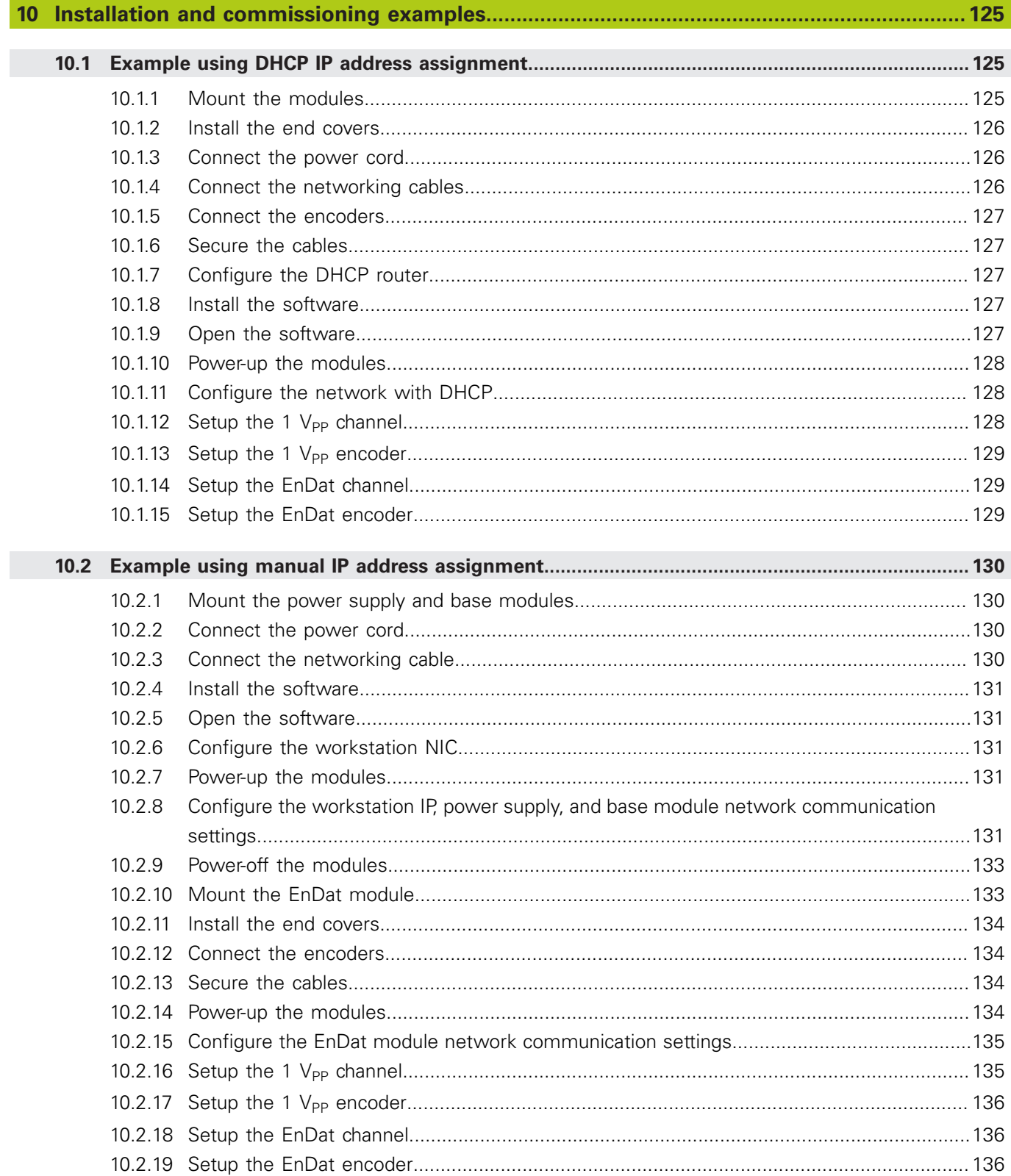

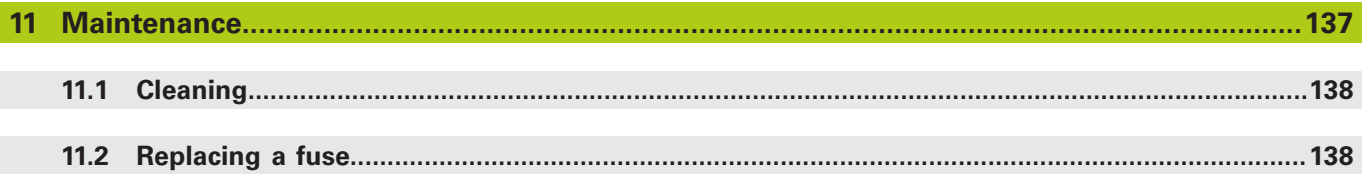

### **Contents**

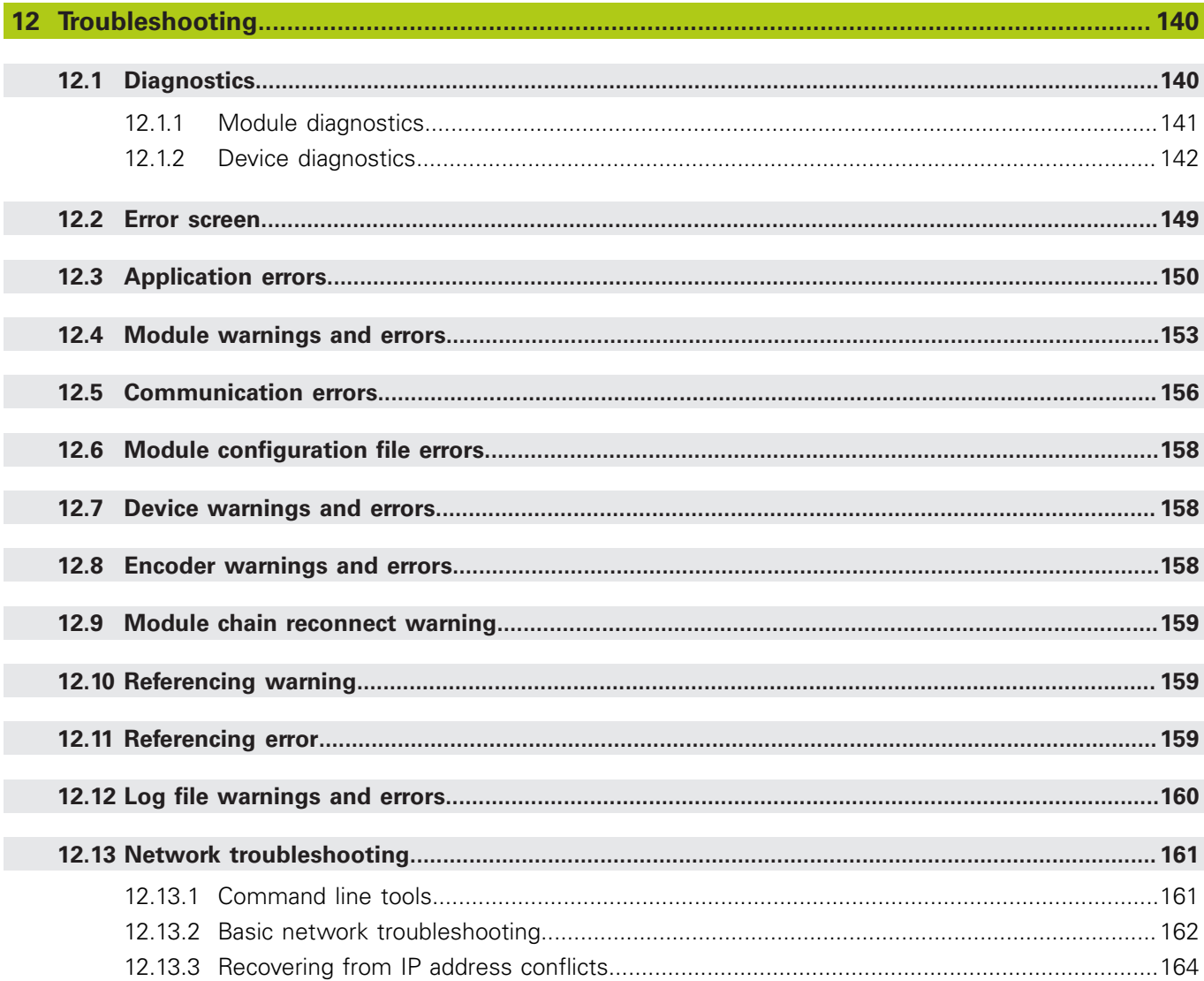

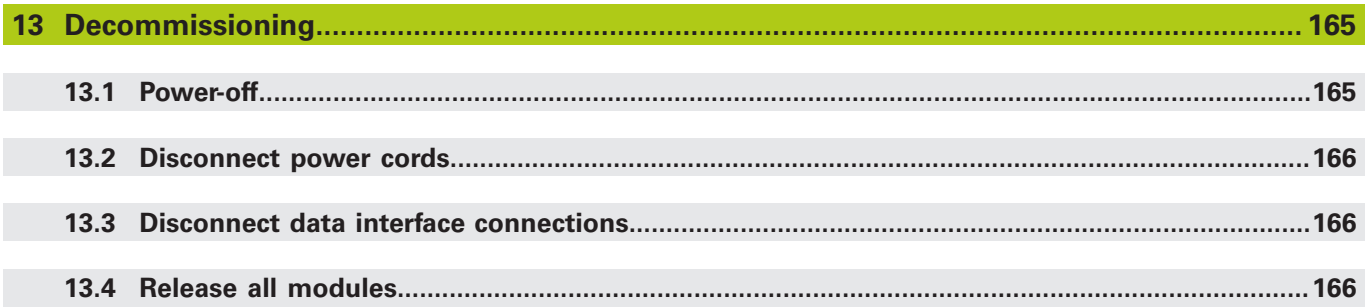

#### **Contents**

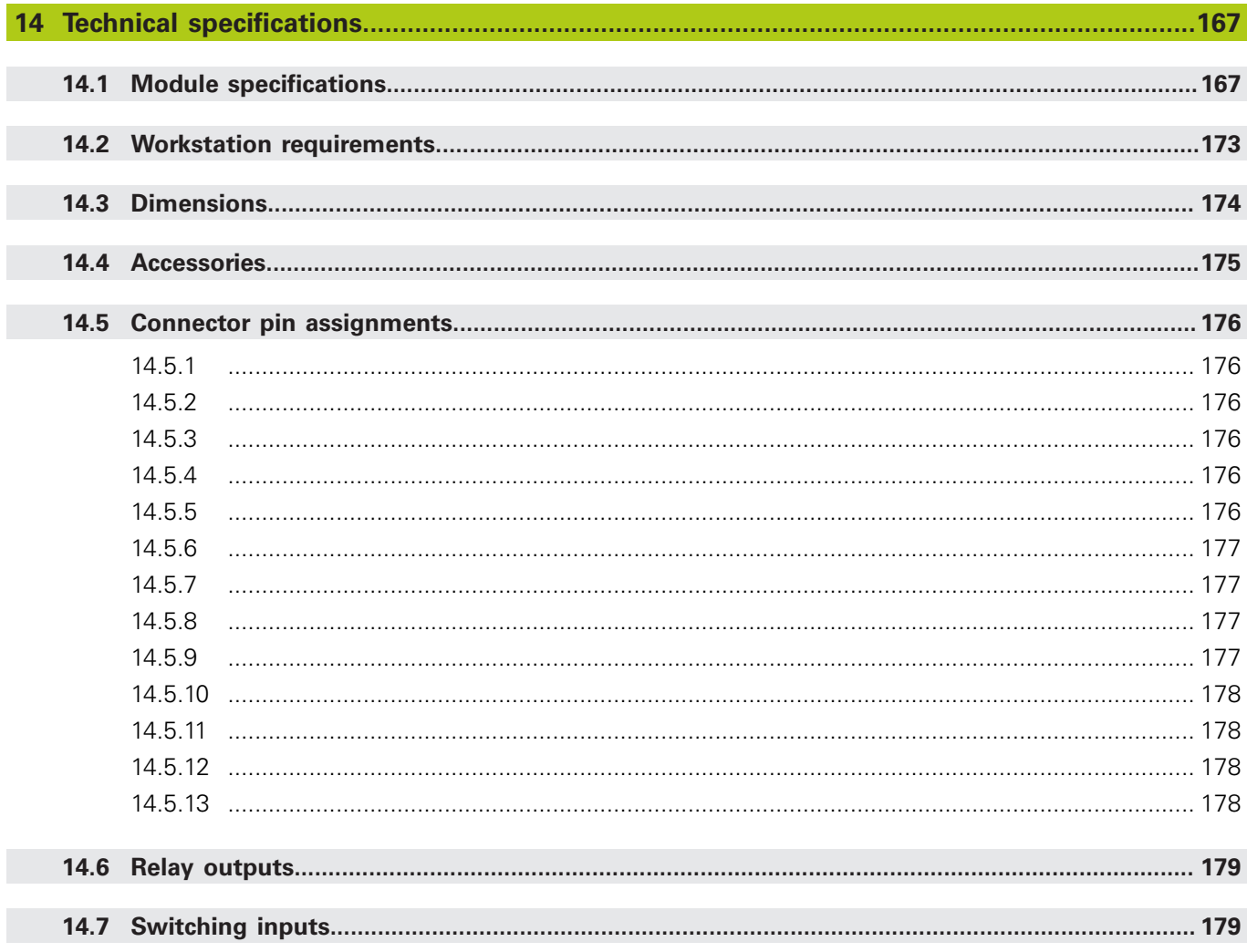

### **How to use these instructions**

**1**

#### **1.1 Hazard warnings shown in these instructions**

#### <span id="page-27-0"></span>**1 How to use these instructions**

The instructions contained in this document provide the information necessary to install and operate this product.

These instructions are intended for use by personnel qualified to install, maintain and operate the **HEIDENHAIN MSE 1000**.

A **qualified person** is someone whose technical education, knowledge and experience, as well as knowledge of the relevant system of rules qualifies the person to evaluate the delegated task and recognize possible hazards.

#### <span id="page-27-1"></span>**1.1 Hazard warnings shown in these instructions**

Hazard warnings warn you about dangers associated with operation of the device, and inform you of how to avoid them. They are classified according to the severity of the danger, and are divided into the following groups:

#### **Warning types**

#### **ADANGER**

Describes an **imminent danger**.

If it is not avoided, **death** or **very serious injuries** will result.

#### **WARNING**

Describes a **possible impending danger**.

If it is not avoided, **death** or **very serious injuries** can result.

### **ACAUTION**

Describes a **possible impending danger**.

If it is not avoided, **slight or minor injuries** can result.

### *NOTICE*

#### Describes a **possibly dangerous situation**.

If it is not avoided, **the device** or **something near it can be damaged**.

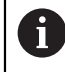

An informational box gives **important or additional information** about an activity or concept.

It also brings your attention to situations or circumstances that can lead to measuring errors or malfunctions.

### <span id="page-28-0"></span>**1.2 Menu and screen images shown in these instructions**

MSEsetup is a PC application designed to communicate with MSE 1000 modules. Menu and screen images often accompany text to clarify or emphasize product concepts. Screen images might reflect different MSEsetup configurations depending on the concepts presented. Menu and screen images might not reflect your MSEsetup configuration exactly. However, except where noted, the concepts are common to all MSEsetup configurations. Simply ignore menu functions and other user interface items that do not apply to your system.

### <span id="page-28-1"></span>**1.3 Fonts used in these instructions**

Operator controls–**Computer Keys**, computer screen **Windows**, **Menus**, **Toolbars**, and **Buttons**–included in instruction sequences are shown in **bold type**.

#### <span id="page-28-2"></span>**1.4 Software version**

The MSESetup software version is listed in the About window.

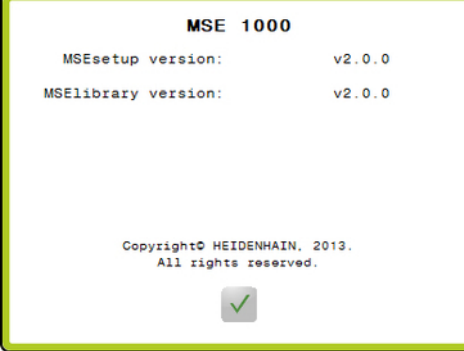

About window

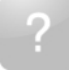

About button

To open the About window:

Click the **About** button located in the MSEsetup Title bar.

### <span id="page-29-0"></span>**2 Model information**

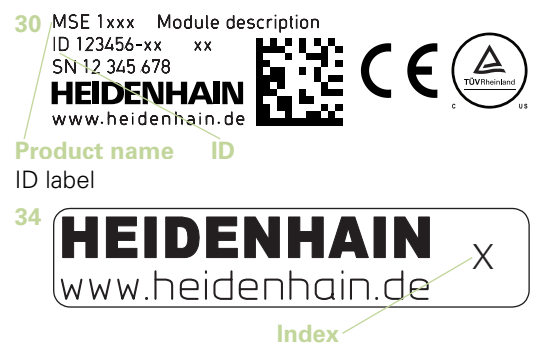

Index label

These instructions cover the following models:

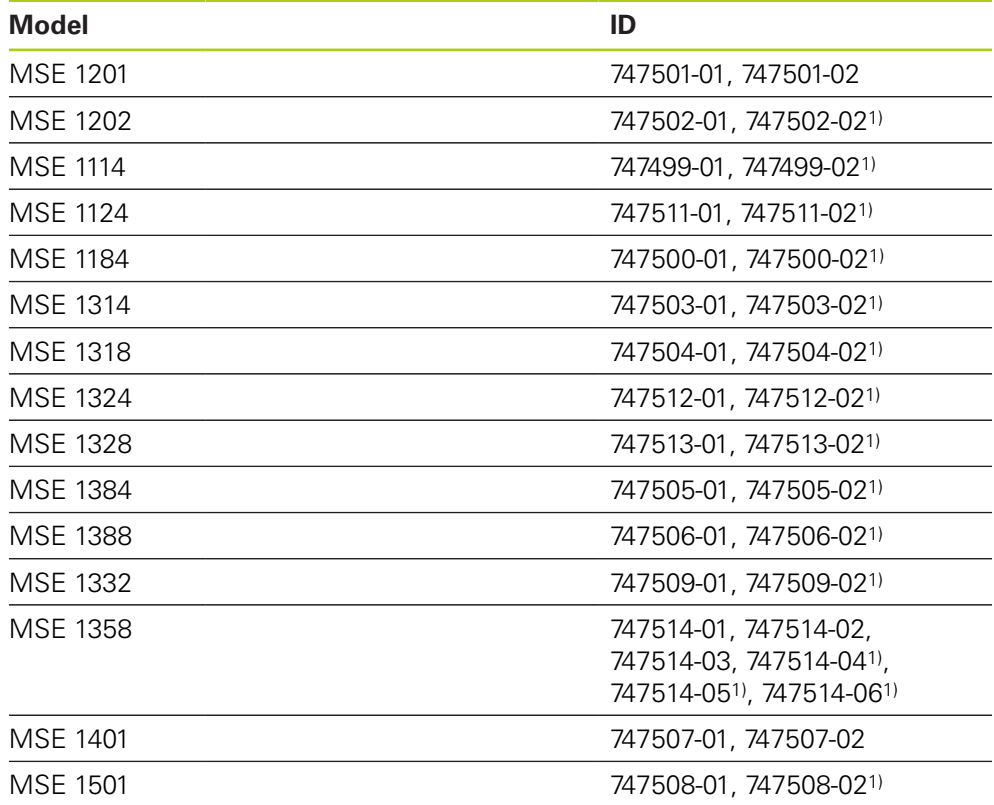

1)Requires MSEsetup v2.1.0 or newer.

f

Verify that these instructions are valid by matching the Index on the label **34** with the Index listed at **[www.heidenhain.de](http://www.heidenhain.de)**. If these instructions are not valid, download the applicable Instructions from **[www.heidenhain.de](http://www.heidenhain.de)**.

An index may not be present on all products.

**3**

### <span id="page-30-0"></span>**3 Safety**

The following messages provide safety information for preventing personal injury and product damage:

### **WARNING**

Read and understand these instructions before use to avoid the possibility of personal injury or death.

### **WARNING**

Hazardous live parts may be exposed if the unit is opened.

Do not open the unit. There are no serviceable items inside.

### **WARNING**

The protection provided by the equipment may be impaired if used in a manner not specified.

Do not use this product in any way other than its intended use.

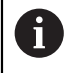

For safety, operation and handling of the unit, keep this document for future reference.

This document must be kept within reaching distance of the product.

#### <span id="page-30-1"></span>**3.1 Safety symbols**

Where the following safety symbols appear on the product they alert you to important safety information.

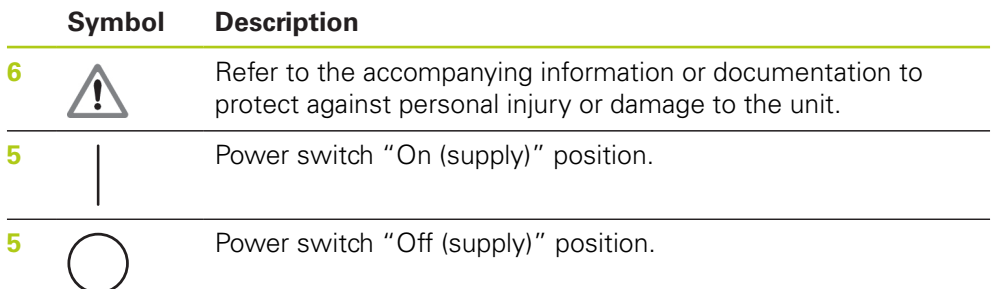

#### <span id="page-31-0"></span>**4 Mounting**

The following items are included with the product:

- $MSE$  1xxx module
- $\blacksquare$  Installation Instructions
- Cable mounting hardware kit
- Power connector, included with MSE 1201 (ID 747501-0x)
- Left end cover kit, included with MSE 1201 (ID 747501-0x) and MSE 1202 (ID 747502-0x)
- Right end cover kit, included with MSE 1201 (ID 747501-0x) and MSE 1202 (ID 747502-0x)
- Female M8 connector, included with MSE 1202 (ID 747502-0x) and MSE1401 (ID 747507-02)
- Male M8 connector, included with MSE 1401 (ID 747507-02): Qty. 2

### **WARNING**

Do not mount in a position that makes it difficult to access the power switch or power cable.

MSE 1000 modules are designed to be mounted on a standard 35 mm, DIN EN 50022 rail in an electrical cabinet or on a mounting stand (accessory). The individual modules are plugged into each other and fixed together with a lock creating a module chain.

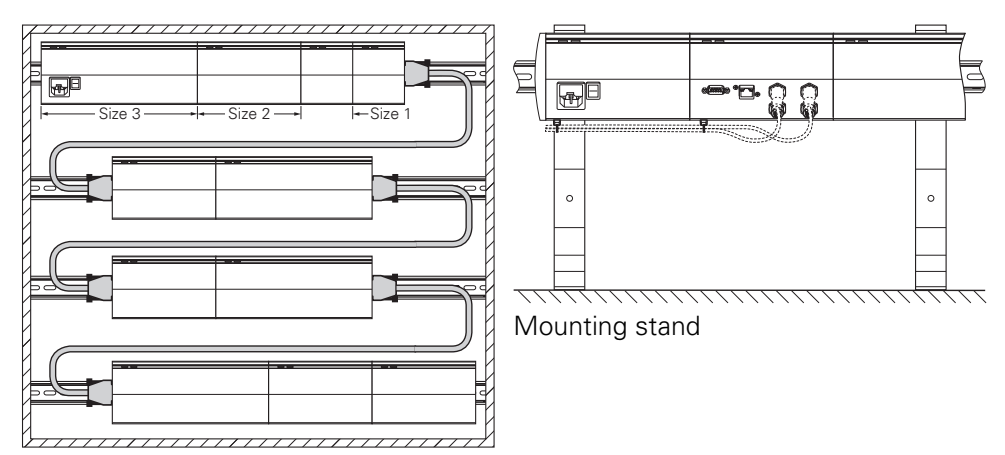

19" mounting cabinet

In its basic configuration, the MSE 1000 consists of a power supply module and a base module. It can be expanded by further modules as needed. In all, up to 250 axes or channels can be configured.

Multiple power supply modules may be needed based on the power consumption of the modules following the power supply in the module chain and any equipment connected to those modules. When the maximum power rating of a power supply module is reached it is necessary to install another power supply module into the module chain. For maximum power consumption rating of power supply modules [see "Technical specifications", page 167](#page-166-0).

#### **Power consumption calculation example**

The power supply module (MSE 1201, MSE 1202) provides the electrical power for further modules and encoders. If the power provided does not suffice to operate the desired system configuration, a further power supply module must be used.

The power consumption is specified for each module (see table). The power consumption of the connected HEIDENHAIN encoders can be calculated from the catalog data (supply voltage x current consumption). For all other consumers (e.g. inductive and analog sensors), the connected load must be known. The sum power of all consumers must not exceed the rated power of the power supply module(s).

The following example illustrates this calculation.

#### **Components to be supplied**

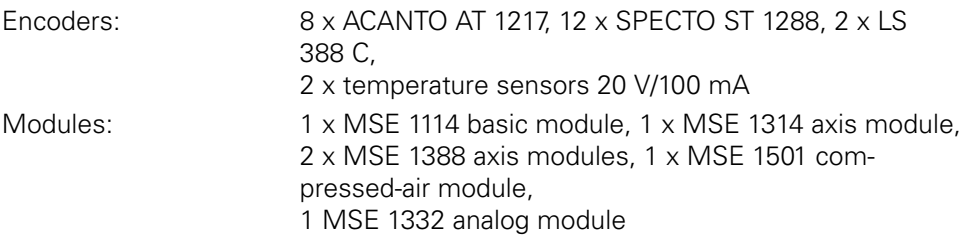

#### **Power calculation**

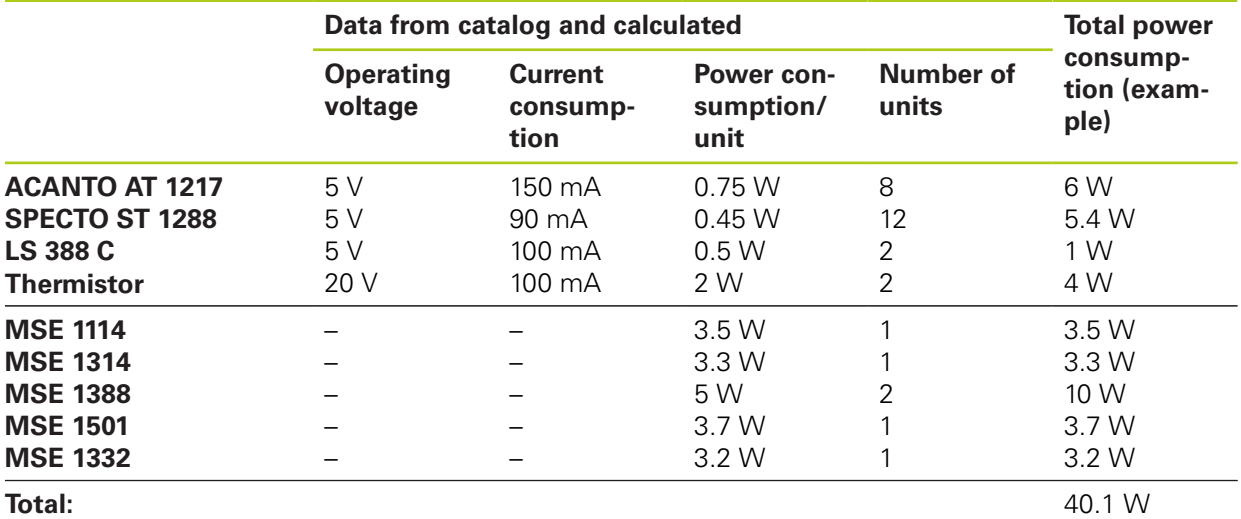

This power consumption can be met by one MSE 1201 (50 W) or MSE 1202 (70 W) power supply module.

#### **Mounting 4**

**4.1 Mounting a module**

### <span id="page-33-0"></span>**4.1 Mounting a module**

### **ACAUTION**

A power supply module must always be to the left of any modules it is powering in the module chain. Once the maximum power consumption rating of a power supply module is reached, install another power supply module into the module chain.

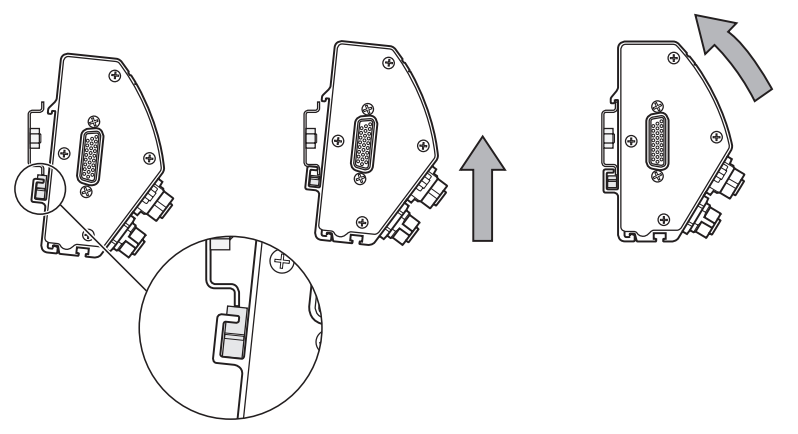

To mount a module:

- $\blacktriangleright$  Verify all power switches are in the off position (if applicable) and power is removed from all power supply modules in the module chain.
- Align the bottom edge of the DIN rail with the bottom channel **33** of the module.
- Gently apply upward pressure, depressing the DIN rail spring **32** and inserting the DIN rail into the bottom channel **33** of the module.
- While maintaining upward pressure, rotate the top of the module towards the DIN rail until the top channel **31** of the module is aligned above the DIN rail.
- Gently release the upward pressure, locking the module onto the DIN rail.

### <span id="page-34-0"></span>**4.2 Connecting modules**

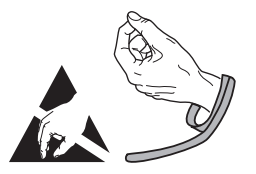

### **ACAUTION**

This product contains components that can be damaged by electrostatic discharge (ESD). Observe precautions for handling ESD sensitive devices and never touch connector pins unless properly grounded.

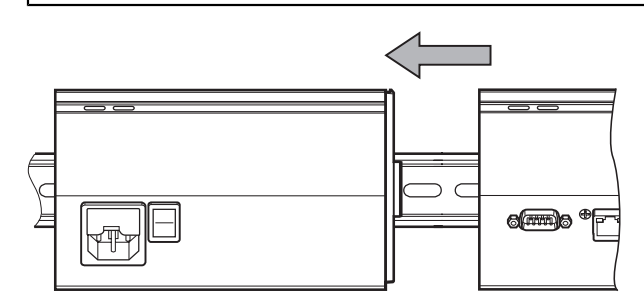

To connect modules:

- Verify all power switches are in the off position (if applicable) and power is removed from all power supply modules in the module chain.
- Slide the right module to the left until the lock tab **7** of the left module engages with the lock tab receiver **29** of the right module.

#### **Mounting 4**

**4.4 Installing cable mounting hardware**

### <span id="page-35-0"></span>**4.3 Installing end covers**

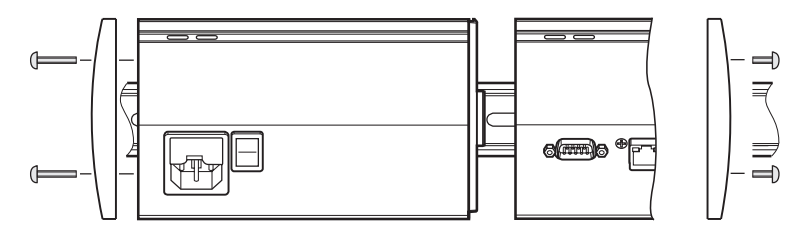

Left and right end cover kits are provided with each power supply module for covering open module ends.

To install end covers:

- Insert the left end cover into the left side of the first power supply module in the chain.
- Insert 19 mm end cover screws through the end cover mounting holes and into the end cover screw holes **34** on the module.
- ▶ Using a cross-head screwdriver, tighten the screws.
- Install the right end cover onto the right side of the last module in the chain using the provided 9 mm screws and following the instructions given above.

### <span id="page-35-1"></span>**4.4 Installing cable mounting hardware**

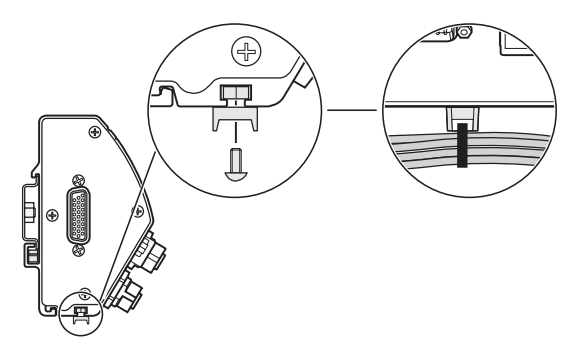

A cable mounting hardware kit is provided with each module for routing cables. Each kit contains two sets of mounting hardware.

To install cable mounting hardware:

- ► Insert the M3 hex nut into the cable mounting slot 36 on the bottom of the module.
- ► Insert the M3 screw through the cable tie holder and fasten to the M3 hex nut using a cross-head screwdriver.
- Insert the cable tie through the cable tie holder and fasten cables.
# **4.5 Releasing a module**

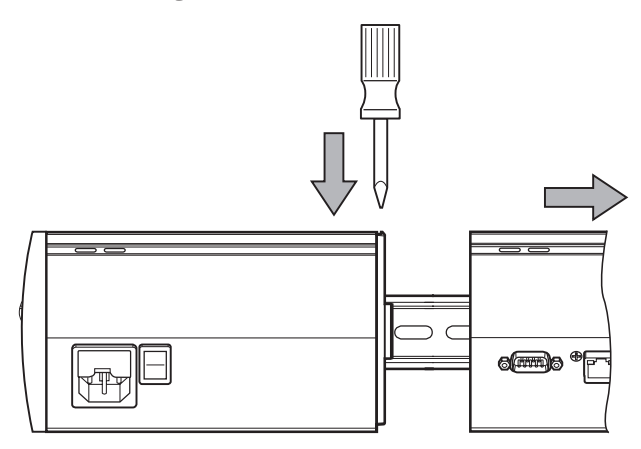

To release a module:

- Verify all power switches are in the off position (if applicable) and power is removed from all power supply modules in the module chain.
- Press a flat-edge screwdriver into the lock tab receiver 29 opening at the top left of the right hand module and press down on the lock tab **7** of the left hand module to release the module.
- Gently apply upward pressure, depressing the DIN rail spring **32**.
- While maintaining upward pressure, rotate the top of the module away from the DIN rail.
- Gently release the upward pressure, releasing the module from the DIN rail.

# **5 Installation**

# **WARNING**

The safety of any system incorporating the use of this product is the responsibility of the assembler or installer of the system.

# *NOTICE*

Do not engage, or disengage any connections while the unit is under power. Damage to internal components may result.

### **Interfaces**

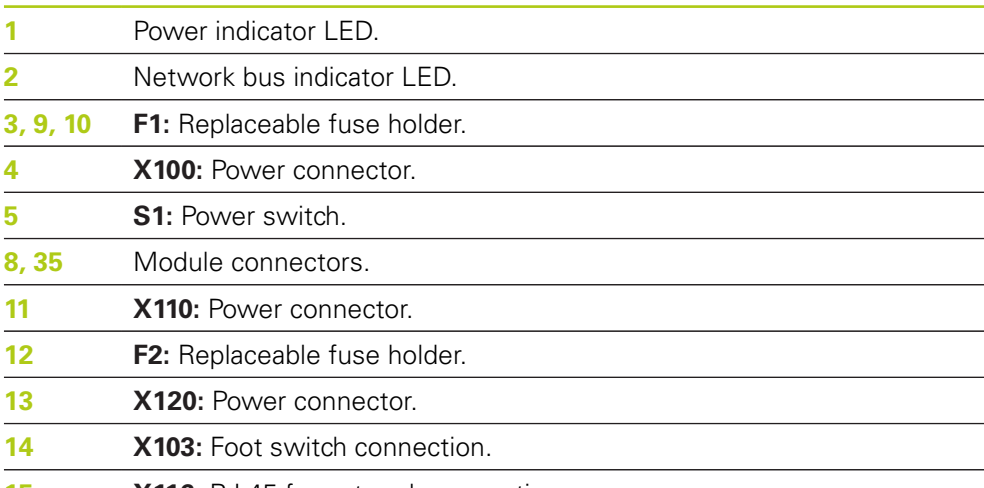

**15 X116:** RJ-45 for network connection.

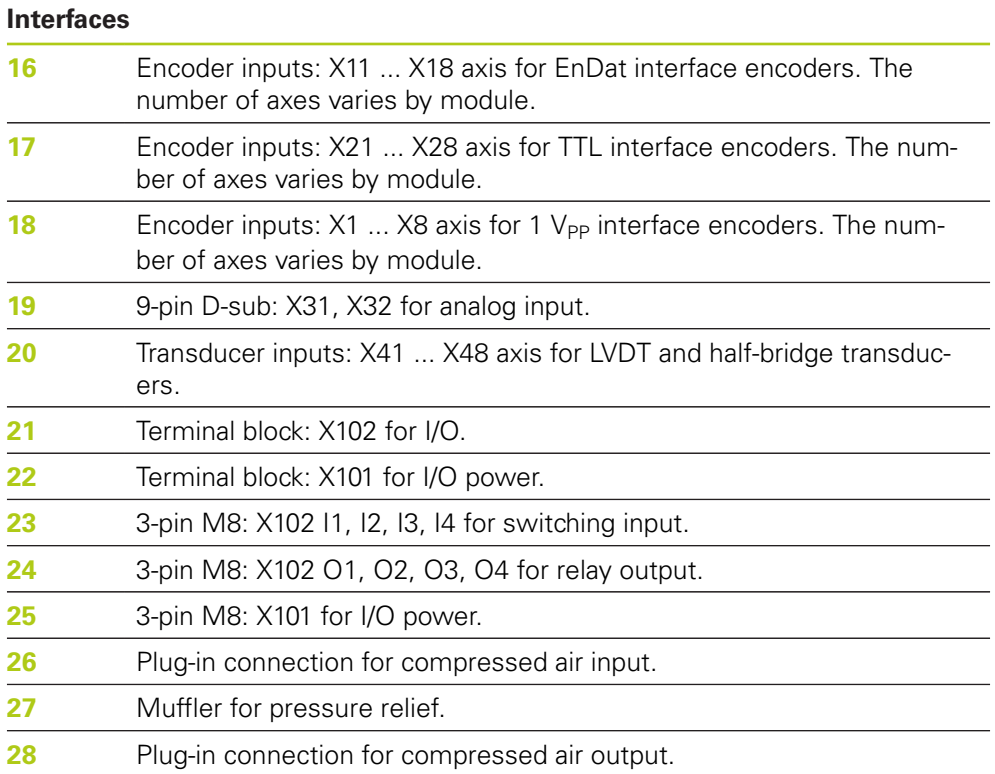

#### **Installation 5**

**5.1 Electrical connection**

# **5.1 Electrical connection**

# **WARNING**

A risk of electrical shock exists if this product is not properly grounded.

To avoid the hazard, always use a 3-conductor (grounded) power cord and ensure the ground is properly wired to the building installation.

# **WARNING**

A risk of fire exists if a power cord not meeting minimum specifications is used. To avoid the hazard, always use power cords that meet or exceed the minimum listed specifications.

## <span id="page-39-0"></span>**5.1.1 Power cord**

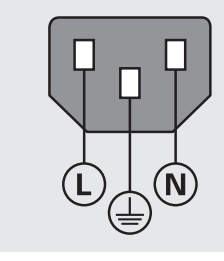

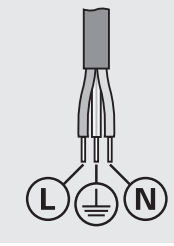

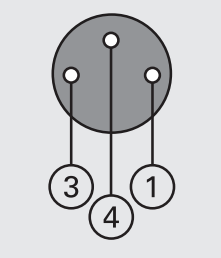

**MSE 1201** (ID 747501-01)

**MSE 1201** (ID 747501-02)

**MSE 1202** (ID 747502-0x)

| <b>MSE 1201</b>                                |                                                           | <b>MSE 1202</b>                               |                                                      |  |
|------------------------------------------------|-----------------------------------------------------------|-----------------------------------------------|------------------------------------------------------|--|
| Ŀ.                                             | Line voltage (brown)                                      |                                               | DC 24 V                                              |  |
| N:                                             | Neutral (blue)                                            |                                               | 0 V                                                  |  |
| ⊕                                              | Protective conductor (ground) ter-<br>minal(green/yellow) |                                               | 4 <b>4</b> Protective conductor (ground)<br>terminal |  |
| 3-conductor (grounded)                         |                                                           | Min. wire cross section: 0.24 mm <sup>2</sup> |                                                      |  |
| Min. cable cross section: 0.75 mm <sup>2</sup> |                                                           |                                               | Max, wire cross section: 0.35 mm <sup>2</sup>        |  |
|                                                |                                                           |                                               |                                                      |  |

Max. cable length: 3 m

## **5.1.2 Wiring the power connector**

### **MSE 1201 (ID 747501-01)**

MSE 1201 (ID 747501-01) includes a power connector that needs to be wired to a suitable power cord.

**Further Information:** ["Power cord", page 40](#page-39-0).

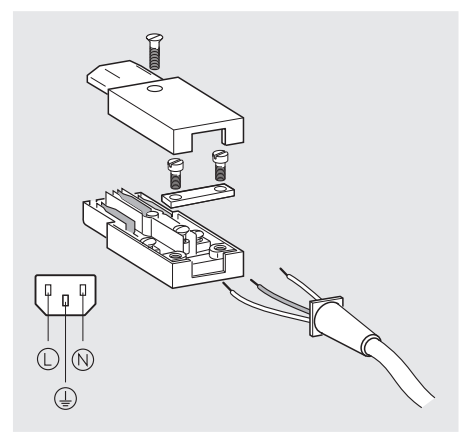

To wire the power connector MSE 1201 (ID 747501-01):

- $\blacktriangleright$  Verify that the power cord is not plugged into the main power supply.
- Wire the power connector according to the illustration above.

### **MSE 1202 (ID 747502-0x)**

MSE 1202 (ID 747502-0x) includes a female M8 connector (ID 1071955-01) that needs to be wired to a suitable power cord.

**Further Information:** ["Power cord", page 40](#page-39-0).

Replacement connectors can be purchased from HEIDENHAIN.

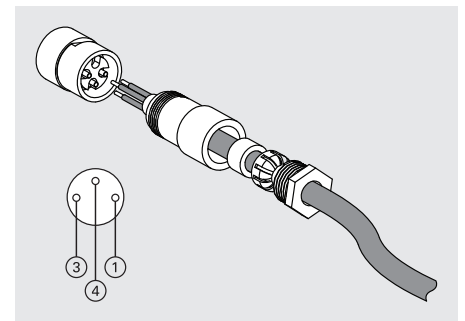

To wire the power connector MSE 1202 (ID 747502-0x):

- Verify that the power cord is not plugged into the main power supply.
- Wire the power connector according to the illustration above.

#### **Installation 5**

**5.2 Data interface connections**

## **5.1.3 Connecting a power cord**

## **MSE 1201 (ID 747501-01)**

To connect the MSE 1201 (ID 747501-01) power cord:

- $\blacktriangleright$  Verify that the power switch is in the off position.
- Verify that the power cord is not plugged into the main power supply.
- Insert the female end of the power cord into the power connector 4 on the front of the module.

### **MSE 1201 (ID 747501-02)**

To connect the MSE 1201 (ID 747501-02) power cord:

- ▶ Verify that there is no power at the source.
- ▶ Wire the power cable to the source.

### **MSE 1202 (ID 747502-0x)**

To connect the MSE 1202 (ID 747502-0x) power cord:

- $\blacktriangleright$  Verify that the power cord is not plugged into the main power supply.
- Align the cable connector with the module connector.
- ► Insert the power cord connector into the power connector **13** on the front of the module.
- ▶ Hand tighten the M8 connector onto the module.

# **5.2 Data interface connections**

## **5.2.1 Connecting a foot switch**

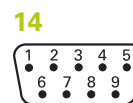

Foot switch connector

This product can be used with HEIDENHAIN foot switch (ID 681041-03). To connect a foot switch:

- ▶ Verify power is removed from all power supply modules in the module chain.
- ▶ Connect the foot switch cable connector to the foot switch connection 14 on the module and tighten the cable connector screws until they are snug.

## **5.2.2 Connecting a network cable**

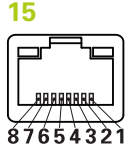

RJ-45 connector

MSE modules communicate with a PC workstation through an RJ-45 connection **15** located on the base module. Use a straight-through cable when connecting to a DHCP router. A crossover cable may be required when connecting the workstation directly to the base module. Refer to the documentation provided with the NIC for additional information.

To connect a network cable:

- ▶ Verify power is removed from all power supply modules in the module chain.
- With the cable connector locking tab facing up, insert the cable connector into the RJ-45 connection **15** on the module until the tab locks into place.

### **5.2.3 Connecting an EnDat encoder**

### **16**

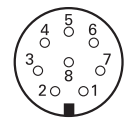

EnDat encoder connector

This product can be used with HEIDENHAIN length gauges, linear encoders and rotary encoders that provide EnDat signals. The connecting cable must not exceed 100 meters in length.

To connect an EnDat encoder:

- Verify power is removed from all power supply modules in the module chain.
- $\blacktriangleright$  Align the encoder cable connector notch with the module encoder connection notch.
- ► Insert the cable connector into the encoder connection 16 and tighten the cable connector by turning clockwise until it is snug.

#### **Installation 5**

**5.2 Data interface connections**

## **5.2.4 Connecting a TTL encoder**

**17**

$$
\begin{pmatrix} 5 & 4 & 3 & 2 & 1 \\ 5 & 6 & 8 & 2 & 0 \\ 9 & 8 & 7 & 6 \\ 0 & 0 & 0 & 0 \end{pmatrix}
$$

TTL encoder connector

This product can be used with HEIDENHAIN encoders that provide TTL signals. The connecting cable must not exceed 30 meters in length.

To connect a TTL encoder:

- Verify power is removed from all power supply modules in the module chain.
- ► Connect the encoder cable connector to the encoder connection 17 on the module and tighten the cable connector screws until they are snug

## **5.2.5 Connecting a 1 V<sub>PP</sub> encoder**

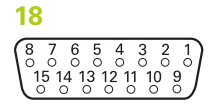

1 V<sub>PP</sub> encoder connector

This product can be used with HEIDENHAIN linear and rotary encoders that provide 1  $V_{PP}$  signals. The connecting cable must not exceed 30 meters in length.

To connect a 1  $V_{PP}$  encoder:

- $\triangleright$  Verify power is removed from all power supply modules in the module chain.
- ► Connect the encoder cable connector to the encoder connection 18 on the module and tighten the cable connector screws until they are snug.

## **5.2.6 Connecting a 9-pin D-sub connector**

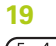

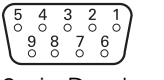

9-pin D-sub connector

This product provides a 9-pin D-sub connector for input of analog signals. The connecting cable must not exceed 30 meters in length.

To connect a 9-pin D-sub connector:

- Verify power is removed from all power supply modules in the module chain.
- ► Connect the cable connector to the 9-pin D-sub connection 19 on the module and tighten the cable connector screws until they are snug

## **5.2.7 Connecting a transducer**

**20**

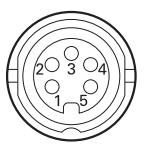

Transducer connector

This product can be used with select Solartron, Tesa, Marposs and Mahr halfbridge and LVDT transducers. Refer to the transducer documentation for maximum connecting cable length.

To connect a transducer:

- $\triangleright$  Verify power is removed from all power supply modules in the module chain.
- $\triangleright$  Align the transducer cable connector notch with the module transducer connection notch
- ► Insert the cable connector into the transducer connection 20 and tighten the cable connector by turning clockwise until it is snug

## <span id="page-44-0"></span>**5.2.8 Connecting an I/O terminal block connector**

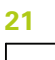

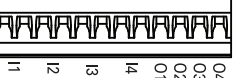

I/O terminal block connector

The MSE 1401 (ID 747507-01) provides a terminal block I/O connection for switching inputs and relay outputs. The switching inputs are active when a High signal (contact or pulse) is present. They are isolated and can be supplied externally or internally.

**Further Information:** ["Relay outputs", page 179](#page-178-0). **Further Information:** ["Switching inputs", page 179.](#page-178-1)

To connect the terminal block:

- ▶ Verify that power is off or disconnected.
- $\blacktriangleright$  Remove the male terminal connector from the module connection.
- Insert the required  $+$  and wires for switching inputs or the required output wire for relay outputs into their respective terminals on the male terminal connector.
- Using a small flat-edge screwdriver, tighten the screws located on the top of the cable connector.
- $\blacktriangleright$  Insert the male terminal connector into the connection on the module.

#### **Installation 5**

**5.2 Data interface connections**

## **5.2.9 Connecting an I/O terminal block power connector**

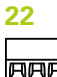

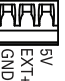

I/O terminal block power connector

The MSE 1401 (ID 747507-01) provides a terminal block connection for 5 V power output, external power input and GND for use with relay outputs.

**Further Information:** ["Connecting an I/O terminal block connector", page 45](#page-44-0) **Further Information:** ["Relay outputs", page 179](#page-178-0).

To connect the terminal block power connector:

- ▶ Verify that power is off or disconnected.
- $\blacktriangleright$  Remove the male terminal connector from the module connection.
- Insert the required 5 V, Ext+ and GND wires into their respective terminals on the male terminal connector based on power requirements.
- Using a small flat-edge screwdriver, tighten the screws located on the top of the connector.
- $\blacktriangleright$  Insert the male terminal connector into the connection on the module.

## **5.2.10 Wiring an M8 connector**

The MSE 1401 (ID 747507-0x) includes two M8 male connectors (ID 1071953-01) for switching inputs and relay outputs. A female M8 connector (ID 1071955-01) is included for 5 V power output, external power input and GND for use with relay outputs. Additional connectors can be purchased from HEIDENHAIN. Wire the power connector based on power requirements. M8 connectors need to be wired to a suitable cable.

**Further Information:** ["Connector pin assignments", page 176](#page-175-0) **Further Information:** ["Switching inputs", page 179](#page-178-1) **Further Information:** ["Relay outputs", page 179](#page-178-0).

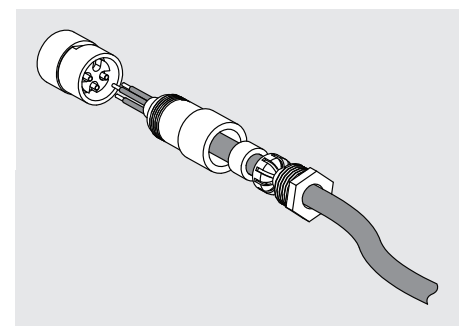

To wire an M8 connector:

- ▶ Verify that power is off or disconnected.
- Wire the connector according to the illustration shown above.

## **5.2.11 Connecting a cable with an M8 connector**

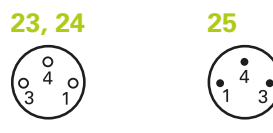

M8 connectors

Covers are provided for I/O connections. Leave the cover on unused connections. To connect a cable with an M8 connector:

- ▶ Verify that power is off or disconnected.
- $\blacktriangleright$  Remove the connector cover by turning counterclockwise using a flat-edge screw driver.
- Align the cable connector with the module connector.
- Insert the cable connector into the connector on the front of the module.
- ▶ Hand tighten the M8 cable connector onto the module.

## **5.2.12 Connecting and disconnecting a compressed air tube**

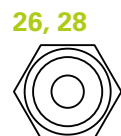

Compressed air connector

The MSE 1501 provides 4 mm tube connections for compressed air input and output.

To connect a compressed air tube:

- ▶ Verify that power is off or disconnected.
- Insert the 4 mm tube into the connector on the front of the module.

To disconnect a compressed air tube:

- ▶ Verify that power is off or disconnected.
- $\blacktriangleright$  Push in on the blue connector ring and remove the 4 mm tube.

#### **Initial power-up 6**

**6.1 Power cycling**

## <span id="page-47-0"></span>**6 Initial power-up**

## **MSE 1201 (ID 747501-01)**

The MSE 1201 (ID 747501-01) power supply module has a power switch **5** for turning power on and off.

To power-up the system:

Press the On (supply) side of the power switch to power-up the system.

### **MSE 1201 (ID 747501-02), MSE 1202 (ID 747502-0x)**

The MSE 1201 (ID 747501-02) and MSE 1202 (ID 747502-0x) power supply modules do not have a power switch for turning power on and off.

To power-up the system:

Turn power on for the system.

# **6.1 Power cycling**

Power cycling refers to the procedure of turning the power provided to the MSE 1000 modules off and then back on. Power cycling is typically used when troubleshooting communication problems between MSEsetup and the modules and may allow the modules to reinitialize their configuration or recover from an unresponsive state.

To power cycle the module chain:

- Power-off the module chain. Refer to ["Power-off", page 165.](#page-164-0)
- ▶ Wait twenty seconds.
- ▶ Power-up the module chain. Refer to ["Initial power-up", page 48](#page-47-0).

# **7.1 Installing MSEsetup**

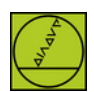

MSEsetup installer icon

To install MSEsetup:

- Download the MSEsetup software from **[www.heidenhain.de](http://www.heidenhain.de)**.
- Double click the MSEsetup installer icon.
- $\blacktriangleright$  Select the language for the installation.
- Click **OK**.

The MSEsetup installation wizard is opened.

- Click **Next >**.
- Select **I accept the terms in the license agreement** and click **Next >**.
- ▶ Click **Next >** to select the default folder location. The installation location can be changed by clicking **Change...** and selecting another folder.
- ▶ Select the desired Setup Type and click **Next >**. If Custom is selected, follow the on-screen instructions to customize the MSEsetup installation.
- Click **Install**.

MSEsetup is installed and the Installation Wizard Completed screen is displayed.

Click **Finish**.

### **File locations**

Configurable data, log files, and data capture files are stored in the following public locations:

- **Windows XP:** C:\Documents and Settings\All Users\HEIDENHAIN\MSEsetup
- **Windows Vista:** C:\Users\Public\HEIDENHAIN\MSEsetup
- **Windows 7:** C:\Users\Public\HEIDENHAIN\MSEsetup

### **Program group**

MSEsetup shortcuts are installed in a program group located in the Windows Start menu. These shortcuts can be used to open MSEsetup, MSE 1000 Operating Instructions, the Excel VBA Example, and to Uninstall MSEsetup.

To access MSEsetup program group shortcuts:

- ▶ Click the Windows Start menu icon in the taskbar.
- Navigate to **All Programs / HEIDENHAIN / MSEsetup**.

### **Desktop shortcut**

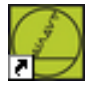

Desktop shortcut

A shortcut to MSEsetup is installed on the desktop. This shortcut can be used to open MSEsetup without having to navigate to the program group located in the Windows Start menu.

To open MSEsetup from the desktop:

▶ Double click the MSEsetup desktop shortcut.

## <span id="page-49-0"></span>**7.2 MSEsetup overview**

MSEsetup is a PC application designed to communicate with MSE 1000 modules. For minimum and recommended workstation PC requirements, [see "Workstation](#page-172-0) [requirements", page 173.](#page-172-0)

MSEsetup functions include:

- **MSE 1000 module, channel and device configuration**
- Network communication configuration
- Capturing data
- Module and device diagnostics information
- **Warning and error notifications**
- Logging of MSE 1000 system activity

## **7.2.1 Operating elements**

Setup and operation of MSE 1000 modules is performed from a workstation PC running the MSEsetup application software.

**Further Information:** ["MSEsetup overview", page 50](#page-49-0).

Operation and navigation in MSEsetup is accomplished through the operating elements described in the following tables.

### **Title bar buttons**

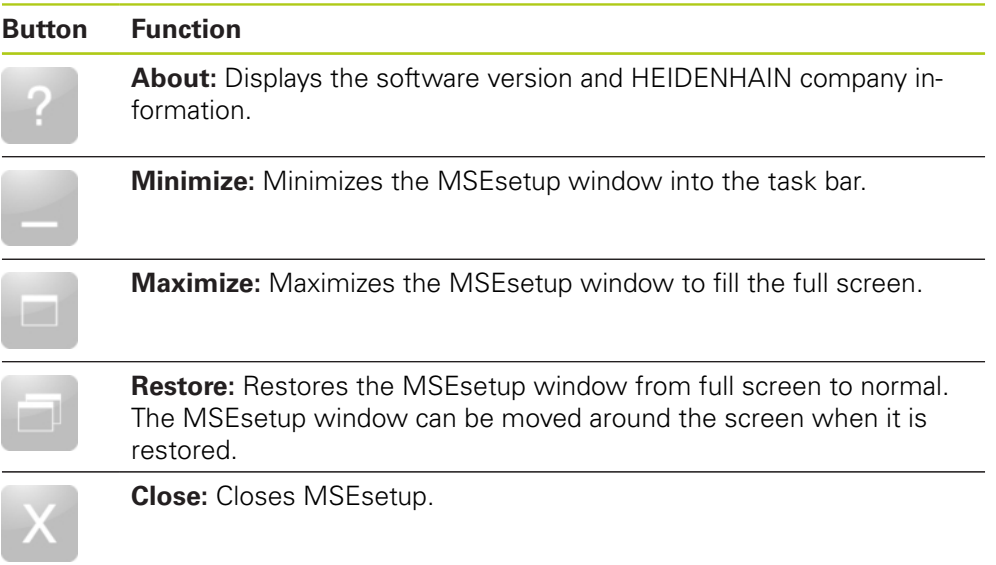

**7.2 MSEsetup overview**

## **Navigation bar buttons**

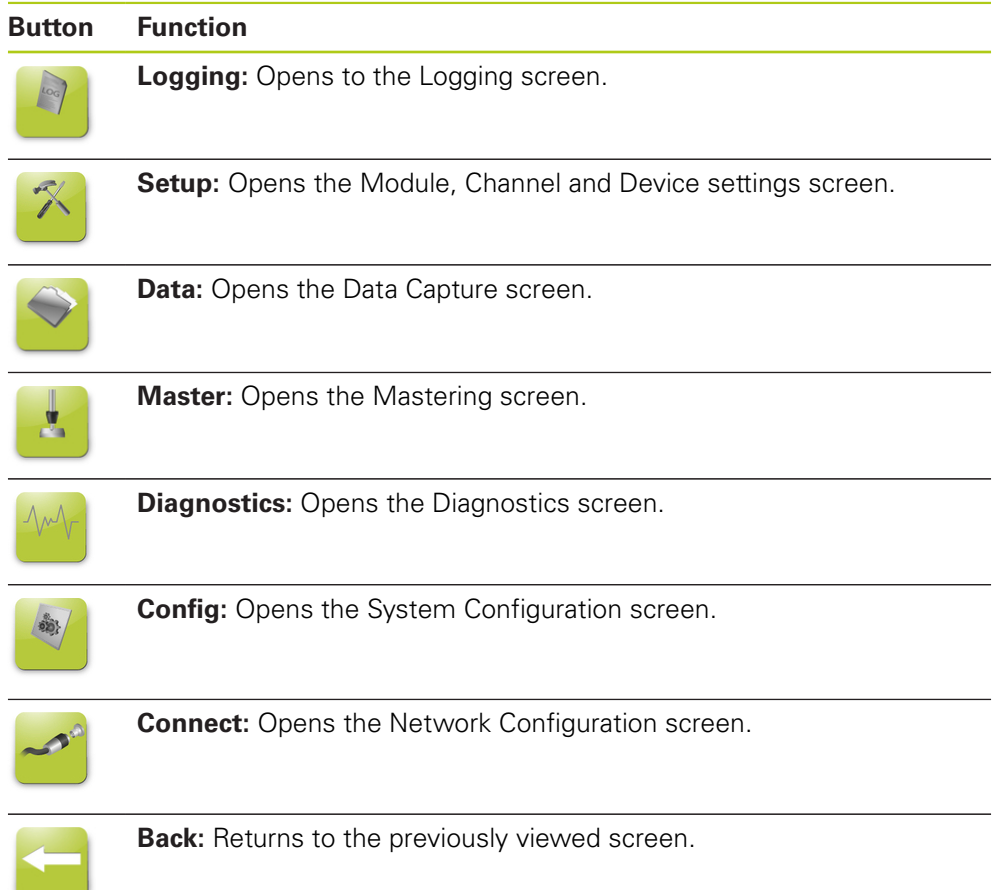

### **Help button**

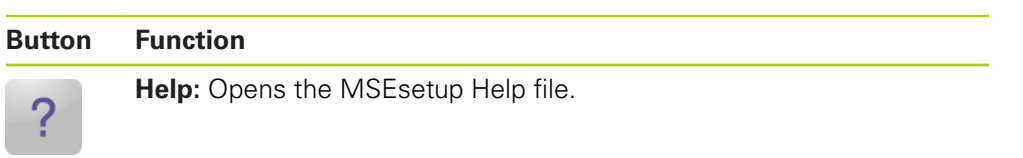

## **File management buttons**

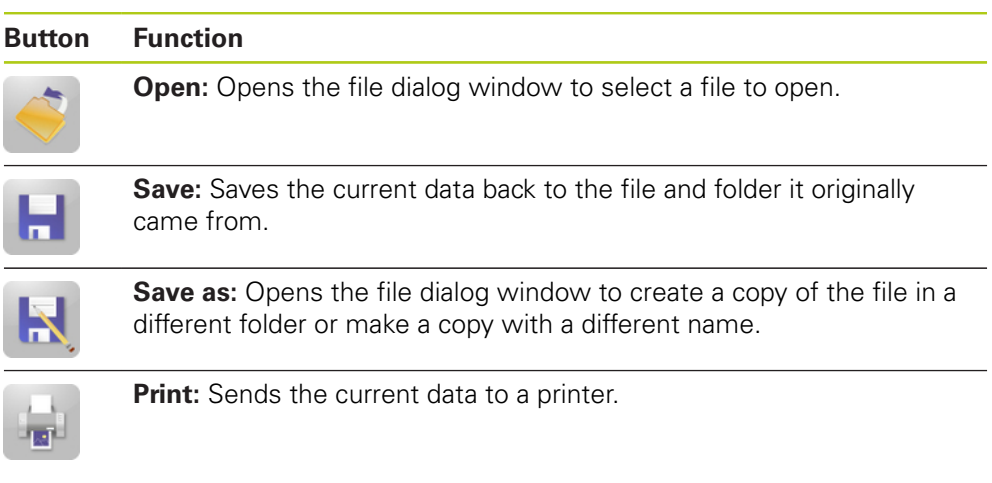

## **File dialog buttons**

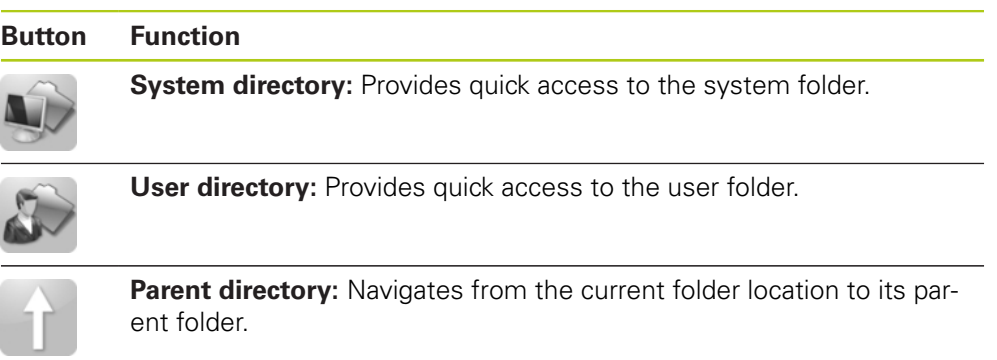

**7.2 MSEsetup overview**

## **Confirmation buttons**

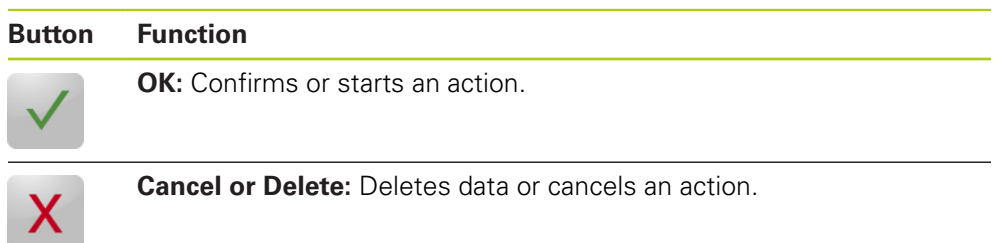

### **Enable/disable buttons**

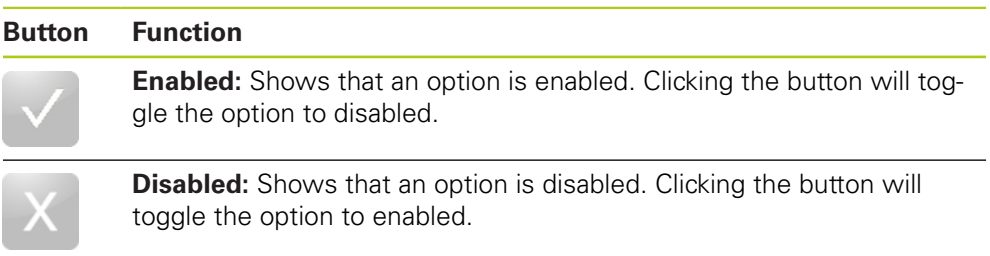

## **Setup screen buttons**

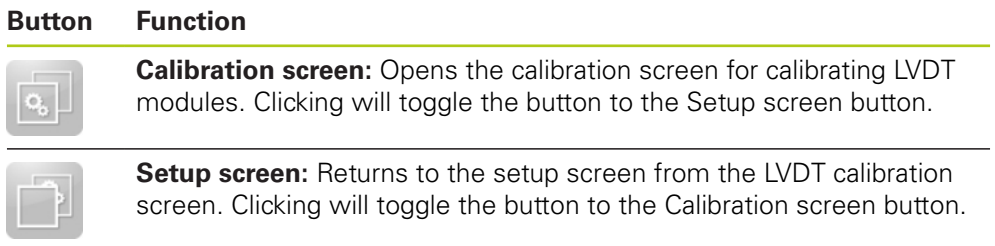

## **LVDT teach resolution screen buttons**

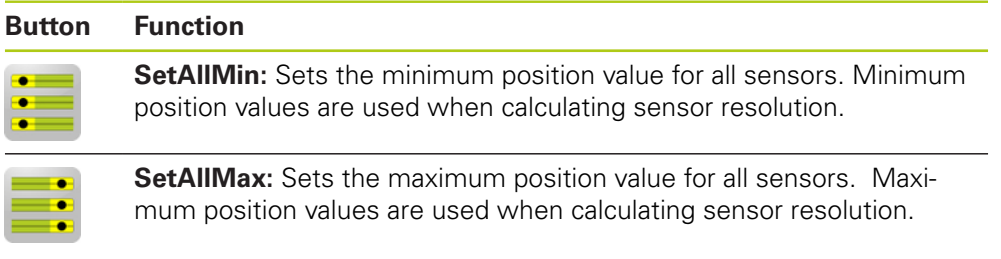

## **Data screen buttons**

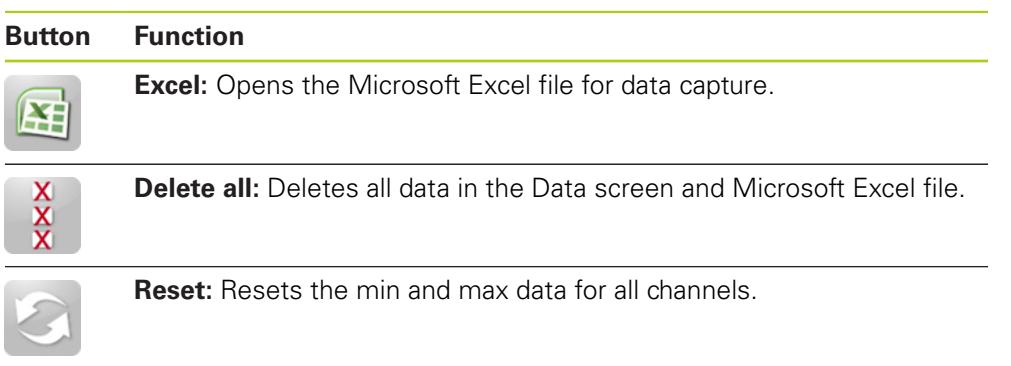

### **Mastering screen buttons**

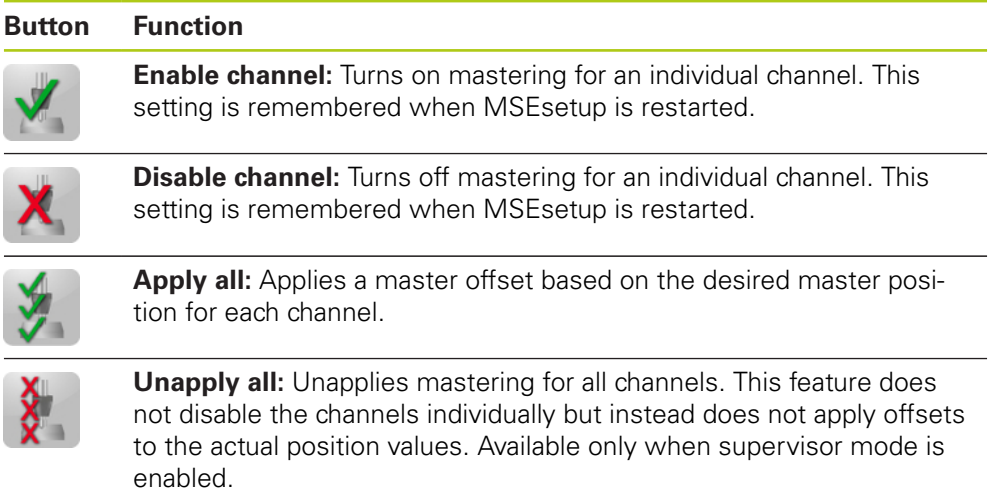

## **Diagnostics screen buttons**

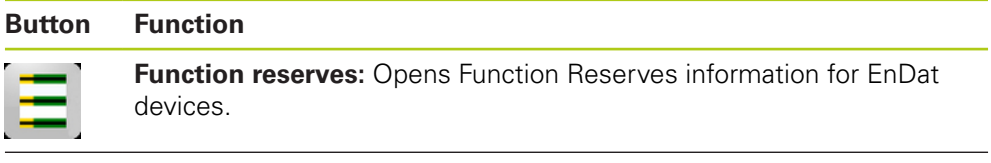

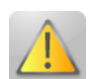

**Warning/Error:** Opens the Warnings and Errors screen.

**7.2 MSEsetup overview**

## **Error screen buttons**

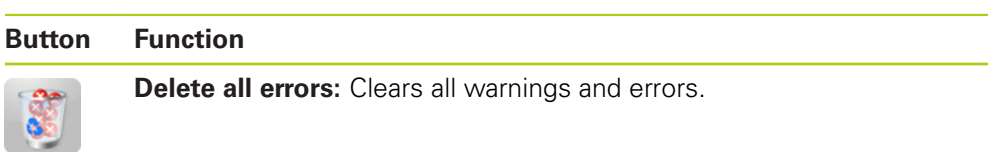

### **Tree view buttons**

**Contract** 

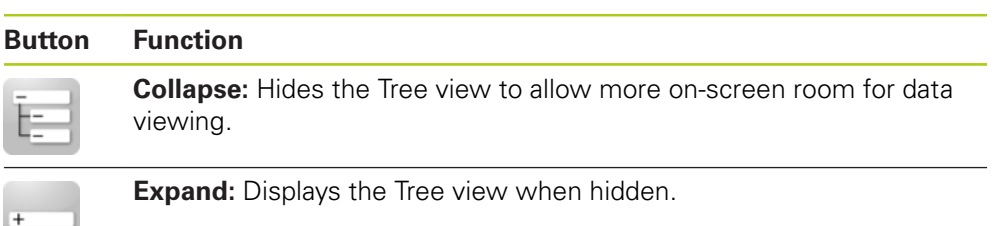

## **Text screen navigation buttons**

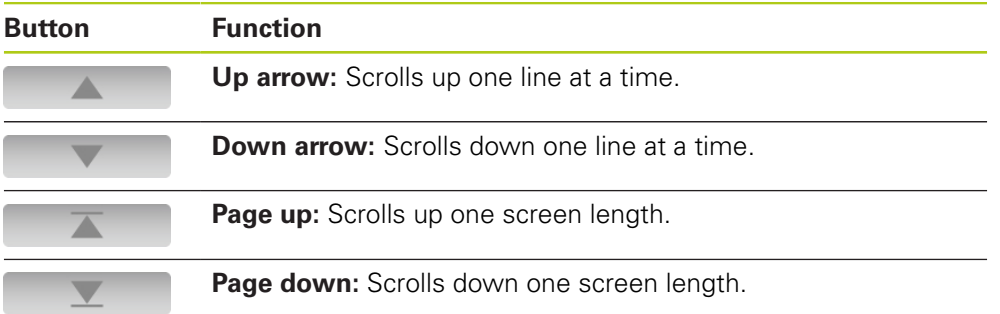

## **Keypads**

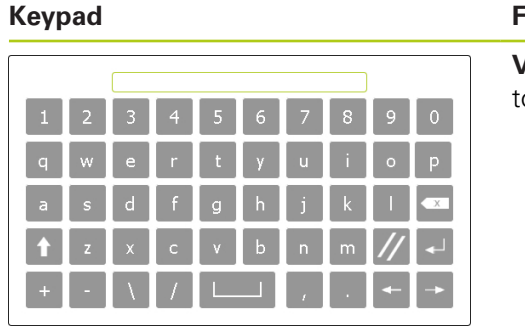

## **Keypad Function**

**Virtual keypad:** Allows touch screens to have text entry capabilities.

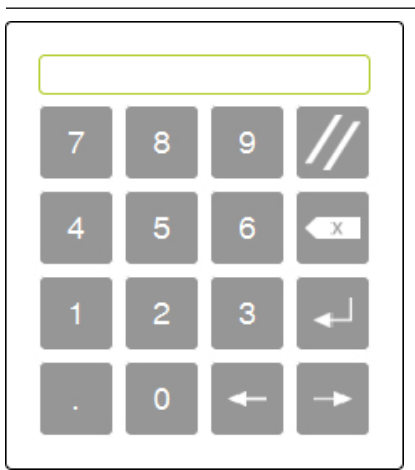

**Numeric keypad:** Allows touch screens to have number entry capabilities.

**7.2 MSEsetup overview**

## **7.2.2 The application window**

The MSEsetup application window is divided into four primary areas:

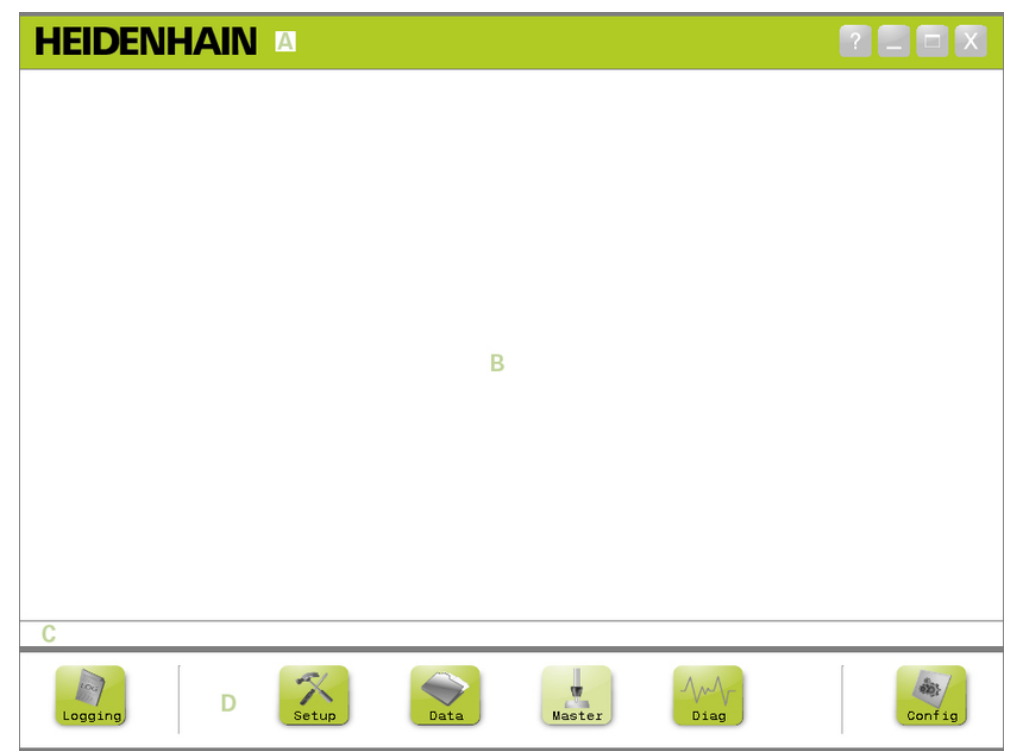

### MSEsetup application window

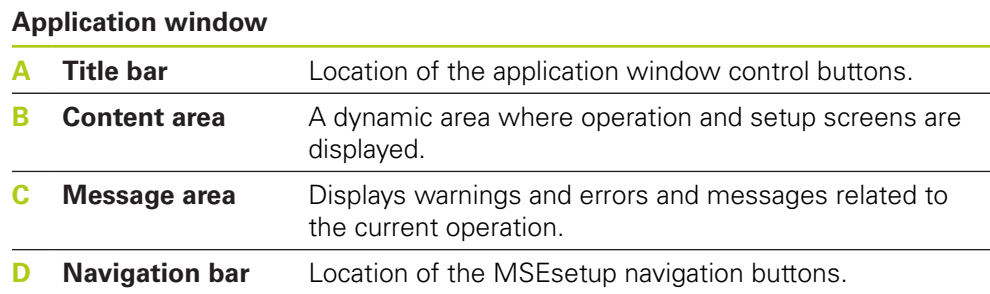

## **7.2.3 Views**

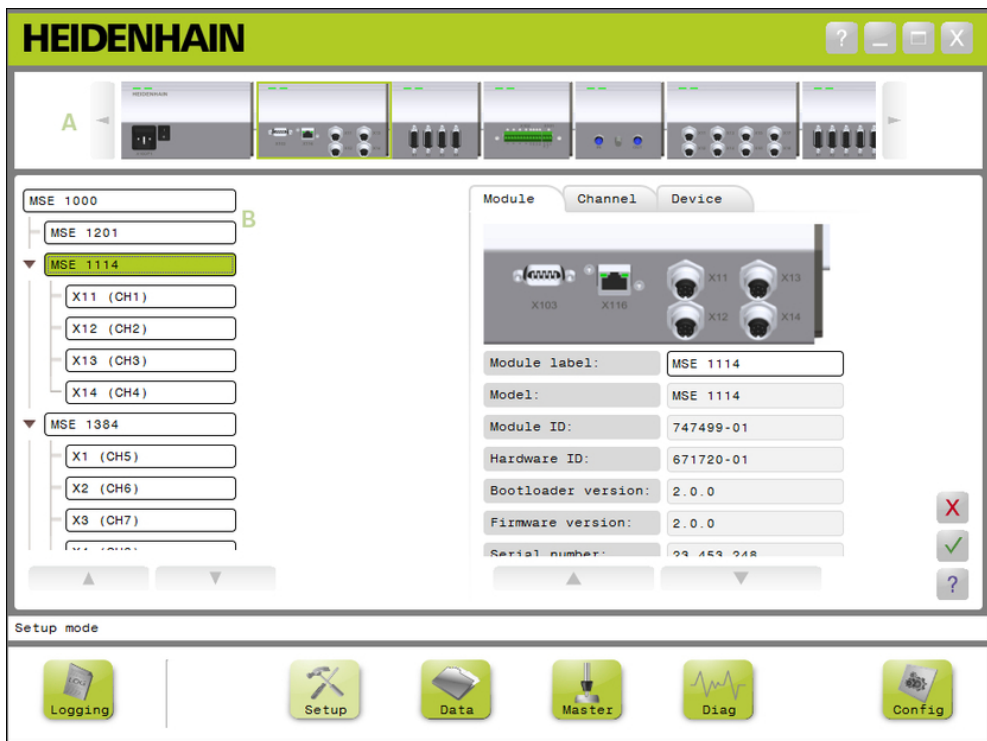

Module view and tree view in the application window

### **Views**

- **A** Module view
- **B** Tree view

### **Module view**

The Module view **A** is a graphical representation of the module chain that is displayed at the top of the content area when the Setup or Diagnostics screen is active.

Clicking on the image of a module will open the Module tab of the current screen. The tree will highlight the selected module.

Left and right arrows appear if there are more modules in the chain than can be displayed on the screen at one time. Click on these arrows to navigate through the module chain.

### **Tree view**

The Tree view **B** is displayed on the left side of the content area when the Setup, Data, Master, or Diagnostics screen is active.

The tree displays the MSE 1000 module chain to the Channel level. Modules are nodes of the main tree. Channels are nodes of their respective module. The Data and Master screens add additional data to the right of the channels.

Clicking on a module name will open the Module tab of the current screen. Clicking on a channel name will open the Channel tab of the current screen.

Up and Down Arrows are used to navigate through the tree. Click on these arrows to navigate through the tree.

Module or channel text color will be yellow when a warning occurs or red when an error occurs.

**7.2 MSEsetup overview**

## **7.2.4 File dialog window**

The File dialog window is used when opening or saving a file. The File dialog window controls provide shortcuts and directory navigation tools for selecting where a file will be loaded from or saved to.

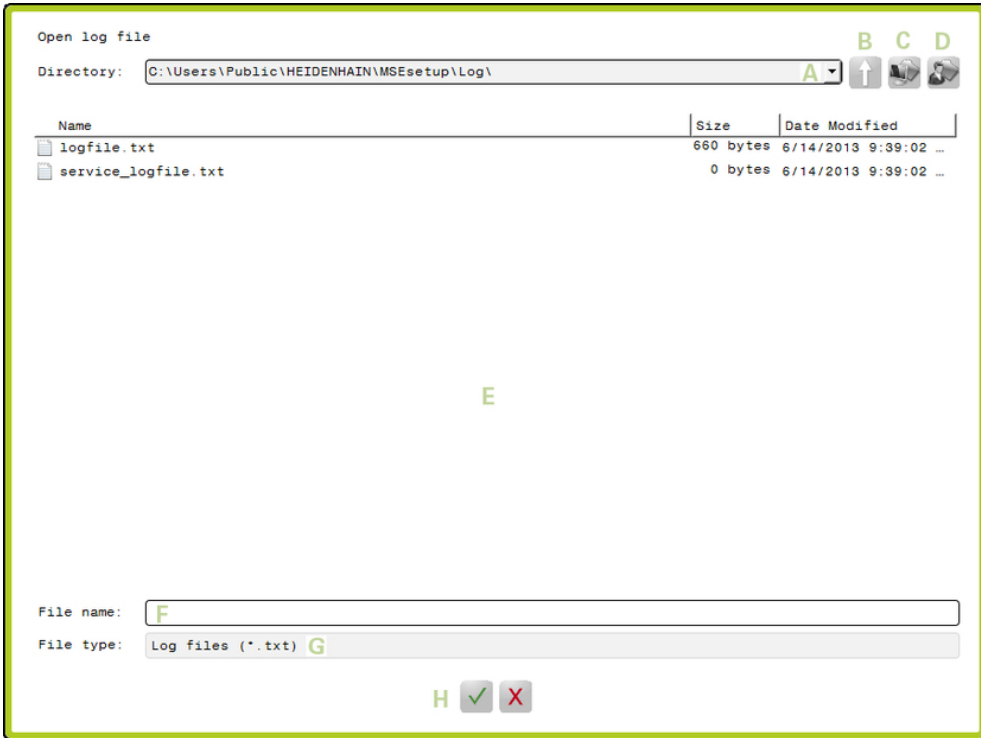

File dialog window

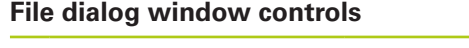

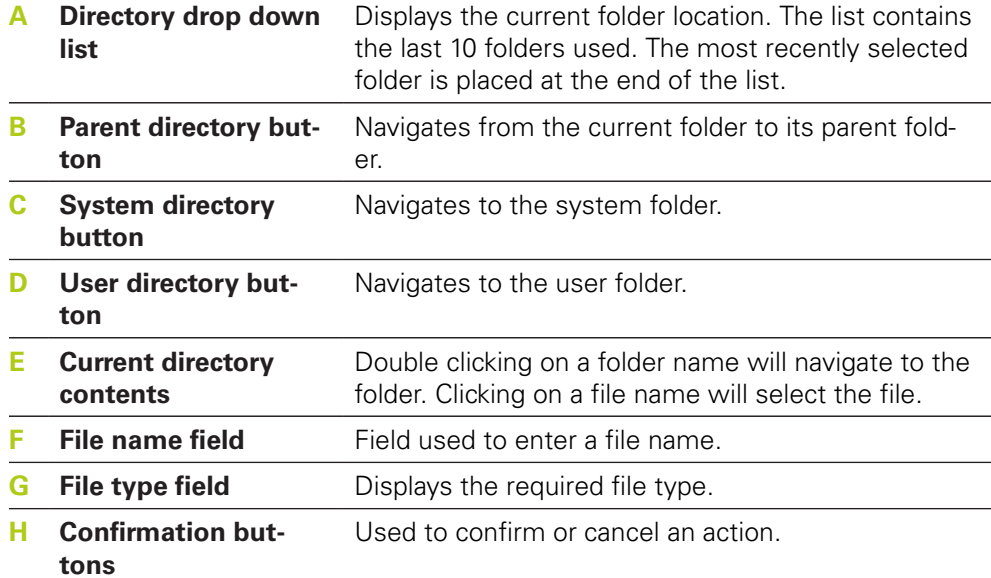

# **7.3 Basic functions**

## **Opening MSEsetup**

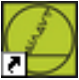

MSEsetup desktop shortcut

To open MSEsetup:

Double click the MSEsetup desktop shortcut.

The startup splash screen will be displayed and MSEsetup will attempt to connect to MSE 1000 modules.

## **Minimizing the application window**

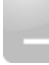

Minimize button

To minimize the MSEsetup window:

Click the **Minimize** button to minimize the MSEsetup application window to the taskbar.

### **Maximizing the application window**

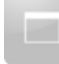

Maximize button

The MSEsetup application window will fill the full screen width when maximized. To maximize the MSEsetup window:

Click the **Maximize** button to maximize the MSEsetup application window.

**7.3 Basic functions**

### **Restoring the application window**

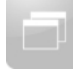

### Restore button

The MSEsetup application window is restored from full screen to normal mode. The application window can be moved around the screen when in normal mode. To restore the MSEsetup window:

Click the **Restore** button to restore the MSEsetup application window to normal mode.

### **Closing the application window**

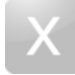

Close button

To close MSEsetup:

Click the **Close** button to close the MSEsetup application window. An opportunity to save the current log file will be given when closing the program.

### **Opening MSEsetup help**

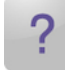

Help button

Each MSEsetup screen has a **Help** button that can be used to open the MSEsetup Operating Instructions.

To open the MSEsetup Operating Instructions:

► Click the **Help** button.

# **7.4 MSEsetup configuration**

## **7.4.1 Configuration screen**

Settings must be configured prior to using MSEsetup for the first time and any time operational or hardware changes occur. Day to day use does not require reconfiguration of settings. Settings are configured using buttons and menus in the Configuration screen.

MSEsetup settings:

- **Language selection**
- Virtual keypad
- Data capture
- **Units of measurement**
- Diagnostics mode
- Supervisor mode ■ Temperature units
- Display formats
- Enable/disable prompts
- $\blacksquare$  File options
- Update firmware

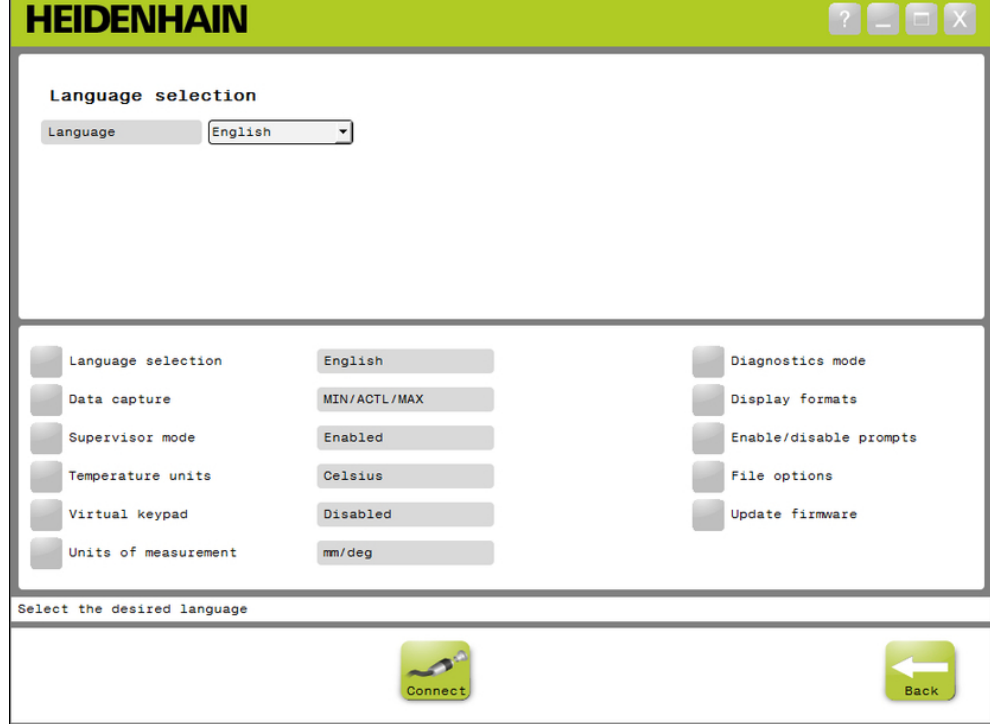

### Configuration Screen

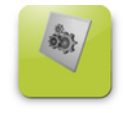

### Config button

To open the Configuration screen:

Click the **Config** button located in the Navigation bar.

**7**

# **7.4 MSEsetup configuration**

## **7.4.2 Language selection**

Language selection is used for changing the language of text displayed in MSEsetup and included in transmitted or printed data. Available languages:

- German
- Dutch
- **English**
- Japanese
- French **I**Italian

■ Spanish

- Portuguese
- 
- Russian ■ Simplified Chinese
- To select a language:
- Click the **Language selection** button.
- Language options are displayed at the top of the screen.
- Click the **Language** drop down arrow and select a language.

The updated setting is displayed in the Language selection text box. A pop-up is displayed verifying the language has changed and notifying that MSEsetup will restart.

► Click the **OK** button.

MSEsetup will restart. Text is now displayed in selected language.

- Traditional Chinese
	- **Thai**
	- Korean
	- **Turkish**

## **7.4.3 Data capture**

Data capture settings are used to select the measurement values that will be be captured and displayed in the Data screen and the output file.

Data can be sent to the Data screen and the output file or to the output file only. Data capture speeds are increased by sending data to the output file only.

Data can be output to a Microsoft Excel file (Mse1000Data.xlsx) or to a Comma Separated Value file (Mse1000Data.csv).

Data capture options:

- $Min$
- Actual
- Max
- Spreadsheet only
- Output file type

### **Enable/disable data values**

To enable or disable the capture of Minimum, Actual and Maximum data values:

Click the **Data capture** button.

Data capture options are displayed at the top of the screen.

► Click the **Enabled/Disabled** button next to a measurement value to toggle between enabled and disabled.

### **Enable/disable data capture to the output file only**

To enable or disable the capture of data values to the output file only:

Click the button next to **Spreadsheet only** to toggle between enabled and disabled.

### **Select output file type**

To select the output file type:

Click the **Output File Type** drop down arrow and select a file type.

The updated setting is displayed in the Output File Type text box. A message verifying the action is displayed in the message area.

# **7.4 MSEsetup configuration**

## **7.4.4 Supervisor mode**

Enabling Supervisor mode displays additional data and settings in MSEsetup screens. The default setting for Supervisor mode is disabled.

Enabling Supervisor mode will display:

- System configuration screen
	- File options
	- Update firmware
	- Connect button
- Mastering screen
	- **Unapply all button**
- Setup screen
	- Hardware ID in the Module tab
	- **Error compensation in the** Channel tab
- Diagnostics screen
	- CPU temperature in the Module tab

### **Enable Supervisor mode**

To enable Supervisor mode:

- Click the **Supervisor mode** button.
- ▶ Enter the "95148" for the supervisor password.

The updated setting is displayed in the Supervisor mode text box. A message verifying the action is displayed in the message area.

### **Disable Supervisor mode**

To disable Supervisor mode:

Click the **Supervisor mode** button.

The updated setting is displayed in the Supervisor mode text box. A message verifying the action is displayed in the message area.

## **7.4.5 Temperature units**

The Temperature units setting is used for selecting the temperature unit of measure displayed in MSEsetup and included in transmitted or printed data. The default setting for Temperature units is Celsius.

Available temperature units:

- Celsius
- Fahrenheit

## **Select temperature units**

To select the Temperature units:

Click the **Temperature units** button. Clicking the button toggles between the Celsius and Fahrenheit options.

The updated setting is displayed in the Temperature units text box. A message verifying the action is displayed in the message area.

## **7.4.6 Virtual keypad**

Enabling the virtual keypad allows touch screens to have text editing capabilities when clicking in editable data fields. The default setting for Virtual keypad is disabled.

## **Enable/disable Virtual keypad**

To enable or disable the Virtual keypad:

Click the **Virtual keypad** button. Clicking the button toggles between the Enabled and Disabled options.

The updated setting is displayed in the Virtual keypad text box. A message verifying the action is displayed in the message area.

# **7.4 MSEsetup configuration**

## **7.4.7 Units of measurement**

Units of measurement settings are used for selecting the linear and angular units of measure displayed in MSEsetup and included in transmitted or printed data for all encoders in the MSE 1000 module chain. Individual channel units can be to set to a different unit in the Setup screen.

Available units:

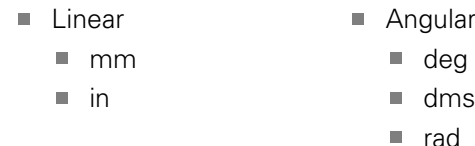

### **Select units of measurement**

To select units of measurement:

Click the **Units of measurement** button.

Units of measurement options are displayed at the top of the screen.

Click the **Linear** drop down arrow and select a linear unit of measurement.

The updated setting is displayed in the Linear drop down box. A message verifying the action is displayed in the message area.

Click the **Angular** drop down arrow and select an angular unit of measurement.

The updated setting is displayed in the Angular drop down box. A message verifying the action is displayed in the message area.

## **7.4.8 Diagnostics mode**

Diagnostics mode options are used to set the diagnostics mode running inside MSE 1000 modules.

Disabling Diagnostics mode will speed up data capture when maximum throughput is desired.

Full diagnostics mode is enabled for a module when the Diagnostics screen is open and returned to the selected setting when the Diagnostics screen is exited.

Available diagnostics modes:

- $Full$
- Status
- Minimal
- Off

## **Select diagnostics mode**

To select a diagnostics mode:

Click the **Diagnostics mode** button.

Diagnostics mode options are displayed at the top of the screen.

Click the **Diagnostics mode** drop down arrow and select a diagnostics mode.

The updated setting is displayed in the Diagnostics mode drop down box. A message verifying the action is displayed in the message area.

# **7.4 MSEsetup configuration**

## **7.4.9 Display formats**

Display format settings are used to select the way measurements are formatted when displayed in the Data screen and transmitted to the output file.

Selecting a display format applies the change to all channels in the MSE 1000 module chain that use that format. Individual channels can be to set to a different format in the Setup screen.

Available formats:

- Display resolution  $\blacksquare$  0.000005 ... 0.5
- $\blacksquare$  Radix Decimal

■ Comma

- Angle format
	- 360
	- $180 +/-$
	- $\blacksquare$  infinite  $+/-$
	- $\blacksquare$  360 +/-

### **Select display formats**

To select Display formats:

Click the **Display formats** button.

Display formats options are displayed at the top of the screen.

Click the **Display resolution** drop down arrow and select a display resolution. The updated setting is displayed in the Display resolution drop down box. A message verifying the action is displayed in the message area.

Click the **Radix** drop down arrow and select the radix type.

The updated setting is displayed in the Radix drop down box. A message verifying the action is displayed in the message area.

Click the **Angle format** drop down arrow and select an angle format.

The updated setting is displayed in the Angle format drop down box. A message verifying the action is displayed in the message area.

## **7.4.10 Enable/disable prompts**

Prompts that are used in MSEsetup can be enabled or disabled from the Enable/ disable prompts screen.

Prompt types:

- **On exit:** Displays a prompt requesting verification to exit MSEsetup.
- **Save log on exit:** Displays a prompt on exit with the option to save the log file.
- **Open data spreadsheet on startup:** Opens a Microsoft Excel file on startup named Mse1000Data.xlsx. Data is transmitted to the spreadsheet when captured from the Data screen.

## **Enable/disable prompts**

To enable or disable a prompt:

Click the **Enable/disable** prompts button.

- Enable/disable prompts options are displayed at the top of the screen.
- ► Click the button next to a prompt name to toggle between enabled and disabled.

A message verifying the action is displayed in the message area.

## **7.4.11 File options**

The File options screen provides choices for managing MSEsetup configuration files. The system configuration can be saved, loaded, or restored. The module configuration can be saved, loaded, merged, or restored. The user directory location can be selected. File options is available only when supervisor mode is enabled.

Configuration file options:

- SystemConfig.xml
- ModuleConfig.xml
- **User Directory** 
	- Select

**Load** 

■ Save As

- Restore **Defaults**
- **Load** ■ Merge

■ Save As

Restore **Defaults** 

HEIDENHAIN | MSE 1000 | Operating Instructions | 10/2015 **71**

**7.4 MSEsetup configuration**

### **System Configuration**

A system configuration file can be saved as a backup or for saving multiple system configurations. System configurations can also be restored to factory default settings. The default system configuration file is SystemConfig.xml.

### **Save system configuration**

To save a system configuration file:

Click the **Save As** button under the SystemConfig.xml column.

The file dialog window opens.

- Use the File dialog window controls to select a location to save the configuration file.
- $\blacktriangleright$  Enter a file name into the File name text box.
- Click the **OK** button.

The configuration file is saved to the selected location.

### **Load system configuration**

To load a system configuration file:

- Click the **Load** button under the SystemConfig.xml column.
- The file dialog window opens.
- ▶ Use the File dialog window controls to select a configuration file to load.
- ► Click the **OK** button.

A dialog window appears stating that MSEsetup will restart. A message verifying the action is displayed in the message area.

► Click the **OK** button.

A dialog window appears requesting to back up the log file. Choose whether to back up the file and follow any additional on screen instructions. Once complete MSEsetup will restart.

#### **Restore system configuration**

To restore the system configuration:

Click the **Restore Defaults** button.

A dialog window appears requesting confirmation to restore the system configuration file. A message verifying the action is displayed in the message area.

► Click the **OK** button.

A dialog window appears stating that MSEsetup will restart.

► Click the OK button.

A dialog window appears requesting to back up the log file. Choose whether to back up the file and follow any additional on screen instructions. Once complete MSEsetup will restart.
**7**

### **Module Configuration**

A module configuration file can be saved and used as a backup or for saving multiple module configurations. Module configurations can also be restored to factory default settings. The default module configuration file is ModuleConfig.xml.

#### **Save module configuration**

To save a module configuration file:

Click the **Save As** button under the ModuleConfig.xml column.

The file dialog window opens.

- Use the File dialog window controls to select a location to save the configuration file.
- $\blacktriangleright$  Enter a file name into the File name text box.
- Click the **OK** button.

The configuration file is saved to the selected location.

#### **Load module configuration**

To load a module configuration file:

- ▶ Click the **Load** button under the ModuleConfig.xml column.
- The file dialog window opens.
- ▶ Use the File dialog window controls to select a configuration file to load.
- ► Click the **OK** button.

A dialog window appears stating that MSEsetup will restart. A message verifying the action is displayed in the message area.

► Click the **OK** button.

A dialog window appears requesting to back up the log file. Choose whether to back up the file and follow any additional on screen instructions. Once complete MSEsetup will restart.

#### **Merge module configuration**

To merge all matching modules in a configuration file:

- Click the **Merge** button located under the ModuleConfig.xml column.
- The Merge screen opens.
- Select **Entire chain** from the Merge type drop-down list.
- Use the File dialog window controls to select a configuration file to merge.
- ► Click the **OK** button.

A dialog window appears requesting whether it is OK to overwrite the configurable module settings.

► Click the **OK** button.

A dialog window appears stating that the ModuleConfig.xml file has changed and that MSEsetup will restart.

► Click the **OK** button.

A dialog window appears requesting to back up the log file. Choose whether to back up the file and follow any additional on screen instructions. Once complete MSEsetup will restart.

# **Software setup**

# **7.4 MSEsetup configuration**

To merge specific matching modules in a configuration file:

Click the **Merge** button under the ModuleConfig.xml column.

The merge screen opens.

- Select **Serial number** from the Merge type drop-down list.
- Use the File dialog window controls to select a configuration file to merge.
- Select the desired modules to merge from the module list.
- ► Click the **OK** button.

A dialog window appears requesting whether it is OK to overwrite the configurable module settings.

► Click the **OK** button.

A dialog window appears stating that the ModuleConfig.xml file has changed and that MSEsetup will restart.

Click the **OK** button.

A dialog window appears requesting to back up the log file. Choose whether to back up the file and follow any additional on screen instructions. Once complete MSEsetup will restart.

#### **Restore module configuration**

To restore the module configuration to factory defaults:

Click the **Restore Defaults** button under the ModuleConfig.xml column.

A dialog window appears requesting confirmation to restore the module configuration file. A message verifying the action is displayed in the message area.

- ► Click the OK button.
- A dialog window appears stating that MSEsetup will restart.
- ► Click the **OK** button.

A dialog window appears requesting to back up the log file. Choose whether to back up the file and follow any additional on screen instructions. Once complete MSEsetup will restart.

#### **User Directory**

The location the User Directory button navigates to can be changed from the factory default location.

#### **Select user directory**

To select the user directory location:

- Click the **Select** button under the User Directory column.
- The file dialog window opens.
- Use the File dialog window controls to select a location to use as the user directory.
- ► Click the OK button.

The User Directory location is saved and can be accessed using the User Directory button in the File dialog window.

**7**

## **7.4.12 Update firmware**

The Update firmware screen provides options for updating the firmware and bootloader installed on MSE 1000 modules. Update firmware is available only when supervisor mode is enabled.

### **Update firmware**

## *NOTICE*

Do not update the firmware when Use DHCP addressing is enabled.

**Further Information:** ["Module Chain", page 84](#page-83-0).

# *NOTICE*

Programming the firmware with a version newer than v1.0.2 requires the bootloader be at least v1.0.2.

The bootloader and firmware cannot be programmed to a version older than v1.0.3 once programmed to v1.0.3 or newer.

To update the module firmware:

► Click the **Open** button.

The file dialog window opens.

- Use the File dialog window controls to select a firmware file to load.
- ► Click the Module selection drop-down arrow and select a single module to update or **All** to update all modules.

Modules will not be programmed if the new version matches the current version when **All** is selected.

- If required, click the **Firmware/Bootloader** button and select Firmware.
- ► Click the **OK** button.

The firmware update begins. Refer to the status indicator for the current status of the update.

#### **Software setup 7**

**7.4 MSEsetup configuration**

### **Update bootloader**

## *NOTICE*

Programming the bootloader is not recommended unless there is a mandatory update. If the bootloader is not programmed correctly the affected modules must be sent to HEIDENHAIN for service.

To update the module bootloader:

Click the **Open** button.

The File dialog window opens.

- Use the File dialog window controls to select a bootloader file to load.
- Click the Module selection drop-down arrow and select a single module to update or **All** to update all modules.

Modules will not be programmed if the new version matches the current version when **All** is selected.

- If required, click the **Firmware/Bootloader** button and select Bootloader.
- Click the **OK** button.

The bootloader update begins. Refer to the status indicator for the current status of the update.

# **8.1 Network configuration**

MSEsetup communicates with MSE 1000 modules over Ethernet. The PC running MSEsetup is referred to as the Workstation and is the Client when communicating with the modules.

The workstation must have a Network Interface Controller (NIC) with a unique Internet Protocol (IP) address that is on the same subnetwork as the MSE 1000 modules. All MSE 1000 modules must also have a unique IP address.

Default IP addresses for similar module types are set the same from the factory and need to be reconfigured in order to communicate with MSEsetup. Workstation and MSE 1000 module IP address configurations and other network settings and operations are located in the Connect screen.

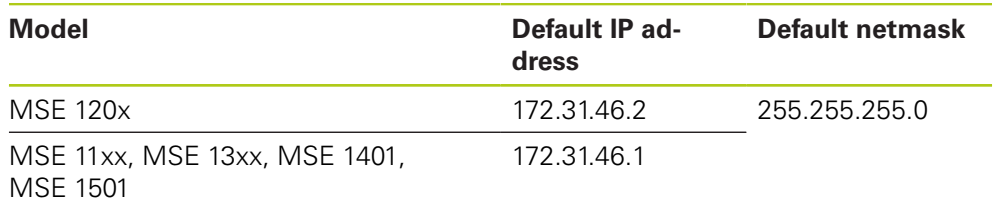

## **8.1.1 Connect screen**

The Connect screen is available without a password when MSEsetup is opened for the first time. All subsequent MSEsetup sessions require enabling Supervisor mode to access the Connect screen. Available options:

- Workstation IP
	- **IP** address
	- **Netmask**
	- **Port**
	- Async. Port
- Connection
	- Disconnect
	- Reconnect
	- Broadcast
- Individual Module IP
	- **Query**
	- Set Static
- **Module chain** 
	- **Use DHCP Addressing**
	- Use Static Addressing
	- Restore Factory Defaults

**8**

**8.1 Network configuration**

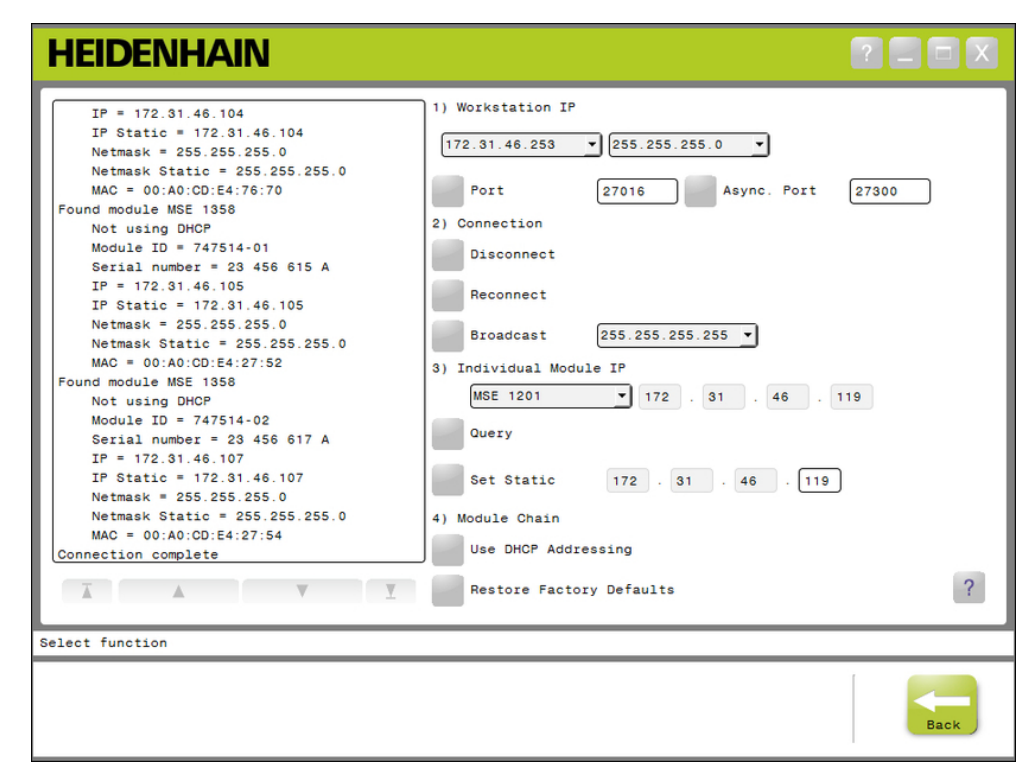

Connect screen

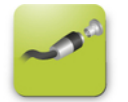

Connect button

To open the Connect screen:

- Click the **Config** button.
- Click the **Supervisor mode** button.
- **Enter the supervisor password into the Password field.**
- Click the **Connect** button.

# <span id="page-78-0"></span>**8.1.2 Workstation IP**

Workstation IP options set the IP address, netmask and port used for communication between the workstation and the MSE 1000 modules. All changes are saved to the System Configuration file.

## **Select IP address**

The first drop-down list shows the available IP addresses of the workstation. The IP address of the workstation NIC connected to the MSE 1000 base module should be chosen from the list. If it exists, the default subnetwork is 172.31.46. This is the default subnetwork assigned to MSE 1000 modules.

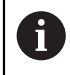

The workstation IP address will not appear if the network cable is not attached to a powered router or the MSE 1000 base module.

To select the workstation IP address:

- ▶ Click the IP address drop-down arrow.
- ▶ Select the IP address assigned to the workstation NIC that is connected to the MSE base module.

A message verifying the change is displayed in the Connect screen message area.

#### **Select netmask**

The second drop-down list shows the netmask options. This option only needs to be modified if the modules are changed by DHCP. The default netmask is 255.255.255.0.

To select a Netmask:

- ▶ Click the netmask drop-down arrow.
- $\blacktriangleright$  Select the required netmask.

# **8.1 Network configuration**

### <span id="page-79-0"></span>**Set Port**

The Port number is used to receive messages from MSE 1000 modules on the selected IP address. This option only needs to be modified if there is another application using the same IP address and port number.

The port number must be between 1024 - 49151 and cannot be 27015 or 27300. Port number 27015 is reserved for use by modules. Port number 27300 is reserved for asynchronous messaging from modules. The default port number is 27016. To set the Port:

- $\blacktriangleright$  Enter a port value into the Port field.
- ► Click the **Port** button.

A message verifying the change is displayed in the Connect screen message area.

#### **Set Asynchronous Port**

The Asynchronous Port number is used to receive asynchronous messages from MSE 1000 modules on the workstation IP address. This option only needs to be modified if there is another application using the same IP address and asynchronous port number.

The asynchronous port number must be between 1024 - 49151 and cannot be the same as the port. For information on the port, [see "Set Port", page 80](#page-79-0). The default asynchronous port number is 27300.

To set the Asynchronous Port:

- ▶ Enter a port value into the Async. Port field.
- Click the **Async. Port** button.
- $\blacktriangleright$  A dialog window appears asking if the port should be changed.
- ► Click the **OK** button.
- A dialog window appears stating that MSEsetup will restart. A message verifying the action is displayed in the message area.
- ► Click the OK button.

**8**

## <span id="page-80-0"></span>**8.1.3 Connection**

Connection options are used to open or close a communication connection between the workstation and the MSE 1000 modules.

## **Disconnect**

The Disconnect option will close the communication connection between the workstation and the MSE 1000 modules. MSEsetup can still be used for viewing logs, configuring network settings, and modifying MSEsetup configurations when disconnected. This choice is not available if a successful Broadcast has not been performed.

To Disconnect:

**Press the Disconnect button.** 

A message verifying the connection status is displayed in the Connect screen message area.

## **Reconnect**

The Reconnect option will attempt to open a communication connection between the workstation and the MSE 1000 modules based on the last known module chain configuration. This choice is not available if a successful Broadcast has not been performed.

To reconnect:

**Press the Reconnect button.** 

A message verifying the connection status is displayed in the Connect screen message area.

## **Broadcast**

The Broadcast option sends out a Limited or Directed broadcast requesting a connection with the MSE 1000 modules. A limited broadcast sends out a connection request over all connected networks using the IP limited broadcast address of 255.255.255.255. A directed broadcast sends out a connection request to the subnetwork selected in Workstation IP. A limited broadcast is sent by default.

A

A directed broadcast is recommended when multiple networks are connected to a single switch. If a limited broadcast is sent, each module will respond multiple times and cause an incorrect number of modules to be found.

**8.1 Network configuration**

### **Limited broadcast**

To send a limited broadcast:

- ▶ Select the 255.255.255.255 netmask from the Broadcast netmask drop-down list.
- Click the **Broadcast** button.

A dialog box displays the number of modules found.

Click the **OK** button to overwrite the configurable module settings from a backup file or click the **Cancel** button to proceed without overwriting the settings.

A message verifying that broadcasting is finished is displayed in the Connect screen message area.

### **Directed broadcast**

To send a directed broadcast:

Select a directed broadcast netmask option from the Broadcast netmask dropdown list.

Direct broadcast netmask options:

- 255.255.255.0
- $255.255.0.0$
- 255.0.0.0

The Workstation IP is masked with the value in the drop-down list to localize the broadcast to a specific subnetwork.

▶ Click the **Broadcast** button.

A dialog box displays the number of modules found.

► Click the OK button to overwrite the configurable module settings from a backup file or click the **Cancel** button to proceed without overwriting the settings.

A message verifying that broadcasting is finished is displayed in the Connect screen message area.

## <span id="page-82-0"></span>**8.1.4 Individual Module IP**

Individual Module IP options are used for querying or setting a static IP address for a specific module in the module chain. The Query option is available even when there is not an active connection between the workstation and the MSE 1000 modules.

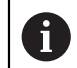

The workstation NIC and MSE 1000 base module must be connected with an ethernet cable for Individual Module IP options to function.

#### **Select a module with an active connection**

The Individual Module IP drop-down list is available when there is an active communication connection between the workstation and the MSE 1000 modules.

To select a module from the drop-down list:

► Click the Individual Module IP drop-down arrow and select a module from the list.

### **Select a module without an active connection**

Individual Module IP text fields are enabled when there is not an active connection between the workstation and the MSE 1000 modules. Which text fields are enabled is determined by the Workstation IP netmask setting. Values automatically entered in disabled text fields are determined by the IP address and the netmask specified in the Workstation IP option.

To select a module by IP address:

Click inside an enabled text field and enter the required value to communicate with a specific module. Repeat this step until all text fields have the required value entered.

#### **Query a module**

The Query option sends a request to the selected module to determine the module type. This is useful for testing if MSEsetup can communicate with a specific module.

To query a module:

- ▶ Select a module using one of the methods described above.
- ► Click the **Query** button.

Query results will be displayed in the Connect screen message area.

#### **Set static IP address**

The Set Static option sends a request to the selected module to change the static IP address to the value specified in the Set Static text fields. Which text fields are enabled is determined by the Workstation IP netmask setting. An active connection is required when setting a static IP address.

To set a static IP address:

- ▶ Click the Individual Module IP drop-down arrow and select a module from the list.
- Click inside an enabled Set Static text field and enter the desired value. Repeat this step until all Set Static text fields have the desired value entered.
- Click the **Set Static** button.

MSEsetup sets the static IP address and performs a reconnect to the modules.

# **8.1 Network configuration**

## <span id="page-83-0"></span>**8.1.5 Module Chain**

Module Chain options are used to select Dynamic Host Configuration Protocol (DHCP) or Static IP addressing and to restore module IP address settings to factory default values.

#### **Static addressing**

The Use Static Addressing option is available when modules are set to DHCP addressing. This option will send a request to all modules in the module chain to set them to static addressing.

To use static addressing:

- Click the **Use Static Addressing** button.
- A dialog box confirms that all modules have been set to static addressing.
- $\triangleright$  Cycle power for the entire module chain by turning the power off and then back on.
- Wait for the Network LED to flash twice per second on all modules.
- ► Click the **OK** button in the dialog box.

MSEsetup performs a broadcast. A dialog box confirms the number of modules found.

► Click the OK button in the dialog box to overwrite the configurable module settings with a backup file or the **Cancel** button to skip overwriting the settings.

A message is displayed in the Connect screen message area when broadcasting is finished.

#### **DHCP addressing**

The Use DHCP Addressing option is available when modules are set to static addressing. This option will send a request to all modules in the module chain to set them to DHCP addressing.

**Further Information:** ["Configuring the module chain with DHCP", page 87](#page-86-0).

A

DHCP addressing requires a router with a Dynamic Host Configuration Protocol (DHCP) server to be connected between the workstation and the MSE 1000 base module.

To use DHCP addressing:

Click the **Use DHCP Addressing** button.

A dialog box confirms that all modules have been set to DHCP addressing.

 $\triangleright$  Cycle power for the entire module chain by turning the power off and then back on.

The Network LED on each module will flash five times per second while waiting for DHCP to assign an IP address. The Network LED on each module will flash twice per second when an address has been assigned.

- Wait for the Network LED to flash twice per second on all modules.
- ► Click the **OK** button in the dialog box.

MSEsetup performs a broadcast. Each modules Network LED will flash twice per second until MSEsetup obtains a connection to the module. A dialog box confirms the number of modules found.

► Click the OK button in the dialog box to overwrite the configurable module settings with a backup file or the **Cancel** button to skip overwriting the the settings.

A message is displayed in the Connect screen message area when broadcasting is finished.

#### **Restore factory defaults**

The Restore Factory Defaults option sets all of the modules in the module chain to the factory default network settings.

Default network settings:

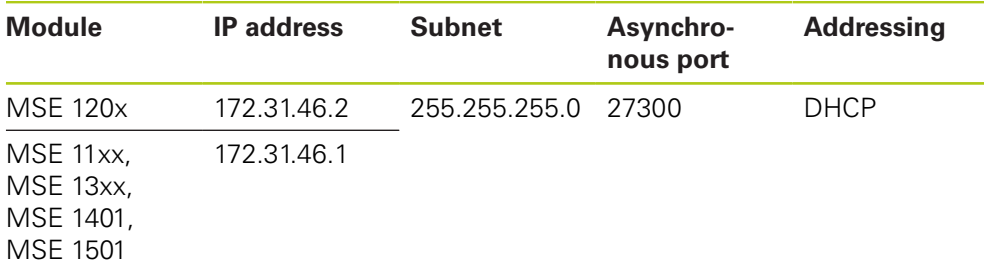

# **8.1 Network configuration**

To restore factory defaults:

Click the **Restore Factory Defaults** button.

A dialog box requests confirmation to restore the modules to factory default settings.

- Click the **OK** button.
- Cycle power for the entire module chain by turning the power off and then back on.

The Network LED on each module will flash five times per second while waiting for DHCP to assign an IP address. The Network LED on each module will flash twice per second when an address has been assigned.

If a router with a DHCP server is not used the modules need to be manually programmed to unique static addresses.

**Further Information:** ["Configuring the module chain manually", page 89](#page-88-0).

- ▶ Wait for the Network LED to flash twice per second on all modules.
- ► Click the **OK** button in the dialog box.

MSEsetup performs a broadcast. Each modules Network LED will flash twice per second until MSEsetup obtains a connection to the module. A dialog box confirms the number of modules found.

► Click the OK button in the dialog box to overwrite the configurable module settings with a backup file or the **Cancel** button to skip overwriting the the settings.

A message is displayed in the Connect screen message area when broadcasting is finished.

## **8.1.6 Firewall configuration**

MSEsetup uses the UDP protocol for communication with MSE 1000 modules. By default firewalls may block UDP messages. Network firewall settings may need to be configured to allow UDP on the ports used by MSEsetup and MSE 1000 modules. Refer to the documentation provided with the firewall software for additional information.

MSE port assignments:

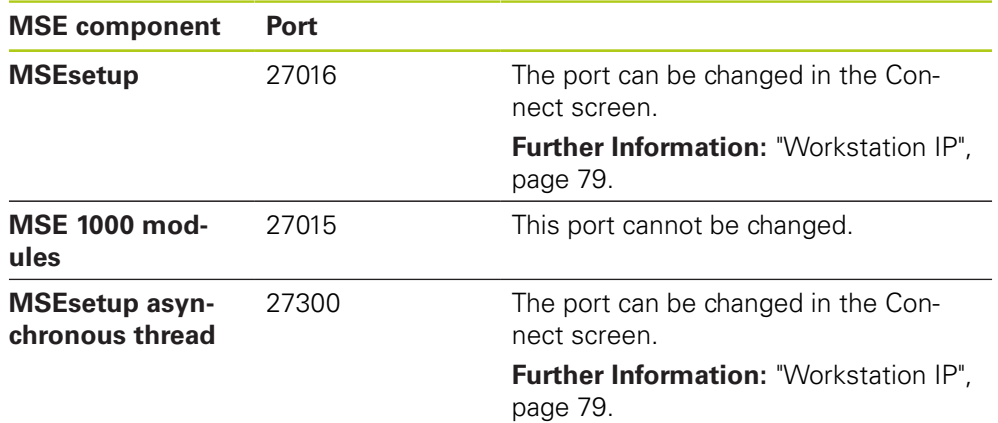

## <span id="page-86-0"></span>**8.1.7 Configuring the module chain with DHCP**

Dynamic Host Configuration Protocol (DHCP) can be used to dynamically assign IP addresses to MSE 1000 modules. A router with DHCP enabled must be connected between the workstation and the MSE 1000 base module. The DHCP server will assign each module a unique IP address. MSE 1000 modules are set to use DHCP by default.

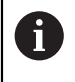

Use DHCP to assign the workstation IP address to avoid duplicate addresses. Refer to the PC's Operating Instructions to configure the workstation to use DHCP.

### **DHCP router configuration**

To configure a DHCP router:

- ▶ Connect to the router through the router utility. This is usually a web browser. Refer to the documentation provided with the router for instructions.
- $\triangleright$  Set the IP address of the router to a unique value on the 172.31.46 subnet. Do not use 172.31.46.1 or 172.31.46.2, these are reserved for the modules when set to factory defaults.
- Set the netmask to  $255.255.255.0$ .
- ▶ Verify the gateway acts as a DHCP server.
- Set the address range starting and ending address so that they do not include 172.31.46.1 or 172.31.46.2.
- Set the lease time to Forever.
- ▶ Disable SNTP if it is a feature of the router.

### **DHCP module chain configuration**

To configure the module chain using DHCP:

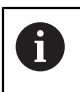

All modules must have DHCP enabled to perform this operation.

**Further Information:** ["Module Chain", page 84](#page-83-0).

- ▶ Clear the DHCP router IP address lookup table. Refer to the router operating instructions for details.
- Install the first power supply module, base module, and up to 8 additional modules.

**8.1 Network configuration**

# **ACAUTION**

Observe the power consumption ratings of the modules and any devices connected to a module. Insert an additional power supply module as required. **Further Information:** ["Module specifications", page 167](#page-166-0).

Turn the power on.

The power LED's on each module should light solid green. Network LED's initially flash green five times per second when waiting for DHCP to assign an IP address.

- ▶ Wait for the Network LED to flash green twice per second on all modules.
- ▶ Perform a broadcast, [see "Connection", page 81.](#page-80-0)
- Click the **OK** button in the dialog box when asked to switch to static addressing.
- **Turn the power off.**
- Install up to ten more modules into the module chain.
- $\blacktriangleright$  Turn the power on.
- ▶ Wait for the Network LED to flash green twice per second on all modules.
- Perform a broadcast.
- ► Click the **OK** button in the dialog box when asked to switch to static addressing.
- Repeat turning the power off, installing up to ten modules, turning the power on, broadcasting, and switching to static addressing until all modules in the module chain have a unique IP address.

## <span id="page-88-0"></span>**8.1.8 Configuring the module chain manually**

The MSE 1000 module chain must be configured manually when a DHCP enabled router is not used.

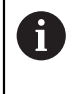

An RJ-45 crossover cable may be required when connecting the workstation directly to the base module. Refer to the documentation provided with the NIC for additional information.

### **Configure the power supply and base module**

The power supply and base module must be configured first when configuring the module chain manually.

To configure the power supply and base module manually:

- Install the first power supply module and the base module.
- **Turn the power on.**

The power LED's on each module should light solid green. Network LED's initially flash green five times per second when waiting for DHCP to assign an IP address. After a 45 second timeout the modules will stop waiting for DHCP to assign an IP address and the Network LED's on each module will flash green twice per second.

- ▶ Wait for the Network LED to flash twice per second on all modules.
- ▶ Select the power supply module from the Individual Module IP drop-down list.
- Assign the power supply module a unique static IP address, [see "Individual](#page-82-0) [Module IP", page 83](#page-82-0).
- Assign the base module a unique static IP address.
- ▶ Configure the module chain to use static IP addresses, [see "Module Chain",](#page-83-0) [page 84](#page-83-0).
- Verify that the IP address for each module has been changed to the new static IP address value.

# **8.1 Network configuration**

#### **Configure additional modules**

MSE 1000 modules must be configured one at a time when configuring the module chain manually.

To configure additional modules:

- **Turn the power off.**
- $\blacktriangleright$  Install the next module into the module chain.
- Turn the power on.
- Wait for the Network LED to flash twice per second on all modules.
- ▶ Perform a broadcast, [see "Connection", page 81.](#page-80-0)

If the new module is configured to use DHCP addressing (default) a dialog box will appear asking to configure the new module to use static addressing.

- Click the **OK** button to switch to static addressing.
- A dialog box confirms the module has been configured to use static addressing.
- $\triangleright$  Cycle the power. Turn the power off, wait 20 seconds then turn the power on.
- Wait for the Network LED to flash twice per second on all modules.
- ► Click the **OK** button in the dialog box.
- A dialog box displays the number of modules found.
- Click the **OK** button to overwrite the configurable module settings from a backup file or click the **Cancel** button to proceed without overwriting the settings.
- Assign the new module a unique static IP address.
- Repeat this process until all required modules are configured into the module chain.

**8**

# **8.2 Module setup**

The Module setup tab provides options to change the label used to identify a module and the ability to activate or deactivate a module. Hardware, firmware and network information specific to the selected module is also displayed.

The Setup screen for an LVDT module provides a button for accessing a calibration screen. The LVDT calibration screen provides options for updating the excitation voltages and for configuring the channel resolutions from a single location.

Module tab information:

- Module label
- Model
- $F$ irmware version ■ Serial number Using DHCP

■ IP address

- Module ID
- Hardware ID
- **IF** IP address (static)
- Netmask (static)
	- MAC address
	- Active

**Netmask** 

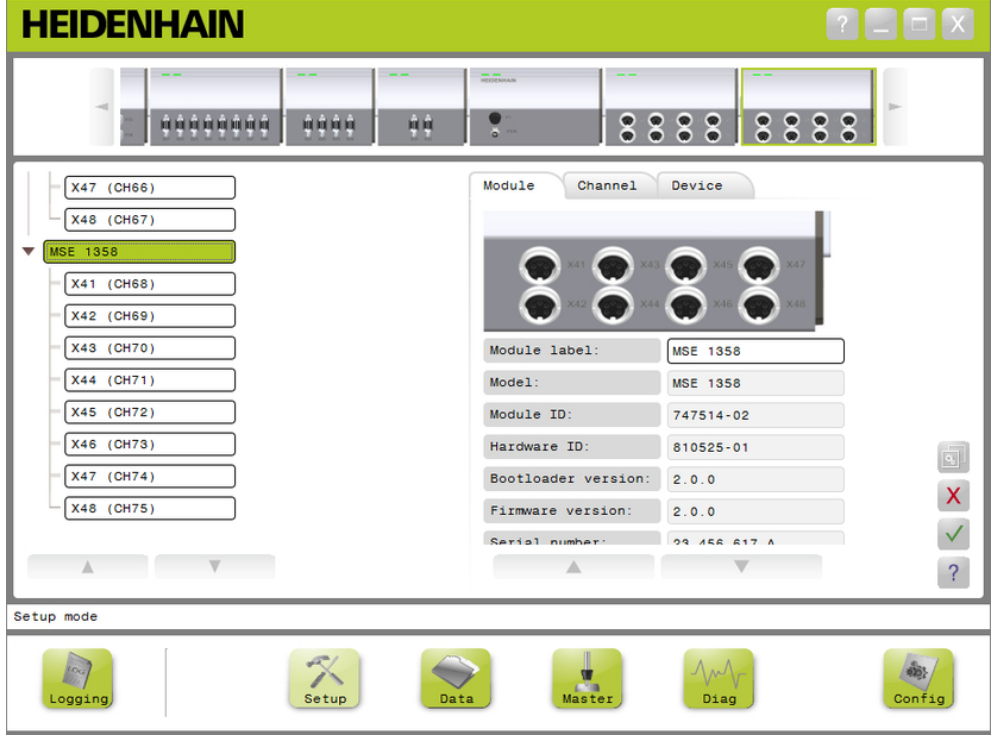

### Module setup tab

To view Module setup options:

- ► Click the **Setup** button.
- ▶ Select a module from the Tree or the Module view.

The Module setup tab for the selected module appears in the Setup screen.

■ Bootloader version

## **8.2 Module setup**

#### **Change Module label**

The Module label is a unique name that can be assigned to a module to help identify it from other modules in the module chain. The module model number is assigned as the default label. A maximum of 13 characters may used for the label.

To change the Module label:

- ▶ Click inside the Module label text field.
- ▶ Delete the current label.
- $\blacktriangleright$  Enter a unique name for the module.
- ► Click the OK button.

A message verifying the action is displayed in the message area.

#### **Activate/deactivate module**

A module can be deactivated and left in the module chain and later reactivated. This is useful if data is not required for a specific task, but is needed for others at a later time. When a module is deactivated it is no longer polled for updates. Deactivated modules are removed from the Data and Mastering screens and their diagnostic data is not available. Module View will show the inactive module in a lighter tint.

To change the active status of a module:

- Click **Active** toggle button to change the active status.
- ► Click the **OK** button.

# **8.2.1 LVDT calibration**

LVDT calibration information:

- Teach resolutions
- Set Excitation Frequency
- Set Excitation Voltage

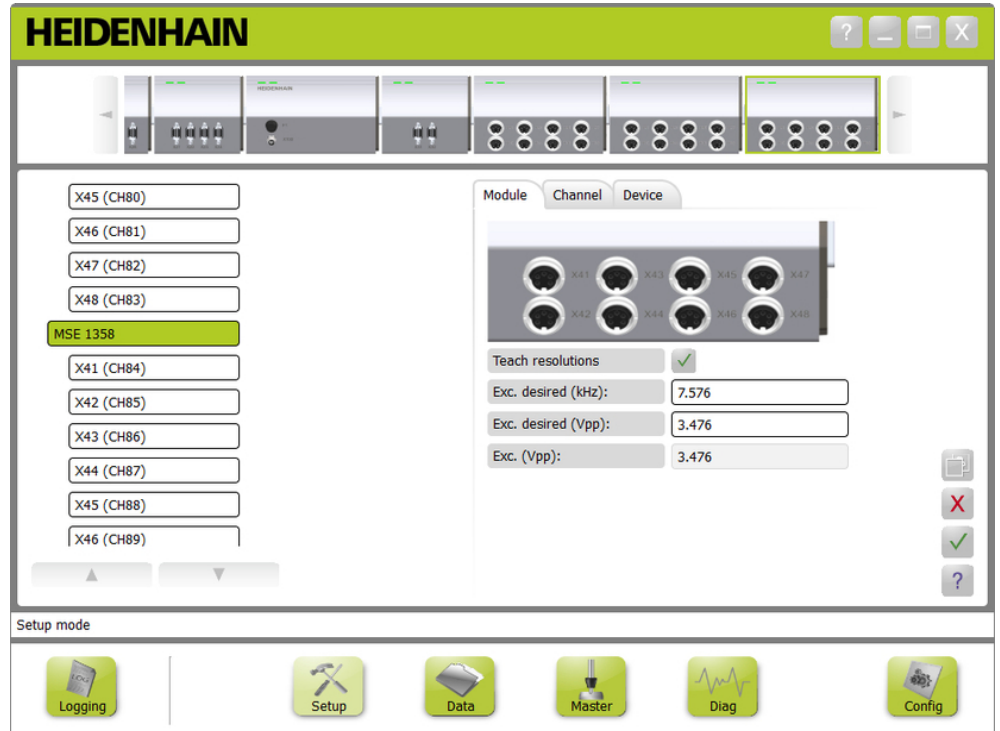

## LVDT calibration screen

To view the LVDT calibration screen:

- ► Click the **Setup** button.
- ▶ Select an LVDT module from the Tree or the Module view.
- Click the **calibration** button.
- ▶ The LVDT setup screen for the selected module appears.

## **8.2 Module setup**

#### **Set excitation frequency**

The excitation frequency is used to supply the correct frequency for all of the sensors connected to an LVDT module. Sensors that require different excitation frequencies require a separate LVDT module or they will not run at optimum performance. The desired frequency should be obtained from the sensor manufacturer documentation. LVDT modules are preset to default values. The excitation frequency must be a value from 3.0 to 50.0 kHz.

To change excitation frequency:

- $\triangleright$  Click inside the Exc. desired (kHz) text field.
- Delete the current excitation frequency.
- $\blacktriangleright$  Enter the desired value.
- ► Click the OK button.

A message verifying the action is displayed in the message area.

The Exc. (Vpp) will be updated with the new voltage that is being used in the module. This value is affected by both the excitation voltage and the excitation frequency.

#### **Set excitation voltage**

The excitation voltage is used to supply the correct voltage for all of the sensors connected to the module. Sensors that require different excitation voltages require a separate module or else they will not run at their optimum performance. The desired voltage should be obtained from the manufacturer of the sensor. LVDT modules are preset to default values. The excitation voltage must be a value from 1.5 to 5.5 V.

To change excitation voltage:

- $\triangleright$  Click inside the Exc. desired (Vpp) text field.
- Delete the current excitation voltage.
- $\blacktriangleright$  Enter the desired value.
- Click the **OK** button.

A message verifying the action is displayed in the message area.

The Exc. (Vpp) will be updated with the new voltage that is being used in the module. This value is affected by both the excitation voltage and the excitation frequency.

## **8.2.2 LVDT Teach resolutions**

The LVDT Teach resolutions screen is used to convert the voltage value returned from an LVDT sensor into millimeters or inches. The conversion is done by interpolating the voltage based on the minimum and maximum physical position of the sensor. The Teach resolutions screen configures all of the sensors connected to a single LVDT module. LVDT sensors can be configured individually from the Setup screen channel and device tabs. Teach resolutions only applies to a channel that has a sensor assigned to it.

Teach resolutions information:

- $Min (mm)$  or Min (in)
- $Max$  (mm) or Max (in)
- Sensor output (V)
- Res. (mm/V) or Res. (in/V)
- Calibration timestamp

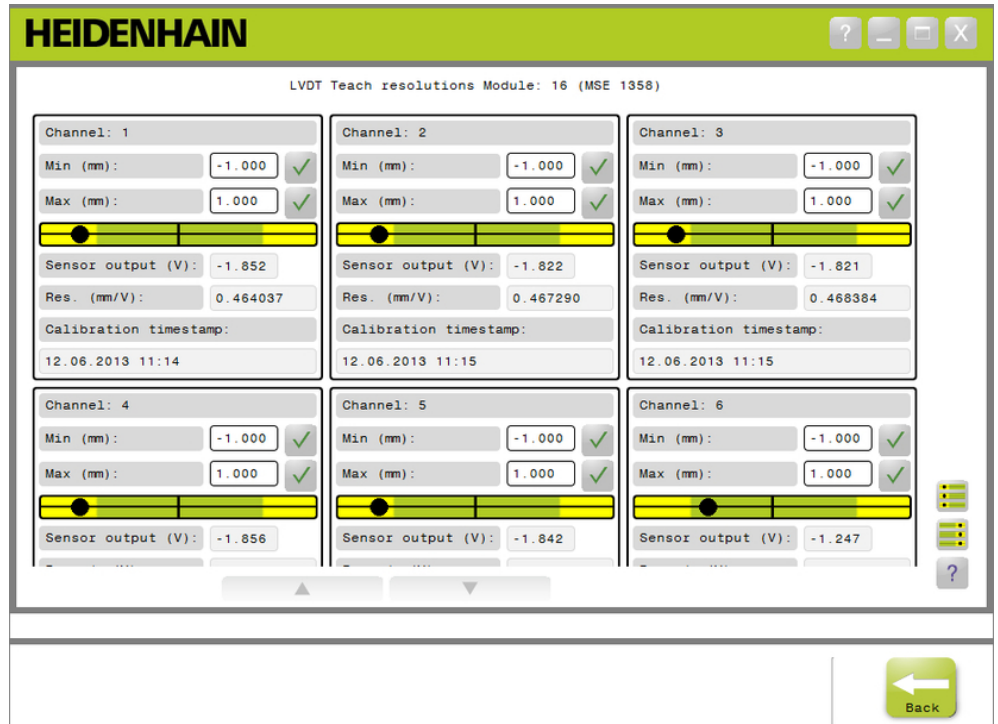

### LVDT Teach resolutions screen

To view the LVDT Teach resolutions screen:

- ► Click the **Setup** button.
- ▶ Select an LVDT module from the Tree or the Module view.
- ► Click the **Calibration** button.
- Click the **OK** button to the right of Teach resolutions.

The LVDT Teach resolutions screen for the selected module appears.

**8**

**8.2 Module setup**

### **Teach resolution for a single sensor**

To teach the resolution for a single sensor:

- $\triangleright$  Use a gage block to position the sensor so that the Sensor output (V) value shows as close to 0.0 as possible.
- Move the sensor to the minimum mechanical position
- Click inside the Min (mm) or Min (in) field and enter the distance that was traveled from the 0.0 position.
- Click the **OK** button to the right of the Min (mm) or Min (in) field.
- ▶ Use a gage block to position the sensor so that the Sensor output (V) value shows as close to 0.0 as possible.
- Move the sensor to the maximum mechanical position.
- Enter the distance that was traveled from the 0.0 position in the Max (mm) or Max (in) field.
- ► Click the OK button to the right of the Max (mm) or Max (in) field.
- The resolution that will be used to convert from volts to millimeters or inches will be displayed in the Res. (mm/V) or Res. (in/V) field.

The Calibration timestamp is updated.

### **Teach resolution for all sensors**

To teach the resolution for all sensors:

- $\triangleright$  Use gage blocks to position all of the sensors so that the Sensor output (V) values show as close to 0.0 as possible.
- Move all of the sensors to their minimum mechanical positions.
- Click inside each Min (mm) or Min (in) field and enter the distance that was ь. traveled from the 0.0 position.
- ► Click the **SetAllMin** button.
- Move all of the sensors to their maximum mechanical positions.
- Click inside each Max (mm) or Max (in) field and enter the distance that was traveled from the 0.0 position.
- ▶ Click the **SetAllMax** button.

The resolutions that will be used to convert from volts to millimeters or inches will be displayed in the Res. (mm/V) or Res. (in/V) fields.

The Calibration timestamps are updated.

# **8.3 Channel setup**

The Channel setup tab provides options for configuring individual channels on a module. Settings options are not visible if a device is not connected to a channel or the connected device does not support the option.

EnDat encoder types are automatically recognized when an EnDat encoder is connected to a module channel.

1 V<sub>PP</sub>, LVDT, TTL, and analog devices must be manually assigned when a device is connected to a module channel and manually removed if the encoder is disconnected from the module.

Input and output (I/O) channel assignments are created regardless of an active connection to the channel. The channel assignment can be removed if an input or output is not being used and reassigned if the channel is being used at a later time.

Compressed air channel assignments are created regardless of an active connection to the channel.

Channel tab information:

- Channel label
- Display resolution
- Angle format Counting Direction
- **Unit of Measurement**
- **E**rror compensation ■ Scale Factor

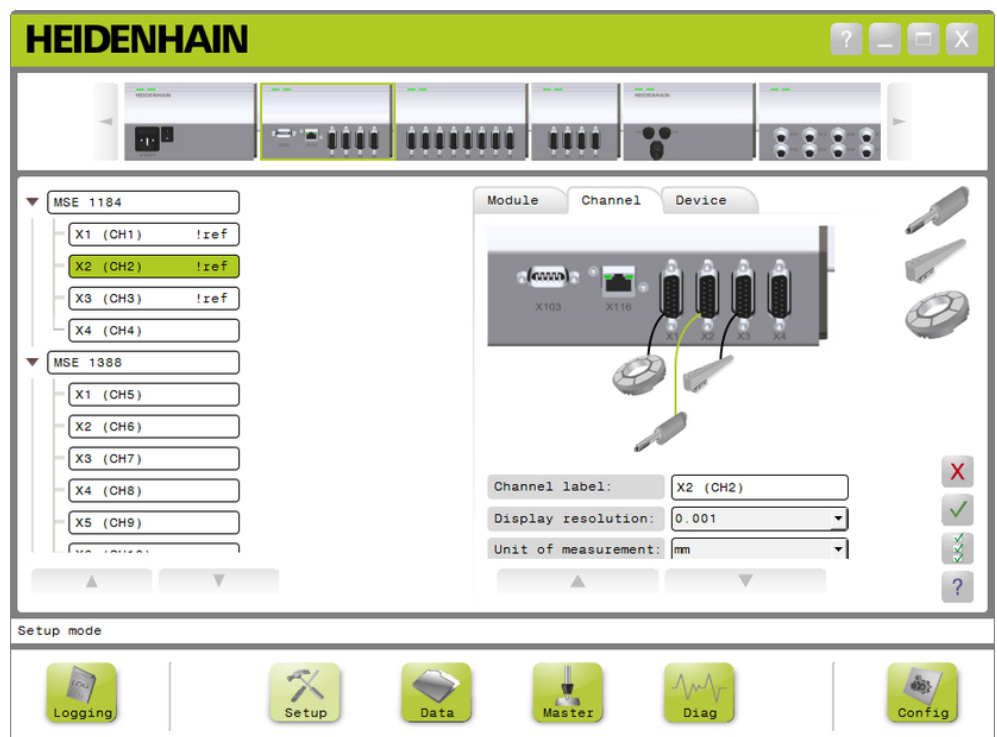

Channel setup tab

## **8.3 Channel setup**

To view channel setup options:

- ► Click the **Setup** button.
- Select a channel from the Tree.

The Channel setup tab for the selected channel appears in the Setup screen.

#### Assign 1 V<sub>PP</sub> or TTL encoder type

 $1 V_{PP}$  and TTL encoder types are selected from a graphic list located on the right side of the Setup screen content area when the Channel tab is selected.

Available 1  $V_{PP}$  and TTL encoder types

- **Length gauge**
- Linear encoder
- Rotary encoder

To assign a 1  $V_{PP}$  or TTL encoder type:

 $\blacktriangleright$  Click and hold on the desired encoder graphic located in the graphic list.

Available channels appear as labeled green squares below the module graphic in the Channel tab.

▶ Drag the selected encoder graphic over the desired channel square and release the button.

The selected encoder graphic appears below the module with a line connecting the encoder to the channel.

#### **Remove 1 V<sub>PP</sub> or TTL encoder assignment**

To remove a 1  $V_{PP}$  or TTL encoder type assignment:

- ► Click and hold on the desired encoder graphic located below the module graphic in the Setup tab.
- ▶ Drag the selected encoder graphic away from its current location.
- The encoder graphic is replaced with the Delete icon.

#### $\blacktriangleright$  Release the button.

The selected encoder is removed from the channel assignment.

**8**

## **Assign LVDT sensor**

The LVDT sensor icon is located on the right side of the Setup screen content area when the Channel tab is selected.

To assign an LVDT sensor:

 $\blacktriangleright$  Click and hold on the sensor graphic located on the right side of the screen.

Available channels appear as labeled green squares below the module graphic in the Channel tab.

▶ Drag the selected sensor graphic over the desired channel square and release the button.

The selected sensor graphic appears below the module with a line connecting the sensor to the channel.

## **Remove LVDT Sensor**

To remove an LVDT sensor assignment:

- $\triangleright$  Click and hold on the desired sensor graphic located below the module graphic in the Setup tab.
- ▶ Drag the selected sensor graphic away from its current location.

The sensor graphic is replaced with the Delete icon.

Release the button.

The selected sensor is removed from the channel assignment.

## **Assign analog device type**

Analog device types are selected from a graphic list located on the right side of the Setup screen content area when the Channel tab is selected.

Available analog device types:

- **Length gauge utilizing** current
- **Length gauge utilizing** voltage
- Linear encoder utilizing current
- **Linear encoder** utilizing voltage
- Rotary encoder utilizing current
- Rotary encoder utilizing voltage
- Current source
- Voltage source
- **Potentiometer utilizing** current
- **Potentiometer utilizing** voltage
- Temperature sensor utilizing current
- Temperature sensor utilizing voltage
- **Pressure sensor** utilizing current
- **Pressure sensor** utilizing voltage

To assign an analog device type:

 $\triangleright$  Click and hold on the desired device graphic located in the graphic list.

Available channels appear as labeled green squares below the module graphic in the Channel tab.

**Drag the selected device graphic over the desired channel square and release** the button.

The selected device graphic appears below the module with a line connecting the encoder to the channel.

## **8.3 Channel setup**

#### **Remove Analog device type assignment**

To remove an analog device type assignment:

- $\triangleright$  Click and hold on the desired device graphic located below the module graphic in the Setup tab.
- ▶ Drag the selected device graphic away from its current location.
- ▶ The device graphic is replaced with the Delete icon. Release the button.

The selected device is removed from the channel assignment.

#### **Assign I/O type**

I/O types are selected from a graphic list located on the right side of the Setup screen content area when the Channel tab is selected. MSEsetup will not allow a module channel to be assigned a conflicting I/O type.

Available I/O types:

- **Input**
- **Output**
- To assign an I/O type:

► Click and hold on the required I/O graphic located in the graphic list.

Available channels appear as labeled green squares below the module graphic in the Channel tab.

▶ Drag the I/O graphic over the desired channel square and release the button.

The I/O graphic appears below the module with a line connecting the graphic to the selected channel.

#### **Remove I/O assignment**

To remove an I/O channel assignment:

- ► Click and hold on the desired I/O graphic located below the module graphic in the Setup tab.
- ▶ Drag the selected I/O graphic away from its current location.
- The I/O graphic is replaced with the Delete icon.
- $\blacktriangleright$  Release the button.

The selected I/O is removed from the channel assignment.

#### **Change Channel label**

The Channel label is a unique name that can be assigned to a channel to help identify it from other channels in the Tree. The channel designator printed on the module plus a channel number created during a broadcast is assigned as the default label. A maximum of 13 characters may used for the label.

To change a Channel label:

- **Click inside the Channel label text field.**
- ▶ Delete the current label.
- $\blacktriangleright$  Enter a unique name for the channel.
- ► Click the OK button.

#### **Select display resolution**

The Display resolution setting is used to select the resolution value of the channel when displayed in the Data and Master screens.

To select a display resolution:

- Click the Display resolution drop-down arrow and select the desired value.
- ► Click the OK button.

A message verifying the action is displayed in the message area.

#### **Select Unit of measurement**

The Unit of measurement setting is used to select the units that a channel will be displayed in.

Unit of measurement options:

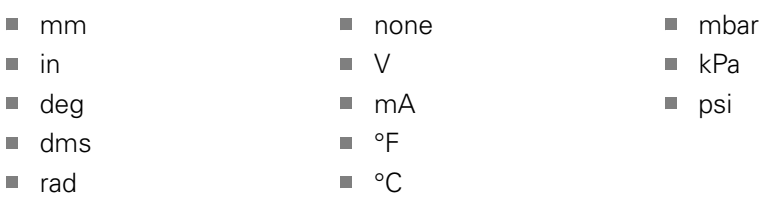

To select a unit of measurement:

- Click the Unit of measurement drop-down arrow and select the desired value.
- ► Click the OK button.

A message verifying the action is displayed in the message area.

#### **Select channel angle format**

The Angle format setting is used to select the format that angle measurements for rotary encoders will be displayed in.

Angle format options:

- 360  $\blacksquare$  infinite +/-
- $180+/ \Box$  360 +/-

To select an angle format:

Click the Angle format drop-down arrow and select the desired value.

Click the **OK** button.

# **8.3 Channel setup**

#### **Set error compensation**

Error compensation is a linear multiplier that is used to correct for small errors in the encoder position. Error compensation is available only when supervisor mode is enabled.

To set error compensation:

- ▶ Click inside the Error compensation text field.
- ▶ Delete the current value.
- **Enter the required compensation value.**
- ► Click the OK button.

A message verifying the action is displayed in the message area.

#### **Set scale factor**

The scale factor is a linear multiplier used to handle gear ratios and other factors that will change encoder position. The scale factor is applied after the error compensation.

To set a scale factor:

- ▶ Click inside the Scale factor text field.
- ▶ Delete the current value.
- **Enter the required scale factor value.**
- ► Click the OK button.

A message verifying the action is displayed in the message area.

#### **Select counting direction**

The counting direction is used to show the direction of the position. This value is read-only for EnDat encoders and can be selected for 1 V<sub>PP</sub> encoders. A negative choice for a 1  $V_{PP}$  encoder will invert the sign of the position.

Counting direction options:

- **Positive**
- Negative
- To select a counting direction:
- ▶ Click the Counting direction drop-down arrow and select the desired value.
- ► Click the **OK** button.

# **8.4 Device setup**

The Device setup tab displays information specific to the device connected to the selected channel and options for configuring EnDat, 1  $V_{PP}$ , LVDT, TTL, and analog devices. Information and options are not visible if they are not supported by the device.

Device tab information and options:

- ID  $\overline{\phantom{a}}$
- Serial number  $\Box$
- $\blacksquare$  Type
- **Error monitoring**
- Reference mark
- Signal period
- Line count
- Interpolation
- Resolution ■ Calibration timestamp
- Recalibration timer
- Sensor output
- Measured min m.

■ Teach gain Gain code ■ Signal min Signal max

 $\mathbb{R}^n$ 

 $\mathbb{R}^n$ 

■ Measured max

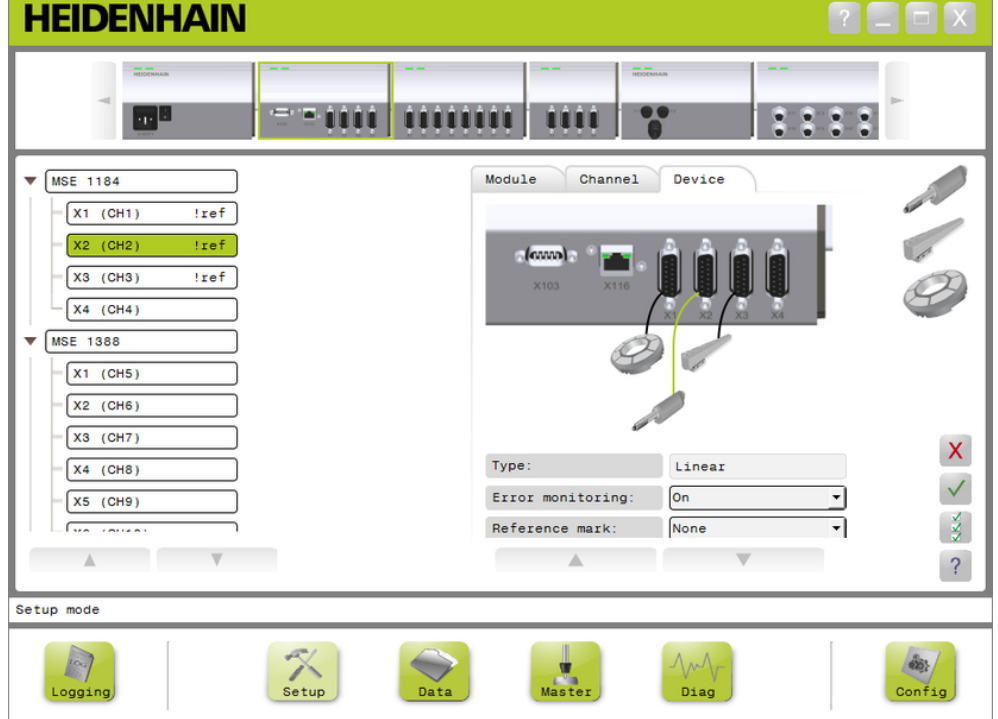

### Device setup tab

To view device setup options:

- ► Click the **Setup** button.
- $\blacktriangleright$  Select a channel from the Tree.
- ▶ Click the Device tab.

Device information and options are displayed for the selected channel.

- 
- 
- 

## **8.4 Device setup**

#### **Enable/disable error monitoring**

Error monitoring checks for missing counts and other errors internal to a module. Diagnostic screen information will be updated when error monitoring is enabled. Disabling error monitoring is useful for increasing communication speed with EnDat v2.2 encoders. Function reserves, errors, and warnings will not be monitored when disabled.

To enable error monitoring:

- ▶ Click the Error monitoring drop-down arrow.
- ▶ Select **On** from the drop-down list.
- ► Click the **OK** button.

A message verifying the action is displayed in the message area.

To disable error monitoring:

- ▶ Click the Error monitoring drop-down arrow.
- ▶ Select **Off** from the drop-down list.
- Click the **OK** button.

A message verifying the action is displayed in the message area.

#### **Select reference mark**

The reference mark setting is used with 1  $V_{PP}$  and TTL encoders. Reference marks are used to re-establish datum positions after a power interruption.

The following table represents a partial list of HEIDENHAIN encoders. This table describes the reference mark parameters that must set for the encoders. Most entries can be found in the operating instructions for the encoder.

To select a reference mark:

- Click the Reference mark drop-down arrow and select the required value.
- ► Click the OK button.

**8**

### **Select signal period**

The signal period is based on the type of 1  $V_{PP}$  or TTL linear encoder connected to the channel. The signal period is used to convert the count returned from the encoder to a linear position. Refer to the documentation provided with the device for the correct signal period setting.

To select a signal period:

- Click the signal period drop-down arrow and select the desired value.
- Click the **OK** button.

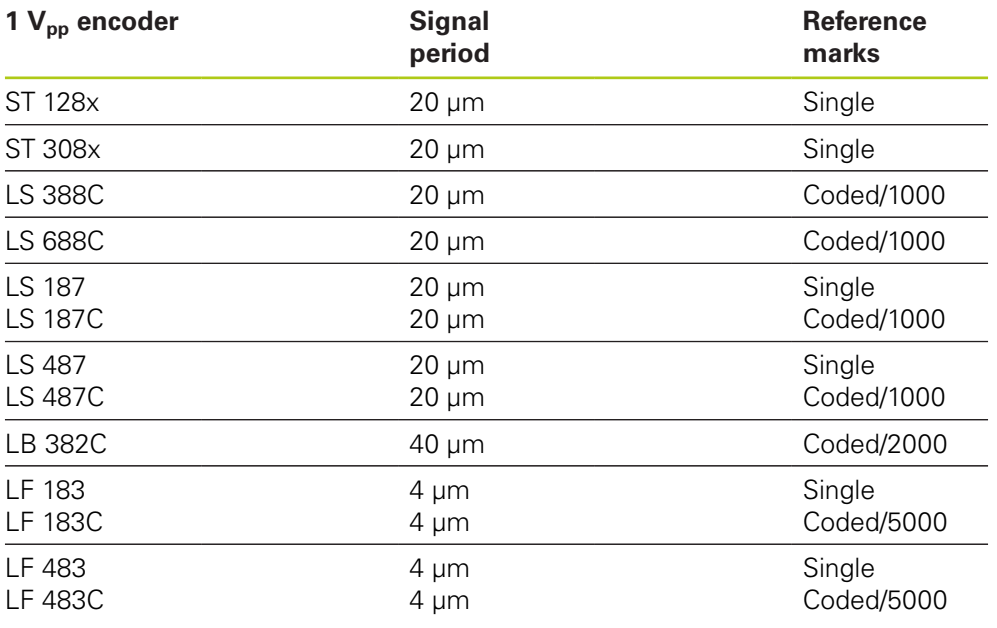

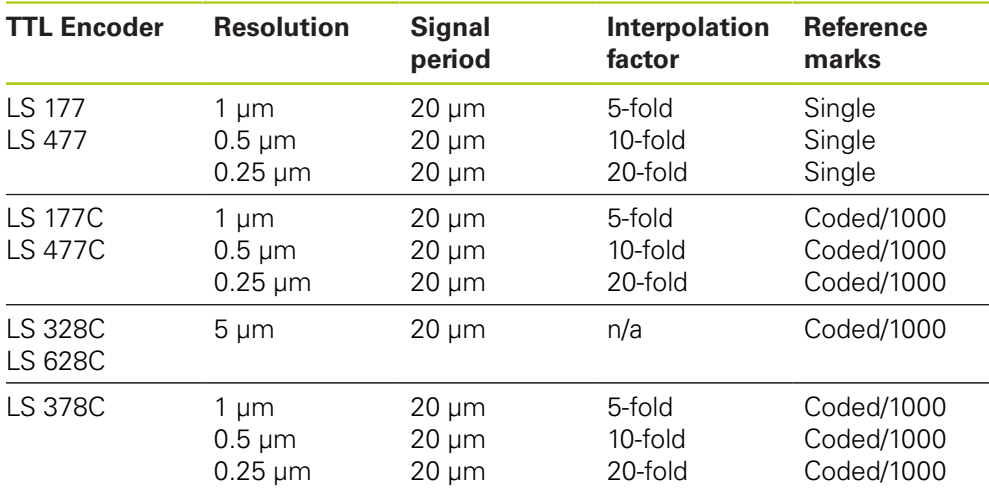

## **8.4 Device setup**

#### **Assign line count**

The line count is based on the type of 1  $V_{PP}$  or TTL rotary encoder used. The line count is used to convert the count returned from the encoder to a rotary position. Refer to the documentation provided with the device for the correct line count setting.

To assign a line count:

- $\triangleright$  Click inside the Line count text field.
- ▶ Delete the current value.
- $\blacktriangleright$  Enter the required line count value.
- ► Click the **OK** button.

A message verifying the action is displayed in the message area.

#### **Assign interpolation**

The interpolation setting is used with TTL encoders. The interpolation is used in conjunction with the signal period or line count when converting the count returned from the encoder to a position.

To assign the interpolation:

- Click the Interpolation drop-down arrow and select the required value.
- ► Click the **OK** button.

A message verifying the action is displayed in the message area.

#### **Teach gain**

Teaching gain is used with LVDT sensors. Teaching gain sends a command to the LVDT module to determine the optimal gain value. The gain value is used to select the best voltage range for the sensor.

To teach the gain:

Click the **OK** button to the right of the Teach gain text field.

A dialog window appears requesting to hold the sensor at the minimum position.

▶ Hold the sensor at the minimum position and click the OK button.

A dialog window appears requesting to hold the sensor at the maximum position.

▶ Hold the sensor at the maximum position and click the OK button.

A dialog window appears requesting to hold the sensor at either the minimum or the maximum position.

► Hold the sensor at the minimum or maximum position and click the OK button.

A dialog window appears informing if the teach gain passed or failed.

The Gain code will be updated with the new value.

#### **Set gain code**

Setting the gain code is used with LVDT sensors. The gain value should be taught first and setting the gain should be used if more or less resolution is desired. The position may not be as stable when too much resolution is used. Setting the gain to a value that is too small may not give enough resolution.

To set the gain code :

- ▶ Click inside the Gain code text field.
- ▶ Delete the current value.
- $\blacktriangleright$  Enter the new value.
- ► Click the **OK** button.

A dialog window appears requesting to hold the sensor at the min position.

Click the **Cancel** button if only the gain code needs to be set, otherwise click the **OK** button and set the minimum and maximum positions.

#### **Set measured minimum or maximum**

The measured minimum and measured maximum value is used with analog devices and LVDT sensors. The calculation of the resolution for analog devices will be done by interpolating the signal minimum and signal maximum over the measured minimum and measured maximum. The calculation of the resolution for LVDT sensors will be done by prompting the user to move the sensor to the mechanical minimum and maximum before interpolating.

To set the measured minimum and maximum values for analog devices:

- ▶ Click inside the Measured min. text field.
- ▶ Delete the current value.
- $\blacktriangleright$  Fnter the minimum value.
- ▶ Click inside the Measured max. text field.
- ▶ Delete the current value.
- $\blacktriangleright$  Enter the maximum value.
- ► Click the **OK** button.

The resolution will be updated with the interpolated value.

The calibration time-stamp will be updated with the current date and time.

## **8.4 Device setup**

To set the measured minimum and maximum values for LVDT sensors:

- ▶ Click inside the Measured min. text field.
- Delete the current value.
- $\blacktriangleright$  Enter the minimum value.
- ▶ Click inside the Measured max. text field.
- Delete the current value.
- $\blacktriangleright$  Enter the maximum value.
- ► Click the OK button.
- A dialog window appears requesting to hold the sensor at the minimum position.
- ▶ Hold the sensor at the minimum position and click the OK button.
- A dialog window appears requesting to hold the sensor at the maximum position.
- ► Hold the sensor at the maximum position and click the OK button.

The resolution will be updated with the interpolated value.

The calibration timestamp will be updated with the current date and time.

A message verifying the action is displayed in the message area.

#### **Set recalibration timer**

The recalibration timer is used with analog devices and LVDT sensors. The recalibration timer provides a notification in the Error screen when it is time to recalibrate the resolution of a device or sensor.

To set the recalibration timer:

- $\triangleright$  Click inside the Recal. timer text field.
- Delete the current value.
- $\blacktriangleright$  Enter the required recalibration timer value.
- ► Click the **OK** button.
# **8.5 Referencing**

Referencing is used to obtain an absolute position for 1  $V_{PP}$  and TTL encoders.

When referencing is required the warning button will flash yellow and "Referencing has not been completed" will be displayed in the message area. A referencing status will be displayed in the Tree for encoders that require referencing.

- **Iff:** Solid Reference mark disabled for the device.
- **Iff:** Flashing Referencing is required, but not complete.
- **ref:** Solid Referencing is complete.

The Setup, Data, Mastering, and Diagnostics screens are not available until referencing is complete.

Referencing is recommended, but can be skipped if an operation does not require use of the encoders with referencing enabled.

Referencing must be completed when:

- **MSEsetup is opened**
- A Reconnect is performed
- Signal period setting is changed ■ Line count setting is changed
- Reference mark setting is changed  $\blacksquare$  Interpolation setting is changed

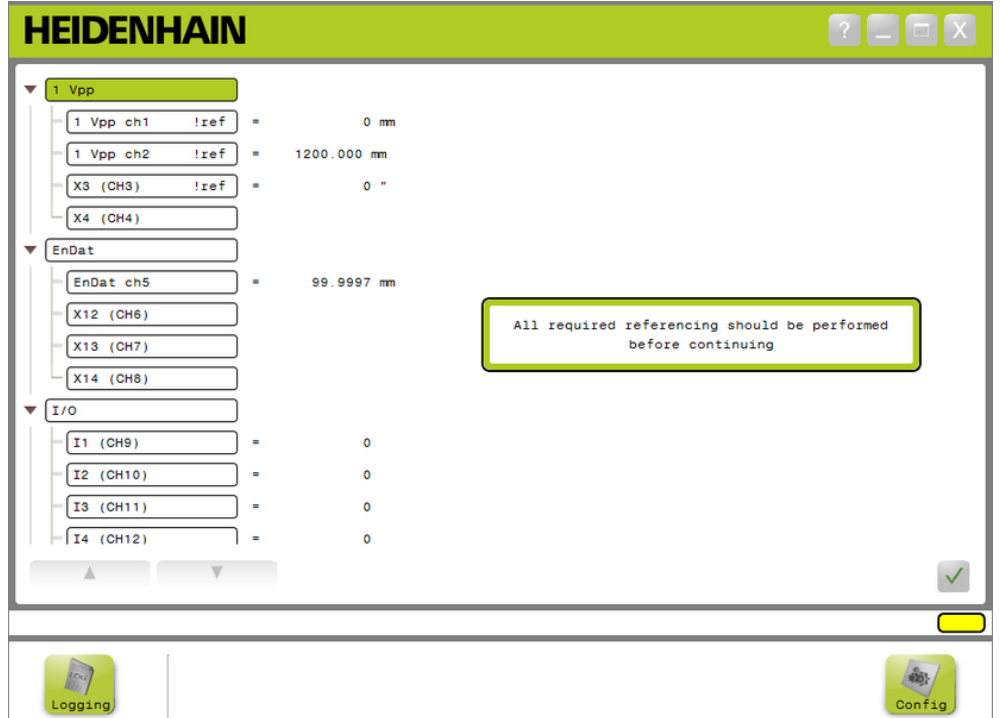

Referencing screen

## **8.5 Referencing**

### **Perform referencing**

To perform referencing:

Move an encoder to have reference mark crossings recognized.

The Tree status will change to a solid "ref" when an encoder has been successfully referenced.

- Repeat crossing reference marks for all encoders with referencing enabled.
- ► Click the OK button.

A message verifying the action is displayed in the message area.

### **Skip referencing**

To skip referencing:

- **Enable supervisor mode.**
- Click the **Back** button.
- ► Click the OK button.

A message verifying the action is displayed in the message area. The Tree status will remain a flashing "!ref" when an encoder has not been referenced.

# **8.6 Mastering**

The mastering screen is used to apply offsets to encoder channels. Offsets allow an encoder position to be displayed relative to a specified location.

Mastering options:

- Load mastering settings
- Save mastering settings
- Apply mastering
- **Unapply mastering**
- Disabling and enabling individual channel mastering

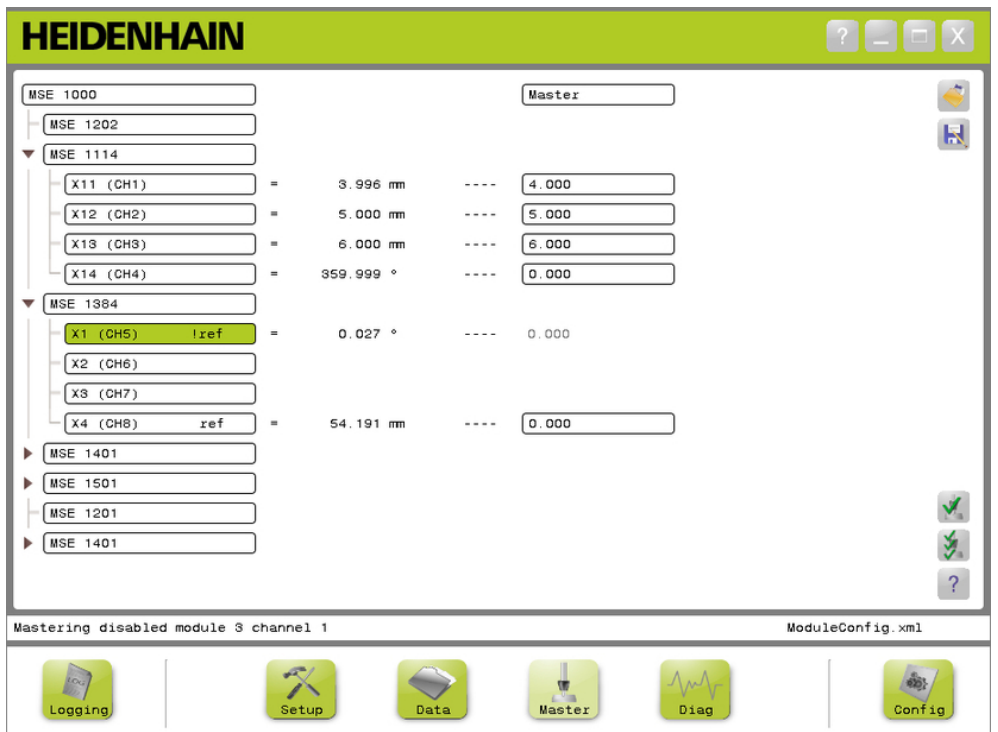

Mastering screen

**8**

#### **Commissioning and preparing to measure 8**

## **8.6 Mastering**

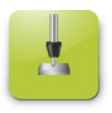

Master button To open the Mastering screen:

Click the **Master** button.

The Mastering screen is displayed in the content area. A message verifying the action is displayed in the message area.

### **Apply offsets**

To apply offsets:

- **Double-click inside an offset value field.**
- The current value is highlighted.
- **Enter the required offset value.**
- Repeat entering offset values for all channels that require an offset.
- ► Click the **Apply all** button.

A message veryfying the action is displayed in the message area.

### **Unapply offsets**

To unapply offsets:

- Click the **Unapply all** button.
- A message veryfying the action is displayed in the message area.

### **Enable channel offset**

To enable a channel offset:

- $\blacktriangleright$  Select a channel from the Tree.
- Click the **Enable offset** button.
- ► Click the **Apply all** button.

The Enable offset button toggles to the Disable offset button. A message veryfying the action is displayed in the message area.

**8**

### **Disable channel offset**

To disable a channel offset:

- $\blacktriangleright$  Select a channel from the Tree.
- ▶ Click the disable channel offset button.

The Disable channel offset button toggles to the Enable channel offset button. A message veryfying the action is displayed in the message area.

#### **Save mastering settings**

To save mastering settings:

Click the **Save as** button.

The File dialog window opens.

- If required, use the File dialog window to navigate to the desired directory.
- $\blacktriangleright$  Enter a file name in the File name field.
- ► Click the **OK** button.

A message veryfying the action is displayed in the message area.

### **Load mastering settings**

To load mastering settings:

- Click the **Load** button.
- If required, use the File dialog window to navigate to the desired directory.
- $\blacktriangleright$  Select a file to load.
- ► Click the **OK** button.
- A message veryfying the action is displayed in the message area.

#### **Operating information 9**

**9.2 Capturing data**

# **9 Operating information**

## **9.1 Toggle output state**

The output for compressed air and I/O modules can be toggled on and off from the tree.

To toggle output:

Double-click the desired channel in the tree.

The channel output state is toggled and the state is updated in the Data and Master screens.

# **9.2 Capturing data**

The Data screen is used to capture encoder positions and input/output states. Minimum, actual, and maximum values are captured in the data screen and exported to a Microsoft Excel file by default. Data capture settings can be modified in the Configuration screen.

**Further Information:** ["Data capture", page 65](#page-64-0).

Minimum, actual and maximum data values are also available in the Tree by selecting their respective tab. A value of 0 will be displayed when no data has been captured.

Data screen options:

- Display and capture encoder position data
	- **Minimum**
	- **Actual**
	- Maximum
- Display and capture input and output Save data state
- Delete data
- Export data
	- Excel spreadsheet
	- Comma separated value (CSV) file
	- - Comma separated value (CSV) file

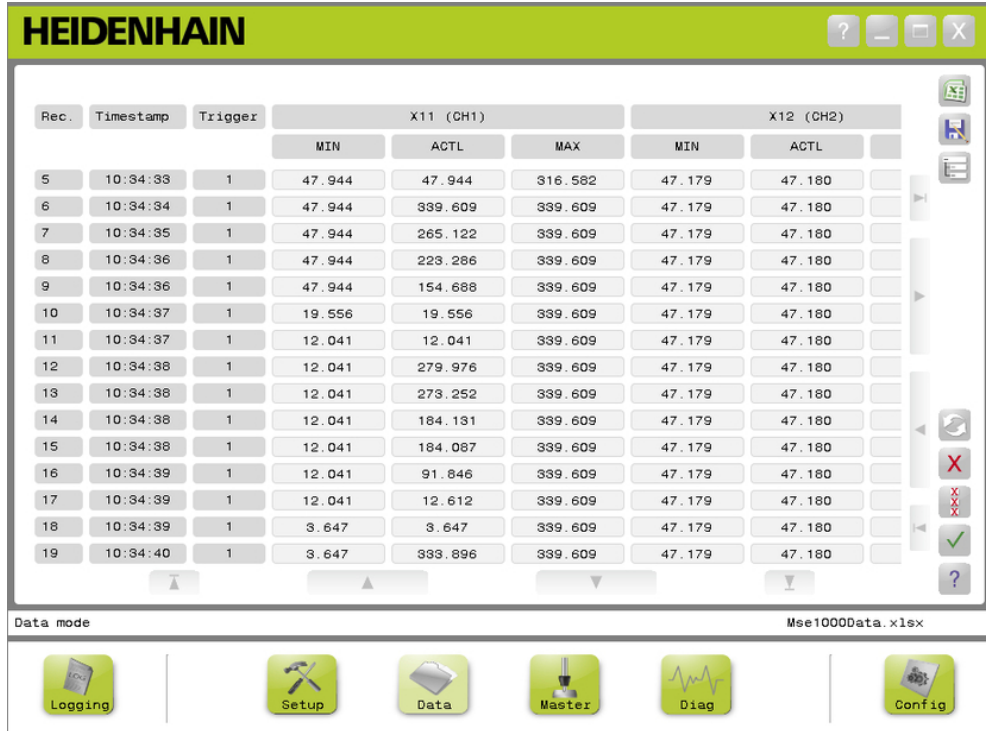

Data screen

#### **Operating information 9**

**9.2 Capturing data**

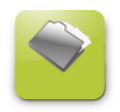

Data button To open the Data screen:

Click the **Data** button.

The Data screen is displayed in the content area. A message verifying the action is displayed in the message area.

### **Data capture**

Data can be captured from MSEsetup or with a HEIDENHAIN foot switch (ID 681041-03).

To capture data:

► Click the **OK** button in the Data screen.

or

Press foot switch button 1 or 2. Refer to the documentation provided with the foot switch for further information.

Data values are captured in the data screen and exported to the output file based on Data capture settings.

### **Delete last record**

Deleting the last data record is available by default when exporting to a Microsoft Excel file. If the Delete button is not visible, verify that the Output File Type is set to .xlsx in the Configuration screen.

**Further Information:** ["Data capture", page 65](#page-64-0).

To delete the last data record:

► Click the **Delete** button.

The last captured data record is deleted from the list.

#### **Delete all records**

To delete all data records:

- ▶ Click the **Delete all** button.
- A dialog window appears to confirm the request.
- ► Click the **OK** button.
- All captured data records are deleted from the list.

#### **Reset min/max**

To reset Min and Max values:

► Click the **Reset** button.

Minimum and maximum data capture values are reset to zero.

**9**

### **Hide/show Tree**

The Tree can be hidden to provide additional viewing area for captured data records.

To hide the Tree:

Click the **Collapse** button.

The Tree is removed from the content area. The Collapse button changes to the Expand button.

To show the Tree:

▶ Click the **Expand** button.

The Tree is displayed in the content area. The Expand button changes to the Collapse button.

### **Open Excel file**

The Microsoft Excel file can be opened if it has been closed or Open data spreadsheet on startup has been disabled in the Configuration screen.

**Further Information:** ["Enable/disable prompts", page 71.](#page-70-0)

This option is available by default. If the Excel button is not visible, verify that the Output File Type is set to .xlsx in the Configuration screen.

**Further Information:** ["Data capture", page 65](#page-64-0).

To open the Excel file:

▶ Click the **Excel** button.

The Excel data file is opened.

### **Save CSV file**

Captured data records can be saved as a Comma Separated Value (CSV) file. To save a CSV file:

Click the **Save as** button.

The File dialog window opens.

- If required, use the File dialog window to navigate to the desired directory.
- $\blacktriangleright$  Enter a file name in the File name field.
- ► Click the **OK** button.

A message verifying the action is displayed in the message area.

### **Tree: MIN, ACTL, MAX**

To view minimum, actual, and maximum data values:

▶ Click the Tree tab for the MIN, ACTL, or MAX data value.

The selected data values are displayed for all channels in the Tree.

#### **Operating information 9**

**9.3 Logging**

## **9.3 Logging**

The Logging screen is used to show and save a log file of the actions that have occurred during an MSEsetup session. A session begins when MSEsetup is opened and ends when MSEsetup is closed. The log file is automatically saved as logfile.txt during an MSEsetup session. The logfile.txt file is overwritten each time MSEsetup is opened. Log files can be saved so they are not overwritten.

A single backup of the logfile, called logfile.txt~, is saved when MSEsetup is started. The backup logfile must be saved manually using the operating system's file system if required.

The log file has a maximum size of 10 MB. When the log file reaches 10 MB an error occurs and the file will no longer be saved.

**Further Information:** ["Log file warnings and errors", page 160.](#page-159-0)

Logging screen options:

■ Save a log file

- Print a log file
- Open a saved log file
- - Delete current logging information

**HEIDENHAIN**  $\mathbf{R}$   $\mathbf{R}$   $\mathbf{R}$   $\mathbf{R}$   $\mathbf{R}$ Wed Nov 7 11:34:51 2012 IP = 172.31.46.10<br>Wed Nov 7 11:34:51 2012 IP = 172.31.46.10<br>Wed Nov 7 11:34:51 2012 IP Static = 172.31.46.10<br>Wed Nov 7 11:34:51 2012 Netmask = 255.255.255.0<br>Wed Nov 7 11:34:51 2012 Netmask 5tatic =  $H_{\rm s}$ 量 Wed Nov 7 11:34:51 2012 MAC = 00:A0:CD:E4:01:1F<br>Wed Nov 7 11:34:51 2012 MAC = 00:A0:CD:E4:01:1F<br>Wed Nov 7 11:34:51 2012 Found module MSE 1401 ved Nov 7 11:34:51 2012 Not using DHCP<br>Wed Nov 7 11:34:51 2012 Module ID = 747507-02<br>Wed Nov 7 11:34:51 2012 Module ID = 747507-02<br>Wed Nov 7 11:34:51 2012 Berial number = 54 725 845<br>Wed Nov 7 11:34:51 2012 IP = 172.31:46.1 Wed Nov 7 11:34:51 2012 F = 172.31.46.17<br>Wed Nov 7 11:34:51 2012 F = 5tatic = 172.31.46.17<br>Wed Nov 7 11:34:51 2012 Netmask = 255.255.255.0<br>Wed Nov 7 11:34:51 2012 Netmask Static = 255.255.255.0 Wed Nov 7 11:34:51 2012 Netmask Static = 255.255.2<br>Wed Nov 7 11:34:51 2012 MAC = 01:01:01:31:61<br>Wed Nov 7 11:34:51 2012 Found module MSE 1384<br>Wed Nov 7 11:34:51 2012 Not using DHCP Wed Nov 7 11:34:51 2012 Nordusing DHCP<br>Wed Nov 7 11:34:51 2012 Module ID = 747505-01<br>Wed Nov 7 11:34:51 2012 Serial number = 99 999 915<br>Wed Nov 7 11:34:51 2012 IP = 172.31.46.12<br>Wed Nov 7 11:34:51 2012 IP Static = 172.31.4 Wed Nov 7 11:34:51 2012 Netmask = 255.255.255.0<br>Wed Nov 7 11:34:51 2012 Netmask 5tatic = 255.255.255.0<br>Wed Nov 7 11:34:51 2012 Netmask 5tatic = 255.255.255.0<br>Wed Nov 7 11:34:51 2012 Connection complete<br>Wed Nov 7 11:34:51 2 wed Nov 7 11:34:51 2012 Referencing has not been completed<br>Wed Nov 7 11:34:51 2012 Referencing has not been completed<br>Wed Nov 7 11:34:54 2012 Data mode  $\boldsymbol{\mathsf{X}}$  $\overline{?}$  $\overline{\phantom{a}}$ Log screen logfile.txt Back

Logging screen

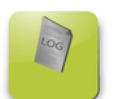

Logging button

To open the Logging screen:

Click the **Logging** button.

The Logging screen is displayed in the content area. A message verifying the action is displayed in the message area.

### **Save log file**

The current log file can be saved with a new name so that it does not get overwritten the next time MSEsetup is opened.

To save the log file:

- Click the **Save as** button.
- ▶ The File dialog window opens.
- If required, use the File dialog window to navigate to the desired directory.
- $\blacktriangleright$  Enter a file name in the File name field.
- ► Click the **OK** button.

A message verifying the action is displayed in the message area.

### **Open log file**

To open a log file:

Click the **Open** button.

The File dialog window opens.

- Use the File dialog window controls to select a log file.
- Click the **OK** button.

The selected log file is displayed in the Content area.

### **Print log file**

To print the log file:

▶ Click the **Print** button.

A dialog window opens to verify the request.

Click the **OK** button.

The log file is sent to the workstation default printer.

### **Delete log file**

To delete the log file:

- Click the **Delete** button.
- A dialog window opens to verify the request.
- ► Click the **OK** button.

The current log information is deleted.

#### **Operating information 9**

**9.3 Logging**

## **9.3.1 Service log**

The Service log is used for logging MSE 1000 module networking information collected during a broadcast when the modules are first powered on. Service log information is useful if a module is set to an unknown IP address or netmask.

■ Serial number

The service log file has a maximum size of 1 MB.

Service log information:

**Port** 

- Netmask
- **IP** address
- Static netmask
- Static IP address
- MAC address

### **View service log**

To view the service log:

Click the **Open** button.

The File dialog window opens.

- ▶ Select the service\_logfile.txt file.
- ► Click the OK button.

The service log file is displayed in the Content area.

**9**

## **9.4 Asynchronous message thread**

MSEsetup has a thread that runs in the background and binds a UDP socket to the asynchronous port. The asynchronous default port is 27300 and can be changed in the Networking screen. This thread is used to accept asynchronous messages from the MSE 1000 modules as well as from other client applications that want to perform functions through MSEsetup.

Modules send broadcasts specifying their network information as well as referencing complete, foot switch triggers, warnings, and errors.

The MSEvba.xlsm file is an Excel spreadsheet that is installed with MSEsetup for demonstrating how to send asynchronous commands to MSEsetup using Visual Basic for Applications (VBA).

**MSEvba.xlsm location:** C:\Program Files\HEIDENHAIN\MSEsetup\Excel

### **9.4.1 Asynchronous commands**

Any application that can utilize sockets can interface with MSEsetup.

Command structure format:

```
STRUCT ASYNCCMDSTRUCT
{
 UNSIGNED CHAR UDPCODE;
 UNSIGNED CHAR REQUEST;
 UNSIGNED CHAR MODULENUM;
 UNSIGNED CHAR CHANNELNUM;
 UNSIGNED CHAR VALUE;
};
```
The udpCode is always 222. This is a special command informing the Asynchronous thread the command is not from the modules.

Available requests:

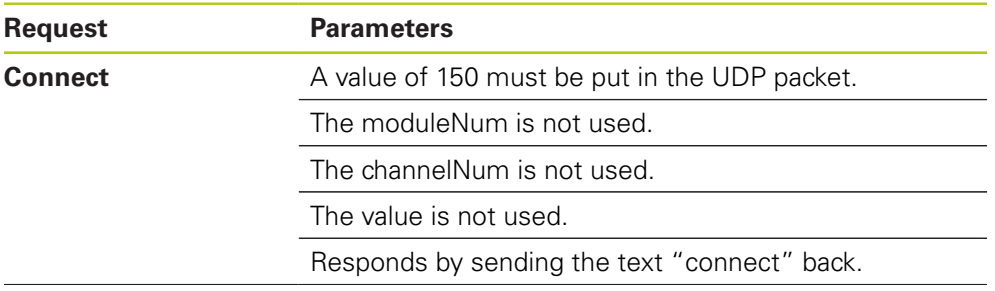

#### **Operating information 9**

# **9.4 Asynchronous message thread**

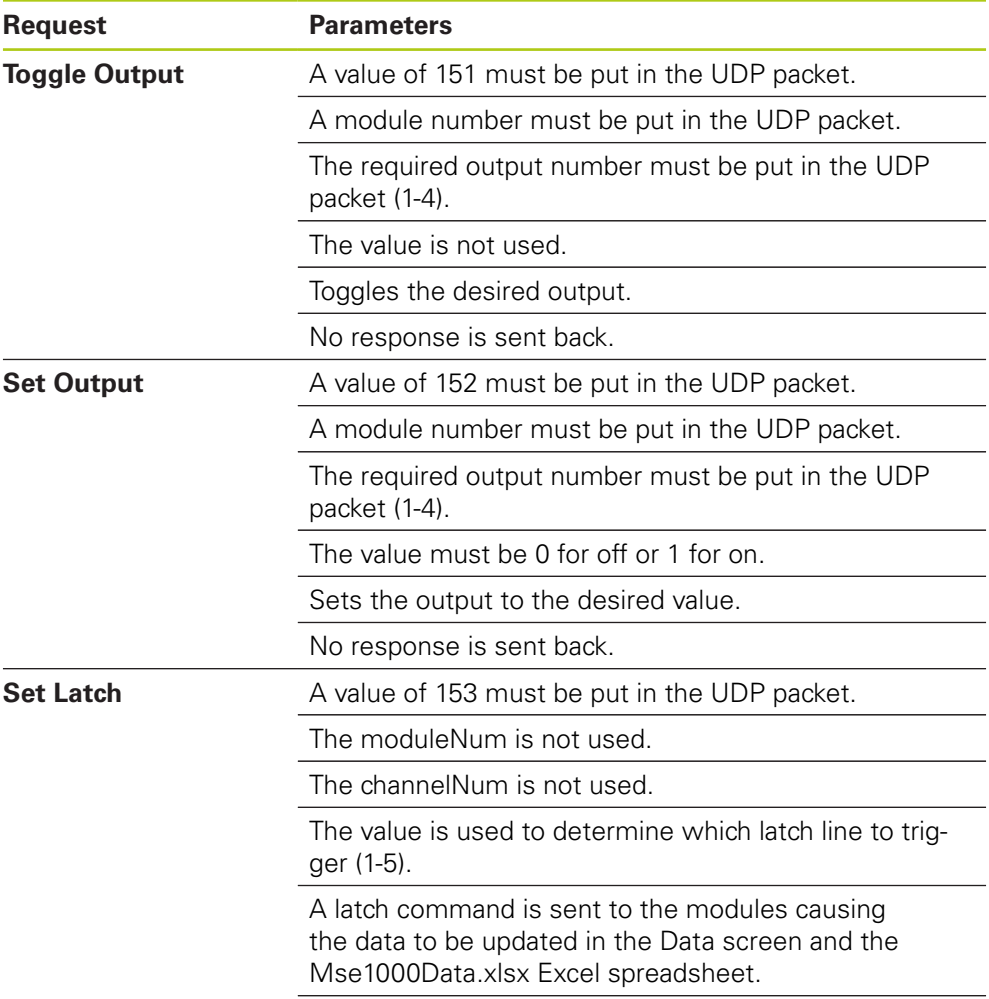

No response is sent back.

## **9.4.2 Visual Basic for Applications (VBA)**

The MSEvba.xlsm spreadsheet uses the mswinsck.ocx, dblist32.ocx, and richtx32.ocx ActiveX control. These controls are installed with MSEsetup.

The Windows registry entry is modified in order to utilize the winsock ActiveX control.

HKLM\SOFTWARE\Microsoft\Internet Explorer\ActiveX Compatibility\{248DD896-BB45-11CF-9ABC-0080C7E7B78D}

To open the MSEvba.xlsm spreadsheet:

- ▶ Navigate to C:\Program Files\HEIDENHAIN\MSEsetup\Excel.
- $\triangleright$  Double click the MSEvba.xlsm file.

A dialog window appears requesting verification to initialize ActiveX controls.

### Click **OK**.

The spreadsheet will always make sure the ActiveX compatibility is set correctly since the registry entry is overwritten when Microsoft updates are performed.

The spreadsheet file should be copied or saved into the user's directory in order to create additional functionality.

To access the VBA procedures and winsock usage:

- Enable "Show Developer tab in the Ribbon". Refer to the documentation provided with the software for instructions.
- ▶ Click on the "Developer" tab.
- ▶ Click on "Visual Basic".

#### **Operating information 9**

**9.4 Asynchronous message thread**

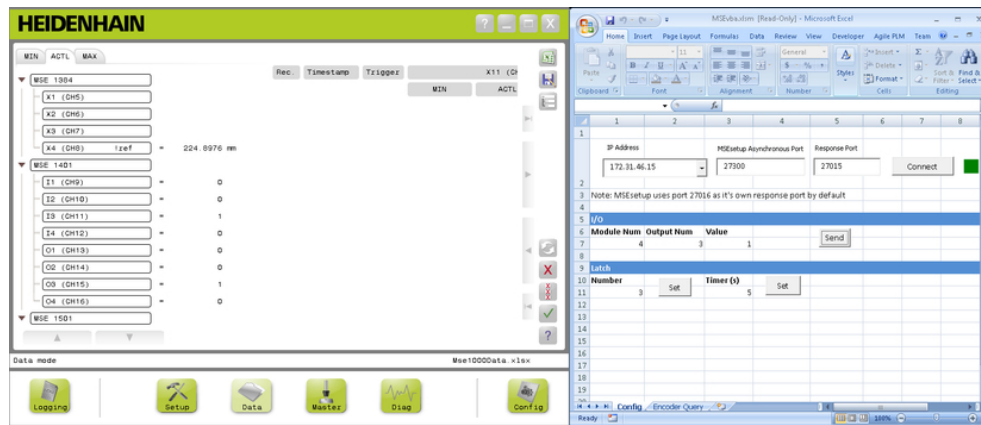

## **Example: Setting a relay output**

Relay output example

The following example demonstrates the relay output on module 3 being set high by the MSEvba.xlsm file.

- ▶ Select the IP address of the workstation from the IP address drop-down menu.
- ▶ Verify that MSEsetup Asynchronous Port is set to 27300.
- **Enter the Response Port if required.**

The response port only needs to be changed if another application is using the same port on the selected IP address.

Click **Connect**.

The I/O section of the spreadsheet is used to select the module number, relay output and output value to set.

- Enter the number of the I/O module into the Module Num field.
- **Enter the relay output pin number into the Output Num field.**
- ► Enter a value of "1" for the relay output value into the Value field.
- Click **Send**.

The spreadsheet sends a "Set Output" request to the MSEsetup asynchronous thread and the relay output is set High (1).

# **10 Installation and commissioning examples**

Each MSE 1000 system is unique, but the installation and commissioning of most systems is similiar.

- Install the MSE 1000 system
- Configure the MSEsetup software
- Configure the network communication settings
- Setup the modules
- Setup the encoders

# **10.1 Example using DHCP IP address assignment**

The following information provides an example for how to install and commission an MSE 1000 system with three modules and two encoders using DHCP IP address assignment.

MSE 1000 modules with encoders:

- MSE 1201 (ID 747501-01) AC 120 V power supply module
- $\blacksquare$  MSE 1184 (ID 747500-01) 1 V<sub>PP</sub> base module with one ST 128x length gauge
- MSE 1314 (ID 747503-01) 4-channel EnDat module with one AT 1217 length gauge

## **10.1.1 Mount the modules**

### **Mount power supply module**

Mount the MSE 1201 (ID 747501-01) power supply module, [see "Mounting a](#page-33-0) [module", page 34](#page-33-0).

#### **Mount base module**

Mount the MSE 1184 (ID 747500-01) 1  $V_{PP}$  base module, [see "Mounting a](#page-33-0) [module", page 34](#page-33-0).

### **Connect power supply and base module**

▶ Connect the power supply module and the base module, [see "Connecting](#page-34-0) [modules", page 35](#page-34-0).

### **Mount EnDat module**

▶ Mount the MSE 1314 (ID 747503-01) 4-channel EnDat module, [see "Mounting a](#page-33-0) [module", page 34](#page-33-0).

### **Connect base and EnDat module**

▶ Connect the base module and the 4-channel EnDat module, [see "Connecting](#page-34-0) [modules", page 35](#page-34-0).

**10**

#### **Installation and commissioning examples 10**

**10.1 Example using DHCP IP address assignment**

## **10.1.2 Install the end covers**

### **Install end covers**

- $\blacktriangleright$  Install the left end cover on the left side of the power supply module, [see](#page-35-0) ["Installing end covers", page 36.](#page-35-0)
- Install the right end cover on the right side of the 4-channel EnDat module, [see](#page-35-0) ["Installing end covers", page 36.](#page-35-0)

## **10.1.3 Connect the power cord**

### **Connect the power cord**

▶ Connect the power cord to the MSE 1201 (ID 747501-01) power cord connector **4**, [see "Connecting a power cord", page 42.](#page-41-0)

## **10.1.4 Connect the networking cables**

### **Connect the base module to the router**

- Connect one end of an RJ-45 network cable to the RJ-45 connection **15** on the MSE 1184 (ID 747500-01) 1  $V_{PP}$  base module, [see "Connecting a network cable",](#page-42-0) [page 43](#page-42-0).
- ▶ Connect the other end of this network cable to one of the LAN ports on the DHCP router. Refer to the documentation provided with the router for connection location.

### **Connect to the workstation to the router**

- ▶ Connect one end of a second RJ-45 network cable to the workstation NIC. Refer to the documentation provided with the workstation PC for instructions.
- ▶ Connect the other end of this network cable to one of the LAN ports on the DHCP router. Refer to the documentation provided with the router for connection location.

## **10.1.5 Connect the encoders**

#### **Connect the 1 V<sub>PP</sub> encoder**

▶ Connect the 1 V<sub>PP</sub> encoder to the MSE 1184 (ID 747500-01) X1 connector 17, [see "Connecting a 1 VPP encoder", page 44](#page-43-0).

#### **Connect the EnDat encoder**

▶ Connect the EnDat encoder to the MSE 1314 (ID 747503-01) X11 connector 16, [see "Connecting an EnDat encoder", page 43](#page-42-1).

### **10.1.6 Secure the cables**

#### **Install cable mounting hardware**

Install the cable mounting hardware provided with each module, [see "Installing](#page-35-1)" [cable mounting hardware", page 36](#page-35-1).

#### **Secure cables**

Secure all cables to the cable mounting hardware using the supplied cable tie's.

## **10.1.7 Configure the DHCP router**

### **Configure the DHCP router**

- ▶ Connect to the router through the router utility. This is usually a web browser. Refer to the documentation provided with the router for instructions.
- ▶ Set the IP address of the router to 172.31.46.3.
- ▶ Set the netmask to 255.255.255.0.
- ▶ Set the address range for 172.31.46.4 to 172.31.46.255.
- ▶ Set the lease time to Forever.
- Disable SNTP

### **10.1.8 Install the software**

#### **Install MSEsetup**

Download and install the MSEsetup application software, [see "Installing](#page-48-0) [MSEsetup", page 49](#page-48-0).

### **10.1.9 Open the software**

#### **Open MSEsetup**

Double-click the MSEsetup desktop icon to open MSEsetup, [see "Basic](#page-60-0) [functions", page 61.](#page-60-0)

**10**

#### **Installation and commissioning examples 10**

**10.1 Example using DHCP IP address assignment**

## **10.1.10 Power-up the modules**

### **Power-up**

 $\triangleright$  Press the On (supply) side of the power switch to power-up the system, [see](#page-47-0) ["Initial power-up", page 48.](#page-47-0)

## **10.1.11 Configure the network with DHCP**

The power LED's on each module light solid green. Network LED's initially flash green five times per second when waiting for DHCP to assign an IP address.

▶ Wait for the Network LED to flash green twice per second on all modules.

### **Open the Configuration screen**

Click the **Config** button in MSEsetup.

#### **Enable Supervisor mode**

- Click the **Supervisor mode** button.
- **Enter "95148" into the Password field.**

### **Open the Connect screen**

▶ Click the **Connect** button.

#### **Perform a Broadcast**

- $\triangleright$  Select the 255.255.255.0 netmask from the Broadcast netmask drop-down list.
- Click the **Broadcast** button.
- ► Click the **Cancel** button to proceed without overwriting the settings.

A message verifying that broadcasting is finished is displayed in the Connect screen message area.

#### **Switch to Static addressing**

Click the **OK** button in the dialog box when asked to switch to static addressing.

## **10.1.12 Setup the 1 V<sub>PP</sub> channel**

### **Open the Setup screen**

- From the Connect screen, click the **Back** button twice.
- ► Click the **Setup** button.

### **Select the 1 V<sub>PP</sub> Channel**

- ► Click on X1 (CH1) under MSE 1184 in the Tree.
- Click the **Channel** tab.

### Assign the length gauge to the 1 V<sub>PP</sub> channel

- Click and drag the Length Gauge icon to the green square labeled X1. The green square appears when the length gauge icon is clicked and dragged.
- ► Click the OK button.

**Further Information:** ["Channel setup", page 97](#page-96-0) for additional channel settings options.

## **10.1.13 Setup the 1 V<sub>PP</sub> encoder**

#### **Open the device tab**

Click the **Device** tab.

### **Select the reference mark setting**

- Click the **Reference mark** drop-down arrow.
- ▶ Select **Single**.

### **Select the Signal period setting**

- ▶ Click the **Signal period (um)** drop-down arrow.
- Select **20**.
- ► Click the OK button.

**Further Information:** ["Device setup", page 103](#page-102-0) for additional device settings.

### **10.1.14 Setup the EnDat channel**

### **Select the EnDat Channel**

- ► Click on X11 (CH5) under MSE 1314 in the Tree.
- ► Click the **Channel** tab.

EnDat encoder types are automatically recognized when an EnDat encoder is connected to a module channel.

**Further Information:** ["Channel setup", page 97](#page-96-0) for additional channel settings options.

### **10.1.15 Setup the EnDat encoder**

#### **Open the Device tab**

► Click the **Device** tab.

#### **Turn Error monitoring off**

Disabling error monitoring is useful for increasing communication speed with EnDat v2.2 encoders.

- Click the **Error monitoring** drop-down arrow.
- Select **Off**.
- ► Click the **OK** button.

**Further Information:** ["Device setup", page 103](#page-102-0) for additional device settings.

**10**

#### **Installation and commissioning examples 10**

**10.2 Example using manual IP address assignment**

## **10.2 Example using manual IP address assignment**

The following information provides an example for how to install and commission an MSE 1000 system with three modules and two encoders using manual IP address assignment.

MSE 1000 modules with encoders:

- MSE 1201 (ID 747501-01) AC 120 V power supply module
- $\blacksquare$  MSE 1184 (ID 747500-01) 1 V<sub>PP</sub> base module with one ST 128x length gauge
- MSE 1314 (ID 747503-01) 4-channel EnDat module with one AT1217 length gauge

## **10.2.1 Mount the power supply and base modules**

### **Mount power supply module**

Mount the MSE 1201 (ID 747501-01) power supply module, [see "Mounting a](#page-33-0) [module", page 34](#page-33-0).

### **Mount base module**

 $\blacktriangleright$  Mount the MSE 1184 (ID 747500-01) 1 V<sub>PP</sub> base module, [see "Mounting a](#page-33-0) [module", page 34](#page-33-0).

### **Connect power supply and base module**

▶ Connect the power supply module and the base module, [see "Connecting](#page-34-0) [modules", page 35](#page-34-0).

## **10.2.2 Connect the power cord**

### **Connect the power cord**

► Connect the power cord to the MSE 1201 (ID 747501-01) power cord connector **4**, [see "Connecting a power cord", page 42.](#page-41-0)

## **10.2.3 Connect the networking cable**

A crossover cable may be required when connecting the workstation directly to the base module. In this example a crossover cable is being used. Refer to the documentation provided with the NIC to verify if a crossover cable is required.

### **Connect the base module to the workstation**

- ▶ Connect one end of an RJ-45 network crossover cable to the RJ-45 connection **15** on the MSE 1184 (ID 747500-01) 1  $V_{PP}$  base module, [see "Connecting a](#page-42-0) [network cable", page 43.](#page-42-0)
- Connect the other end of the network crossover cable to the workstation NIC. Refer to the documentation provided with the workstation PC for instructions.

### **10.2.4 Install the software**

#### **Install MSEsetup**

▶ Download and install the MSEsetup application software, [see "Installing](#page-48-0) [MSEsetup", page 49](#page-48-0).

### **10.2.5 Open the software**

#### **Open MSEsetup**

▶ Double-click the MSEsetup desktop icon to open MSEsetup, [see "Basic](#page-60-0) [functions", page 61.](#page-60-0)

### **10.2.6 Configure the workstation NIC**

#### **Configure the workstation IP**

▶ Configure the workstation NIC IP address to 172.31.46.3 in the workstation PC networking settings. Refer to the documentation provided with the PC or NIC for configuration instructions.

#### **Configure the workstation Subnet mask**

▶ Configure the workstation Subnet mask to 255.255.255.0 in the workstation PC networking settings. Refer to the documentation provided with the PC or NIC for configuration instructions.

### **10.2.7 Power-up the modules**

#### **Power-up**

 $\triangleright$  Press the On (supply) side of the power switch to power-up the system, [see](#page-47-0) ["Initial power-up", page 48.](#page-47-0)

### **10.2.8 Configure the workstation IP, power supply, and base module network communication settings**

The power LED's on each module light solid green. Network LED's initially flash green five times per second when waiting for DHCP to assign an IP address. After a 45 second timeout the modules will stop waiting for DHCP to assign an IP address and the Network LED's on each module will flash green twice per second.

▶ Wait for the Network LED to flash green twice per second on all modules.

**10**

#### **Installation and commissioning examples 10**

# **10.2 Example using manual IP address assignment**

#### **Open the Configuration screen**

► Click the **Config** button.

### **Enable Supervisor mode**

- Click the **Supervisor mode** button.
- **Enter "95148" into the Password field.**

#### **Open the Connect screen**

Click the **Connect** button.

#### **Configure the Workstation IP**

- ▶ Select 172.31.46.3 from the Workstation IP drop-down list.
- ▶ Select 255.255.255.0 from the Netmask drop-down list.

**Further Information:** ["Workstation IP", page 79](#page-78-0).

#### **Perform a Broadcast**

► Click the **Broadcast** button.

A dialog box appears asking to configure the modules using a backup file.

- Click the **Cancel** button.
- A dialog box appears asking to configure the modules to use static addressing.
- Click the **OK** button.

A dialog box appears verifying the modules have been set to use static addressing and requesting to cycle power.

#### **Cycle the power**

- Turn the power off, wait 20 seconds then turn the power on.
- Wait for the Network LED's to flash twice per second on all modules.
- ► Click the **OK** button in the dialog box.
- Click the **Cancel** button when requested to overwrite the settings from a backup file.

#### **Configure the power supply module**

- Select the power supply module from the Individual Module IP drop-down list.
- ► Click inside the enabled Set Static text field and enter "4" (172.31.46.4).
- ▶ Click the **Set Static** button.

MSEsetup sets the static IP address and performs a reconnect to the modules.

#### **Configure the base module**

- ▶ Select the base module from the Individual Module IP drop-down list.
- $\triangleright$  Click inside the enabled Set Static text field and enter "5" (172.31.46.5).
- ▶ Click the **Set Static** button.

MSEsetup sets the static IP address and performs a reconnect to the modules.

#### **Set the module chain to use Static addressing**

Click the **Use Static Addressing** button.

A dialog box confirms that all modules have been set to static addressing.

- $\triangleright$  Cycle power for the entire module chain by turning the power off and then back on.
- Wait for the Network LED to flash twice per second on all modules.
- ► Click the **OK** button in the dialog box.

MSEsetup performs a broadcast. A dialog box confirms the number of modules found.

Click the **OK** button in the dialog box to overwrite the configurable module settings.

## **10.2.9 Power-off the modules**

#### **Power-off**

Press the Off (supply) side of the power switch to power-off the system.

## **10.2.10 Mount the EnDat module**

### **Mount EnDat module**

Mount the MSE 1314 (ID 747503-01) 4-channel EnDat module, [see "Mounting a](#page-33-0) [module", page 34](#page-33-0).

#### **Connect base and EnDat module**

▶ Connect the base module and the 4-channel EnDat module, [see "Connecting](#page-34-0) [modules", page 35](#page-34-0).

#### **Installation and commissioning examples 10**

## **10.2 Example using manual IP address assignment**

### **10.2.11 Install the end covers**

### **Install end covers**

- $\blacktriangleright$  Install the left end cover on the left side of the power supply module, [see](#page-35-0) ["Installing end covers", page 36.](#page-35-0)
- ▶ Install the right end cover on the right side of the 4-channel EnDat module, [see](#page-35-0) ["Installing end covers", page 36.](#page-35-0)

### **10.2.12 Connect the encoders**

### **Connect the 1 V<sub>PP</sub> encoder**

▶ Connect the 1 V<sub>PP</sub> encoder to the MSE 1184 (ID 747500-01) X1 connector 17, [see "Connecting a 1 VPP encoder", page 44](#page-43-0).

#### **Connect the EnDat encoder**

► Connect the EnDat encoder to the MSE 1314 (ID 747503-01) X11 connector **16**, [see "Connecting an EnDat encoder", page 43](#page-42-1).

### **10.2.13 Secure the cables**

#### **Install cable mounting hardware**

Install the cable mounting hardware provided with each module, [see "Installing](#page-35-1) [cable mounting hardware", page 36](#page-35-1).

#### **Secure cables**

 $\triangleright$  Secure all cables to the cable mounting hardware using the supplied cable tie's.

### **10.2.14 Power-up the modules**

#### **Power-up**

Press the On (supply) side of the power switch to power-up the system, [see](#page-47-0) ["Initial power-up", page 48.](#page-47-0)

## **10.2.15 Configure the EnDat module network communication settings**

The power LED's on each module light solid green. Network LED's flash green twice per second.

▶ Wait for the Network LED's to flash green twice per second on all modules.

### **Perform a Broadcast**

Click the **Broadcast** button.

A dialog box appears asking to configure the EnDat module to use static addressing.

### **Configure the EnDat module for static addressing**

► Click the OK button.

A dialog box confirms the EnDat module has been configured to use static addressing.

### **Cycle the power**

- Turn the power off, wait 20 seconds then turn the power on.
- Wait for the Network LED's to flash twice per second on all modules.
- ► Click the **OK** button in the dialog box.
- ▶ Click the OK button to overwrite the settings.

### **Configure the EnDat module IP address**

- ▶ Select the EnDat module from the Individual Module IP drop-down list.
- $\triangleright$  Click inside the enabled Set Static text field and enter "6" (172.31.46.6).
- Click the **Set Static** button.

MSEsetup sets the static IP address and performs a reconnect to the modules.

## **10.2.16 Setup the 1 V<sub>PP</sub> channel**

### **Open the Setup screen**

- ► From the Connect screen, click the **Back** button twice.
- ► Click the **Setup** button.

### **Select the 1 V<sub>PP</sub> Channel**

- ► Click on X1 (CH1) under MSE 1184 in the Tree.
- Click the **Channel** tab.

### Assign the length gauge to the 1 V<sub>PP</sub> channel

- $\triangleright$  Click and drag the Length Gauge icon to the green square labeled X1. The green square appears when the length gauge icon is clicked and dragged.
- ► Click the **OK** button.

**Further Information:** ["Channel setup", page 97](#page-96-0) for additional channel settings options.

**10**

#### **Installation and commissioning examples 10**

**10.2 Example using manual IP address assignment**

## **10.2.17 Setup the 1 V<sub>PP</sub> encoder**

### **Open the device tab**

Click the **Device** tab.

### **Select the reference mark setting**

- Click the **Reference mark** drop-down arrow.
- ▶ Select Single.

### **Select the Signal period setting**

- ▶ Click the **Signal period (um)** drop-down arrow.
- Select **20**.
- ► Click the **OK** button.

**Further Information:** ["Device setup", page 103](#page-102-0) for additional device settings.

## **10.2.18 Setup the EnDat channel**

### **Select the EnDat Channel**

- ► Click on **X11 (CH5)** under MSE 1314 in the Tree.
- ► Click the **Channel** tab.

EnDat encoder types are automatically recognized when an EnDat encoder is connected to a module channel.

**Further Information:** ["Channel setup", page 97](#page-96-0) for additional channel settings options.

## **10.2.19 Setup the EnDat encoder**

#### **Open the Device tab**

► Click the **Device** tab.

### **Turn Error monitoring off**

Disabling error monitoring is useful for increasing communication speed with EnDat v2.2 encoders.

- Click the **Error monitoring** drop-down arrow.
- Select **Off**.
- ► Click the **OK** button.

**Further Information:** ["Device setup", page 103](#page-102-0) for additional device settings.

# **11 Maintenance**

# **WARNING**

A risk of personal injury or death exists if regular inspection and maintenance tasks are not completed.

Follow the recommended inspection and maintenance schedule to keep the product in a safe operating condition.

The following inspection and maintenance procedures are required to ensure the product is maintained in a safe operating state.

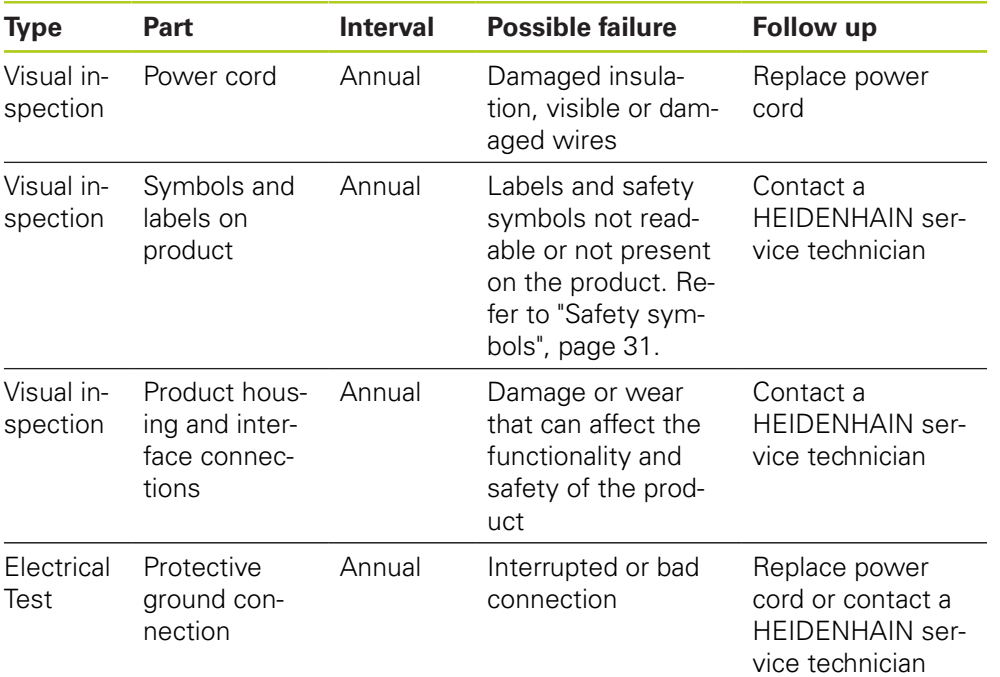

**11.2 Replacing a fuse**

# **11.1 Cleaning**

# **A WARNING**

While cleaning it is possible to conduct electricity from hazardous live parts if liquid enters the product.

To avoid the hazard, always power off the product, disconnect the power cable and never use a cloth that is dripping or saturated with water.

## *NOTICE*

Never use abrasive cleaners, strong detergents or solvents to avoid damage to the product.

### **Cleaning**

To clean:

- Verify power is removed from all power supply modules in the module chain
- Wipe exterior surfaces with a cloth dampened with water and a mild household detergent

# **11.2 Replacing a fuse**

# **A**WARNING

Risk of electrical shock When replacing a fuse it is possible to touch hazardous live parts.

To avoid the hazard, always power off the unit and disconnect the power cable.

## *NOTICE*

Use only replacement fuses meeting rated specifications to avoid damage to the product.

**11**

### **MSE 1201 (ID 747501-01)**

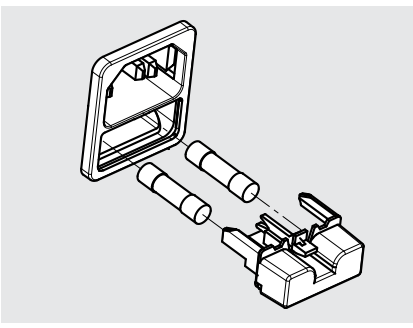

To replace a fuse, MSE 1201 (ID 747501-01):

- $\triangleright$  Verify that the power switch is in the off position
- Disconnect the power cable from the source of power
- $\blacktriangleright$  Press the fuse holder release until the retaining mechanism is disengaged
- $\blacktriangleright$  Remove the fuse holder and replace the fuse
- Re-insert the fuse holder and gently press in until the retaining mechanism is engaged

### **MSE 1201 (ID 747501-02), MSE 1202 (ID 747502-0x)**

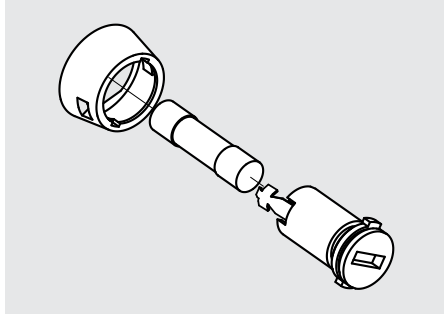

To replace a fuse, MSE 1201 (ID 747501-02), MSE 1202 (ID 747502-01):

- ▶ Verify power is removed from the module
- $\blacktriangleright$  Insert a flat-edge screwdriver into the slot on the fuse holder and turn counterclockwise to disengage the fuse holder
- $\blacktriangleright$  Remove the fuse holder and replace the fuse
- Re-insert the fuse holder and turn clockwise with flat-edge screwdriver until reengaged

#### **Troubleshooting 12**

**12.1 Diagnostics**

# **12 Troubleshooting**

# **12.1 Diagnostics**

The Diagnostics screen is used to display diagnostic data specific to the selected module or device.

Diagnostics information:

- **Module**
- Device

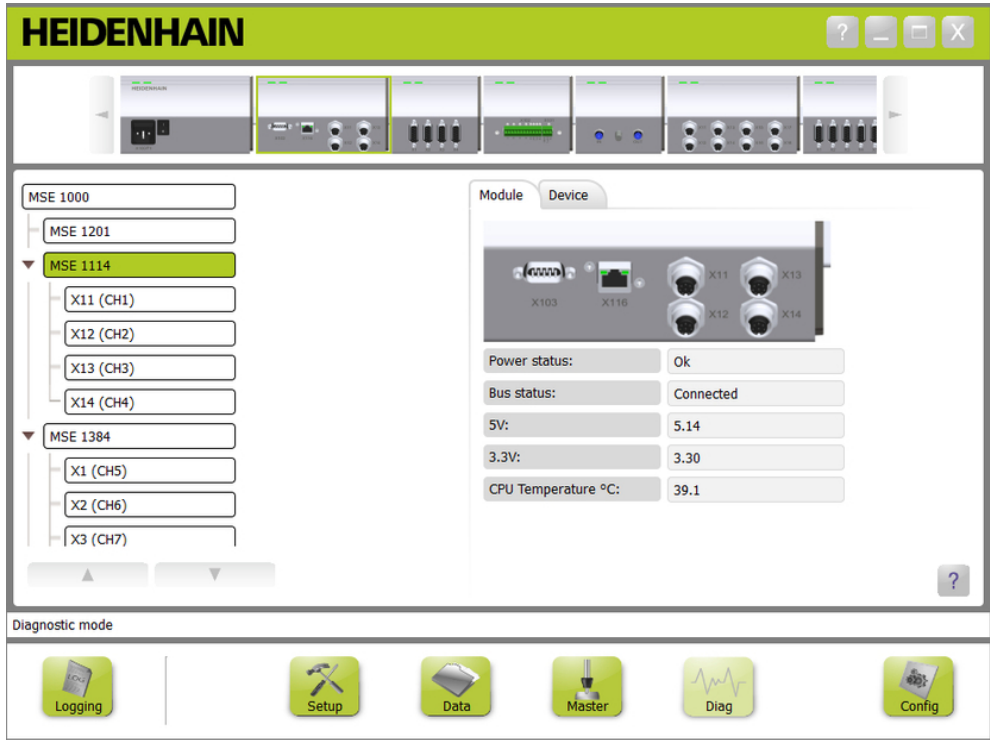

Diagnostics screen

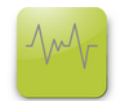

Diag button

To open the Diagnostics screen:

Click the **Diag** button.

The Diagnostics screen is displayed in the content area. A message verifying the action is displayed in the message area.

**12**

## **12.1.1 Module diagnostics**

The Module tab displays diagnostics data specific to the selected module.

The Module label text color in Tree will turn yellow when a warning occurs and red when an error occurs. Warnings and errors must be cleared for the Module label to be reset to black text. If a warning or error still exists the Module label text color will return to yellow or red.

Module tab diagnostics:

- $\mathbf{r}$ Power status  $\blacksquare$  3.3V
- Bus status  $\blacksquare$  24V  $\blacksquare$
- Ī. 5V
- Current

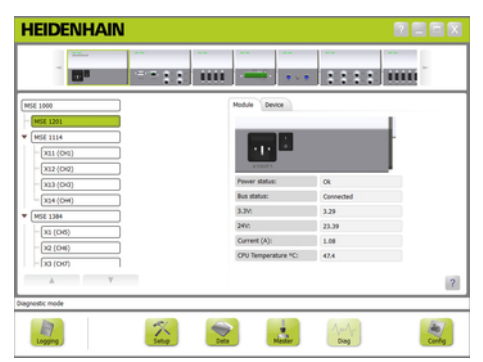

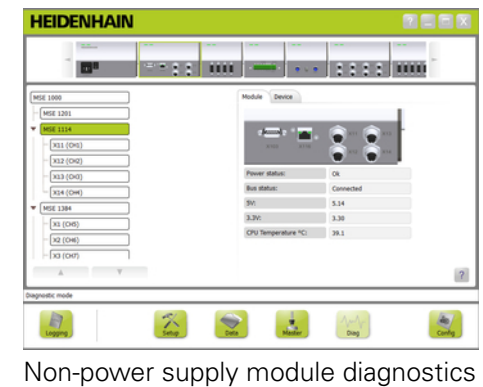

■ CPU temperature

Power supply module diagnostics screen

| <b>Module diagnostics</b> |                                                                                                    |
|---------------------------|----------------------------------------------------------------------------------------------------|
| <b>Power status</b>       | Displays "Ok" if the selected module is connected.<br>Voltage or temperature warnings and errors will be dis-<br>played in the Tree and Error screen.      |
| <b>Bus status</b>         | Displays the network bus connection status of the se-<br>lected module.<br>Communication warnings will be displayed in the Error<br>screen.                |
| <b>5V</b>                 | Displays the voltage reading for the 5 V supply of the<br>selected module.                                                                                 |
| 3.3V                      | Displays the voltage reading for the 3.3 V supply of the<br>selected module.                                                                               |
| <b>24V</b>                | Displays the voltage reading for the 24 V supply of the<br>selected module. Displayed for power supply modules<br>only.                                    |
| <b>Current</b>            | Displays the electrical current being drawn from the se-<br>lected power supply module by non power supply mod-<br>ules and connected devices.             |
| <b>CPU temperature</b>    | Displays the temperature of the microcontroller CPU in-<br>side the selected module. CPU temperature is available<br>only when supervisor mode is enabled. |

screen

#### **Troubleshooting 12**

**12.1 Diagnostics**

## **12.1.2 Device diagnostics**

The Device tab displays diagnostics data specific to the device connected to the selected channel.

The channel value text color in Tree will turn yellow when a warning occurs and red when an error occurs. Warnings and errors must be cleared for the channel value to be reset to black text. If a warning or error still exists the channel value text color will return to yellow or red.

Device diagnostics are available for the following devices:

- $\blacksquare$  1  $V_{PP}$
- EnDat
- **LVDT**
- Analog

#### **1 VPP diagnostics**

1  $V_{PP}$  diagnostics are used to verify that a 1  $V_{PP}$  encoder is operating properly.

 $1 V_{PP}$  device diagnostics:

- Lissajous figure
- Signal B Amplitude
- Signal A Amplitude
- Signal A Symmetry
- Signal B Symmetry
- Phase Angle  $\overline{\phantom{a}}$

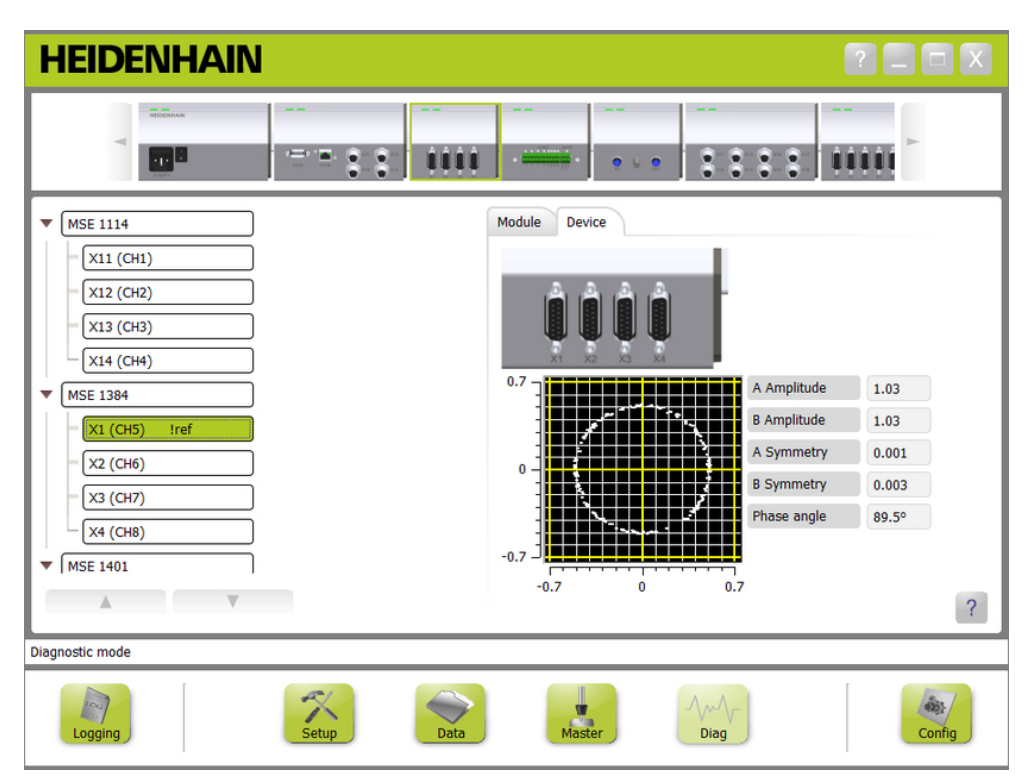

1 V<sub>PP</sub> diagnostics screen

**12**

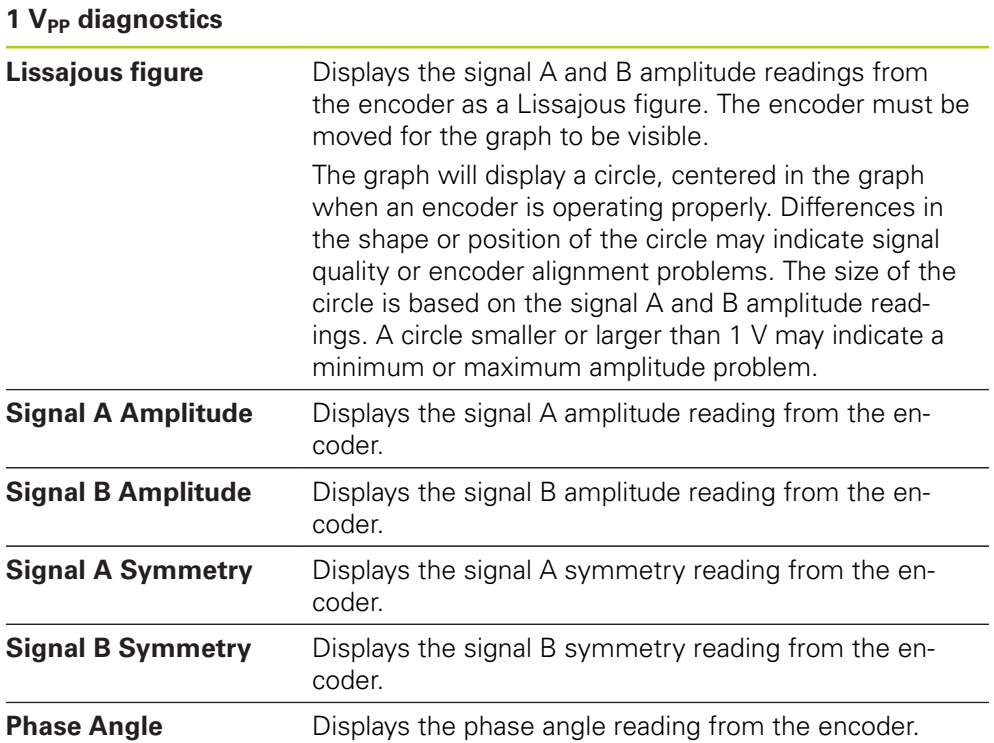

#### **Troubleshooting 12**

**12.1 Diagnostics**

### **EnDat diagnostics**

EnDat diagnostics are used to verify that an EnDat encoder is operating properly.

EnDat device diagnostics:

- Warnings
- **E**rrors
- **Function reserves**

### **Warnings and errors**

The EnDat warnings and errors screen is used to display any warnings or errors that may be present for the encoder connected to the selected channel.

The current status of a warning or error is displayed in a color coded square next to the name of the warning or error.

Color codes:

**Green:** No warning or error exists for the connected encoder.

**Yellow:** A warning exists for the connected encoder.

**Red:** An error exists for the connected encoder.

**Grey:** Warning or error is not supported by the connected encoder.

A Warnings indicates that certain tolerances of the encoder were reached or exceeded, but the position value is not incorrect. An Error becomes active if there is a malfunction in the encoder that is presumably causing incorrect position values.

Refer to the documentation provided with the encoder for additional information on EnDat warnings and errors.

EnDat warnings and errors:

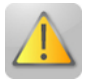

- **Namings** 
	- Frequency Exceeded
	- Temperature Exceeded
	- Light Control Reserve
	- **Battery Charge Low**
	- Traverse Reference Point

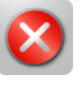

- **Errors** 
	- **Light Unit**
	- Signal Amplitude
	- **Position Error**
	- Overvoltage
	- **Undervoltage**
	- Overcurrent
	- **Battery Failure**
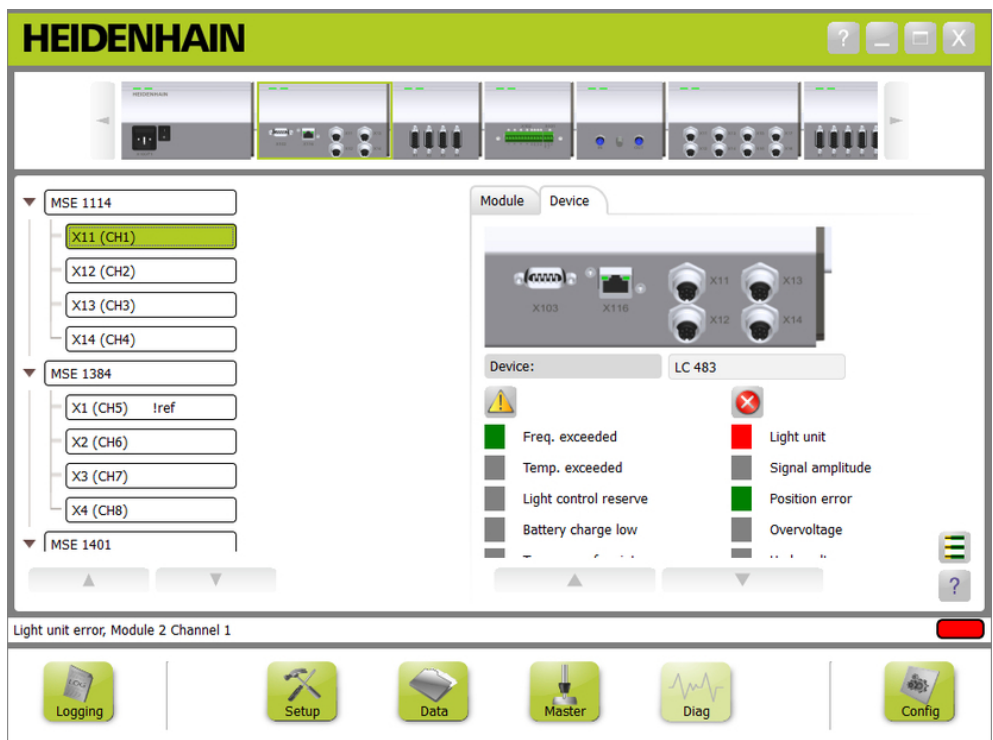

EnDat warnings and errors screen

**12.1 Diagnostics**

#### **Function reserves**

The Function Reserves screen is used to display absolute track, incremental track and position value formation bar diagrams. The result is displayed in %. A drag indicator (square above the bar display) marks the minimum.

Function reserves ranges:

**Green range:** The output signal is within the specifications.

**Yellow range:** The output signal is outside the specifications, but no counting or calculation errors are to be expected. No alarms are generated, warnings may occur.

### *NOTICE*

The yellow range indicates service or maintenance recommended.

Refer to the documentation provided with the encoder for additional information on EnDat function reserves.

Function reserves:

- Absolute track
- $\blacksquare$  Incremental track
- **Positions value**

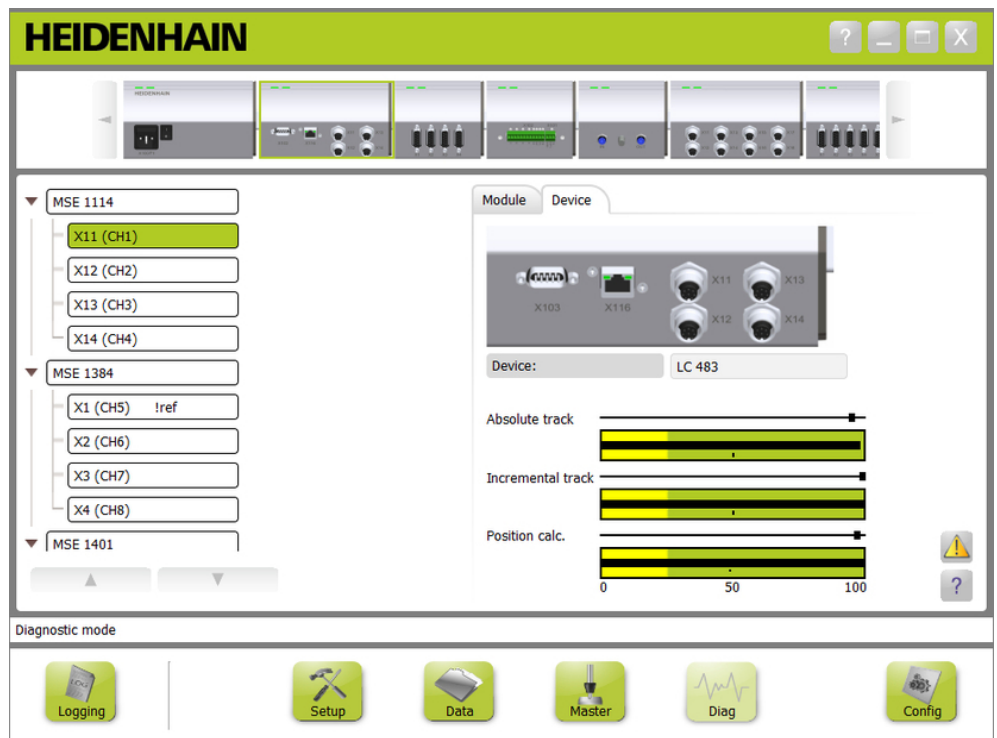

Function reserves screen

#### **Open Function reserves screen**

To open the Function reserves screen:

Click the **Function reserves** button.

The Function reserves screen is displayed in the content area.

#### **LVDT sensor diagnostics**

LVDT sensor diagnostics are used to monitor the LVDT sensor output voltage.

The LVDT sensor diagnostics screen displays a graphical representation of how much of the total positional range of the electronics is being utilized. The yellow areas of the graphic signify the outermost 20% of the total usable range. The positional accuracy and stability of the sensor is at its best when closest to the center of the graphic. The center of the LVDT sensor is also known as the NULL position.

LVDT sensor diagnostics:

■ Sensor output

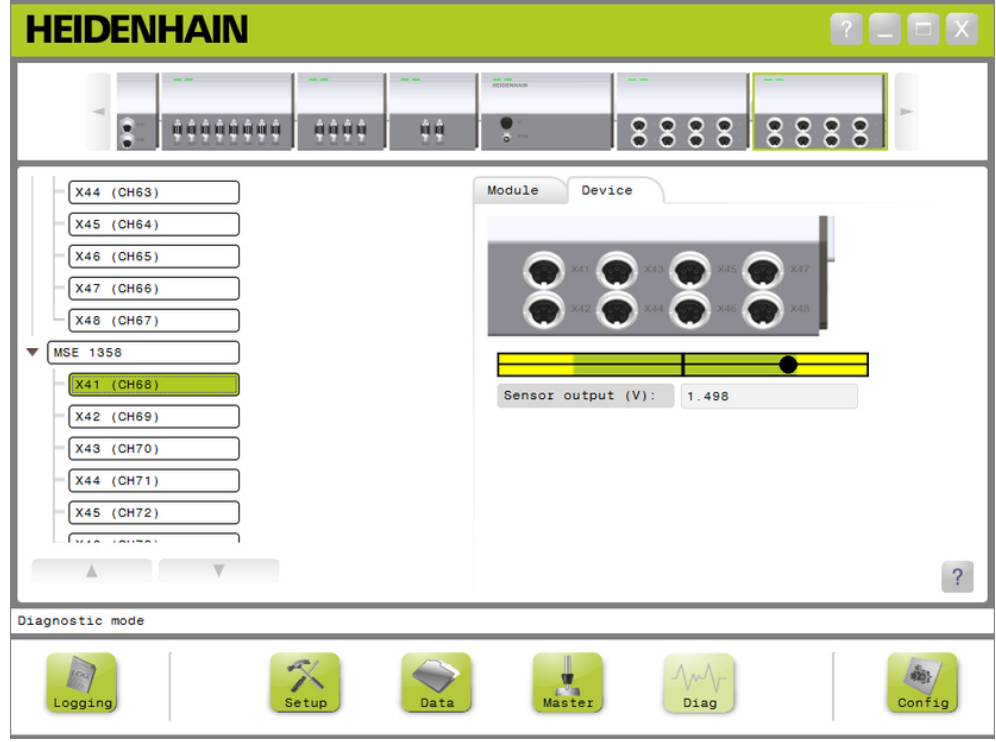

LVDT sensor diagnostics screen

#### **LVDT sensor diagnostics**

Sensor output (V) Displays the voltage output of the sensor.

**12.1 Diagnostics**

#### **Analog diagnostics**

Analog diagnostics are used to monitor the analog value from an analog device and show the conversions to units, the effect of scaling, the effect of mastering, and the electrical value used by the device.

Analog diagnostics:

- Signal **value**
- <span id="page-147-0"></span>■ Value mastered

 $+5V1$ Ground

 $\mathbb{R}^2$ 

 $+5V$  2 ■ Vref

- Value scaled
- **HEIDENHAIN**  $\begin{bmatrix} 2 \end{bmatrix}$   $\begin{bmatrix} \blacksquare \end{bmatrix}$   $\begin{bmatrix} \mathsf{X} \end{bmatrix}$  $\bullet$  $3222 -$ 100000000 9999 前 **TELEL**  $33$ Module Device  $-\sqrt{X28 (CH53)}$ MSE 1324  $x21$  (CH54) (前) (前)  $x22$  (CH55)  $X23$  (CH56)  $\sqrt{X24 (CH57)}$ Signal (mA) 12.032 **MSE 1332**  $\overline{\phantom{a}}$ Value  $(^{\circ}C)$ 50.200  $(CHS8)$ Value scaled  $(^{\circ}C)$  75.300  $(CHS9)$ Value mastered (°C) 70.030 MSE 1202  $+5V$  1 4.999 **MSE 1358** Ground  $\overline{0.000}$  $\sqrt{2}$  $+5V$  2  $4.999$  $A = 1$  $\overline{\mathbb{A}}$  $\left| \right|$ Diagnostic mode  $\frac{2}{\sqrt{2}}$ B  $\sum_{\text{Data}}$  $\frac{1}{\sqrt{\frac{3}{2}}}$ Master  $\frac{1}{2}$ Config Diag .<br>ogging

Analog diagnostics screen

| <b>Analog diagnostics</b> |                                                                      |
|---------------------------|----------------------------------------------------------------------|
| Signal                    | Displays the raw value in volts or mA.                               |
| Value                     | Displays the raw value multiplied by the calibrated reso-<br>lution. |
| Value scaled              | Displays the value multiplied by the scale factor.                   |
| Value mastered            | Displays the scaled value with the master offset.                    |
| $+5V1$                    | Displays the 5V source.                                              |
| Ground                    | Displays the ground.                                                 |
| $+5V2$                    | Displays a second readout of the 5V source.                          |
| Vref                      | Displays the reference voltage.                                      |

### <span id="page-148-0"></span>**12.2 Error screen**

The Error screen is used for viewing and clearing warnings and errors. This screen is only available when there is a warning or error present and the Warning or Error button is flashing in the message area. All warnings and errors are displayed in the message area and saved in the log file.

Error screen options:

- View warnings and errors
- Clear warnings and errors

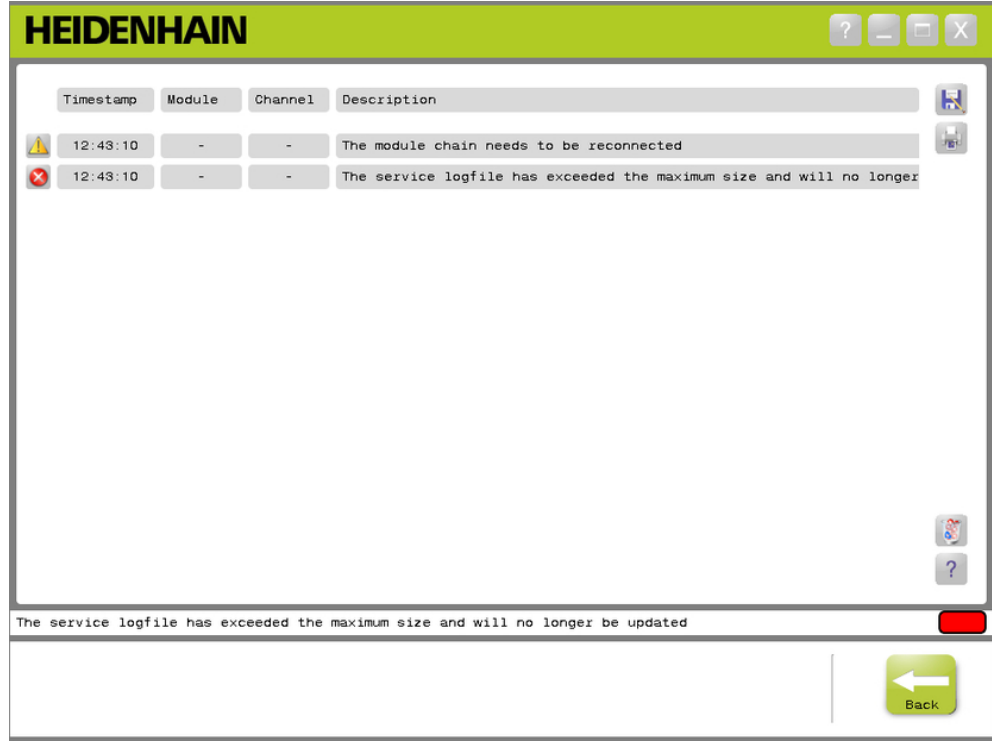

Error screen

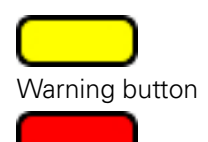

Error button

To open the error screen:

Click the flashing **Warning** or **Error** button located in the message area.

The Error screen is displayed in the content area. Warnings and errors are listed with information specific to the module and channel generating the warning or error.

#### **Clear warnings and errors**

To clear warnings and errors:

Click the **Delete all errors** button.

Warnings and errors are deleted from the list. A message verifying the action is displayed in the message area.

**12.3 Application errors**

# **12.3 Application errors**

<span id="page-149-0"></span>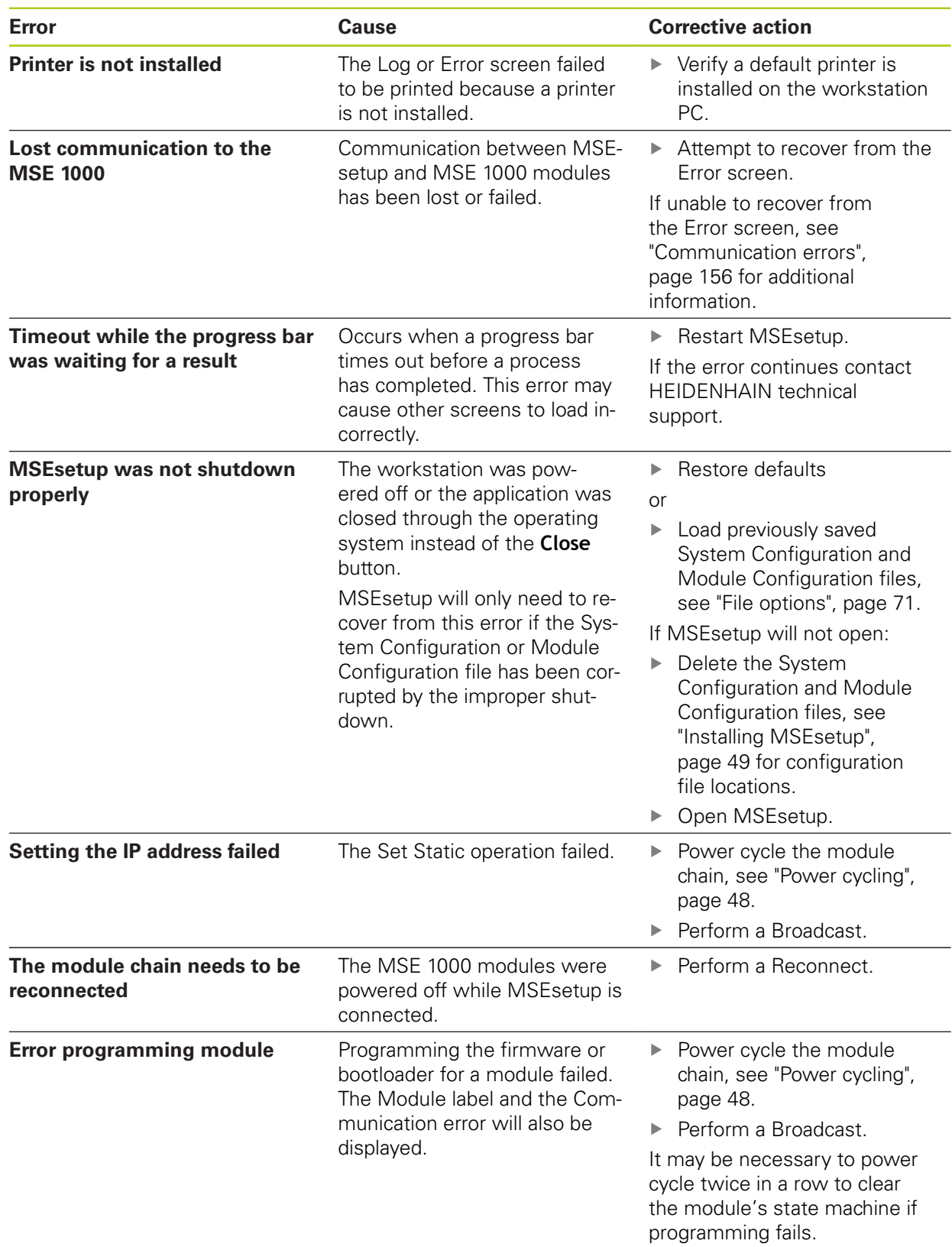

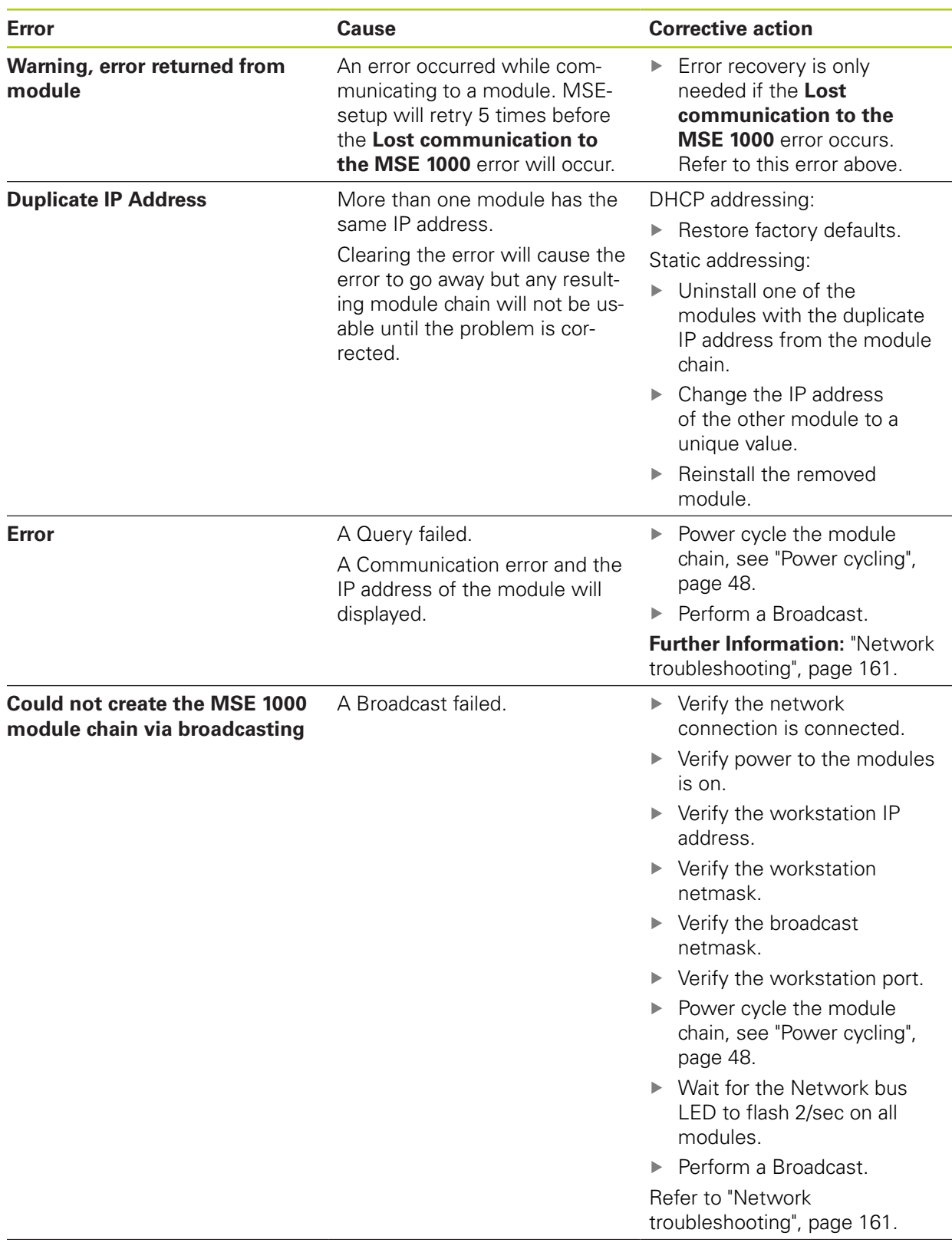

# **12.3 Application errors**

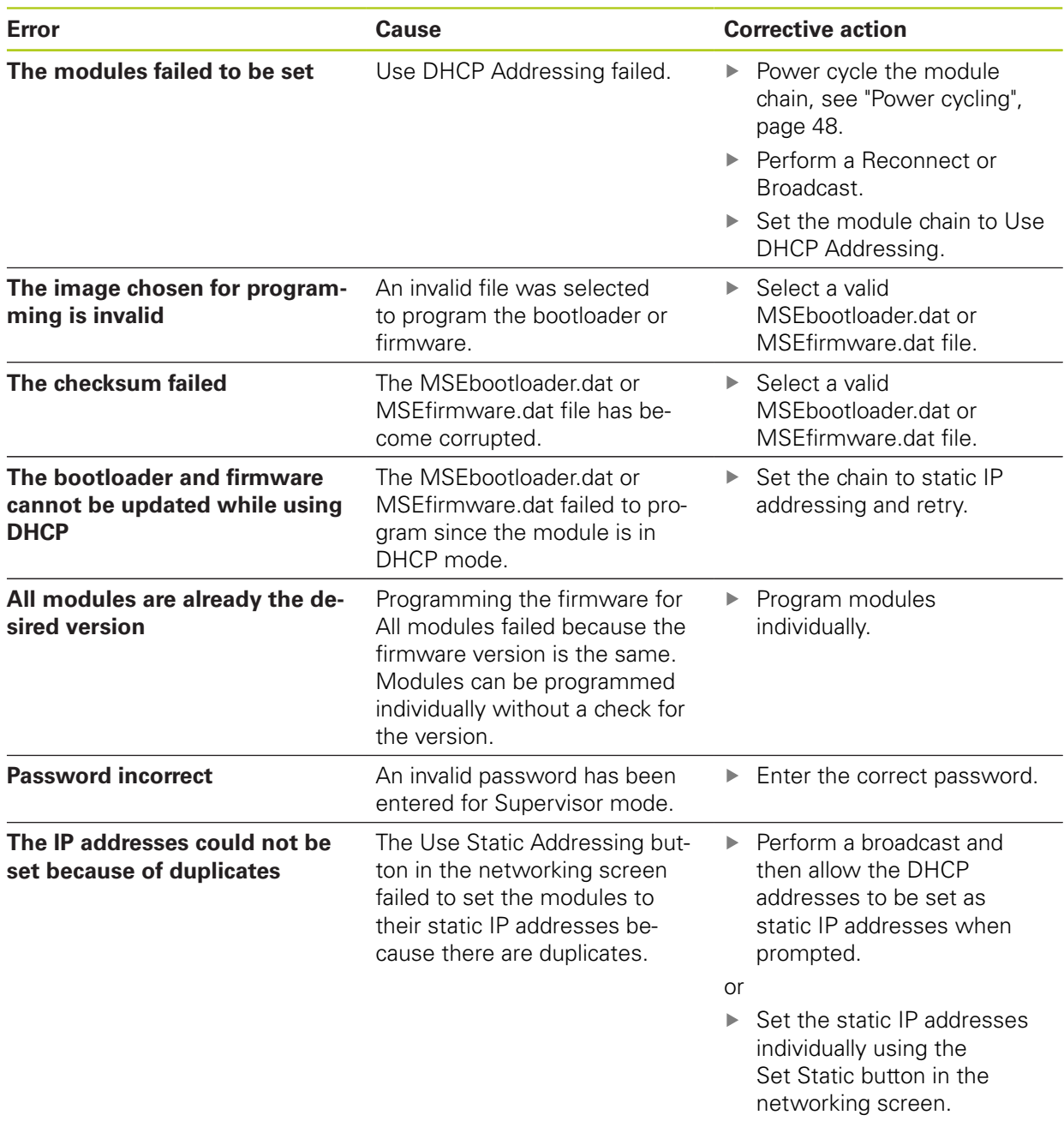

# **12.4 Module warnings and errors**

Current, voltage, temperature, and non-volatile memory are monitored in MSE 1000 modules. Warnings and errors are indicated in the Error screen and the status of the Power LED indicator on the affected module.

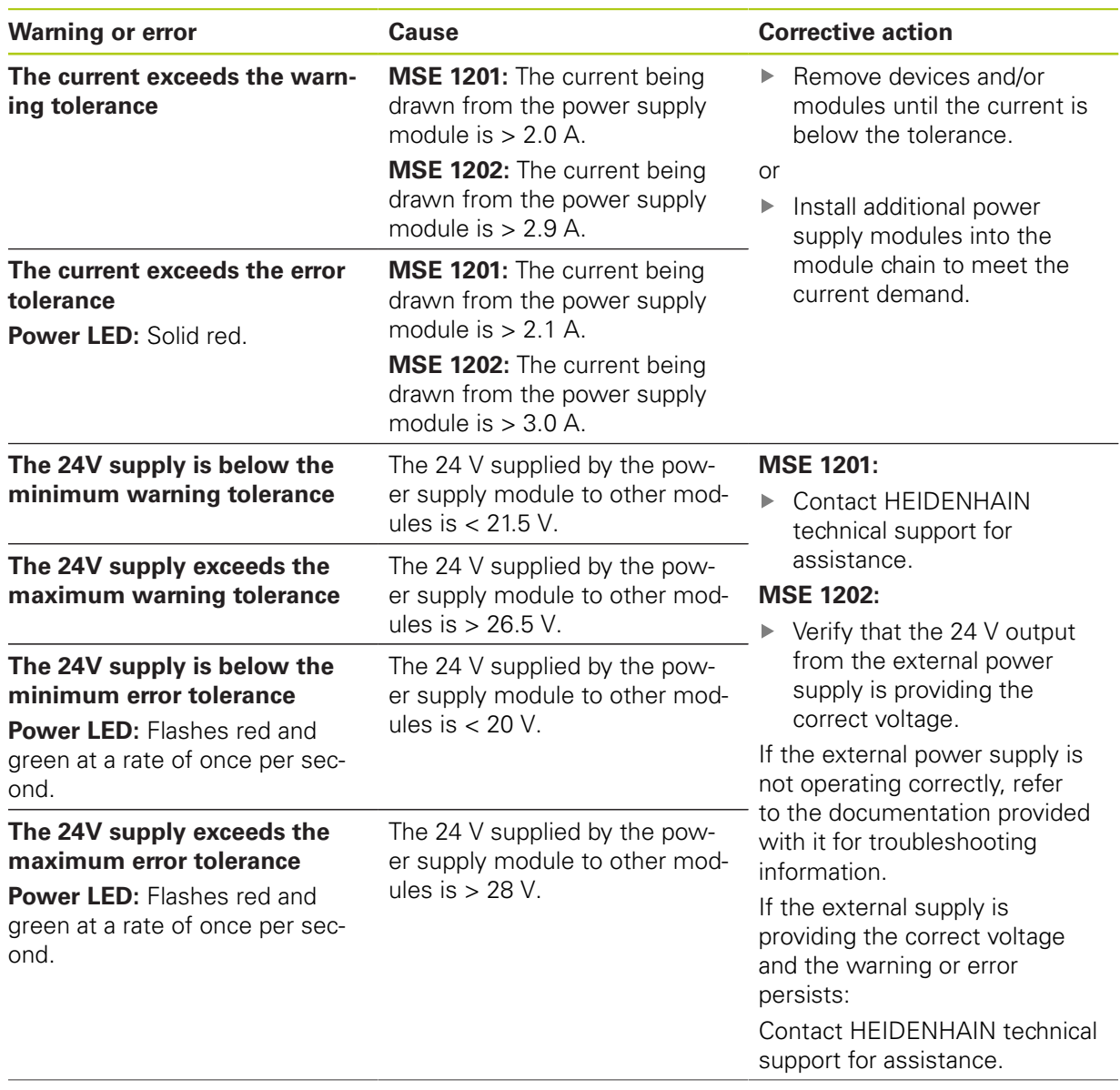

# **12.4 Module warnings and errors**

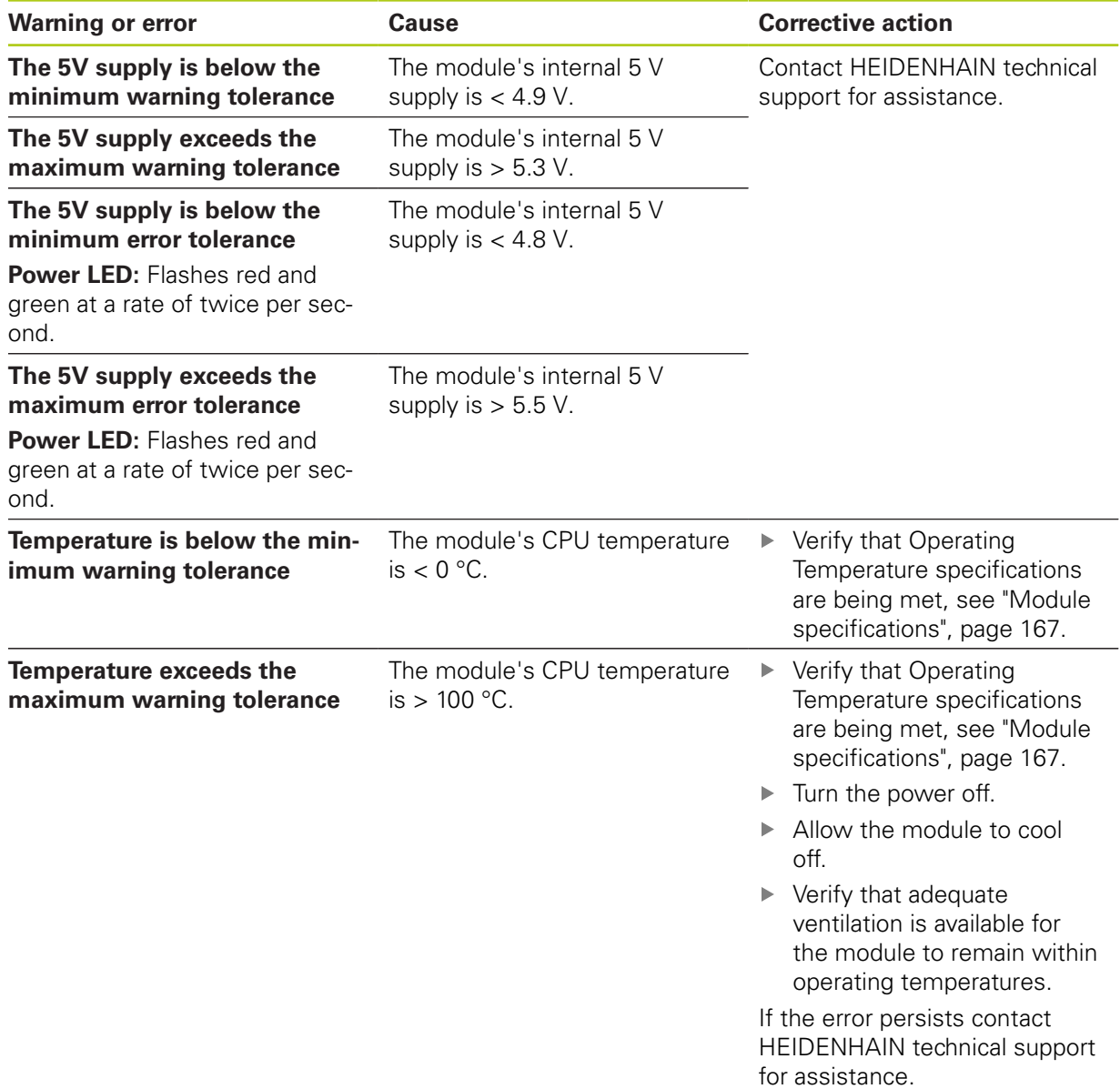

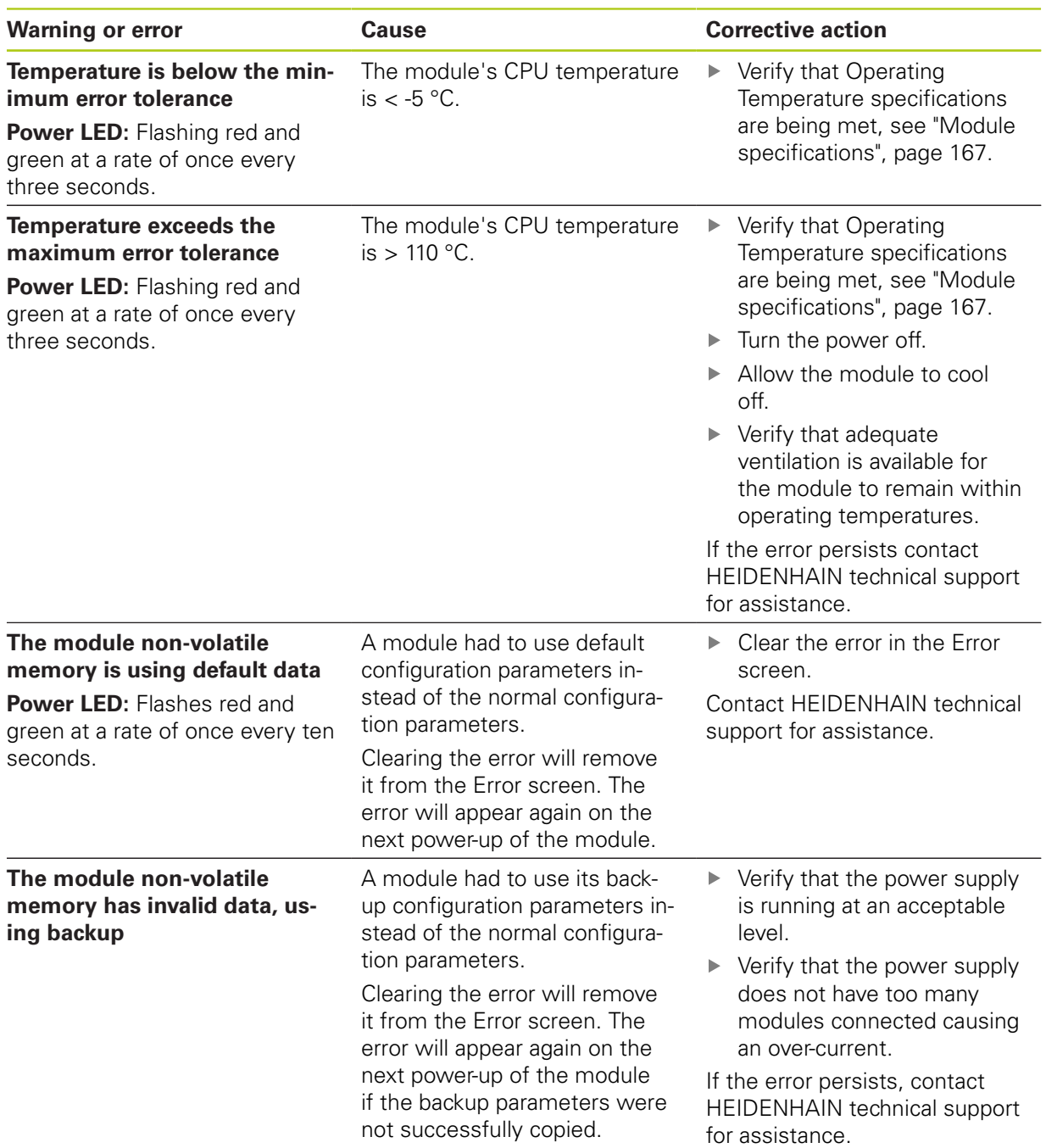

### **12.5 Communication errors**

## <span id="page-155-0"></span>**12.5 Communication errors**

<span id="page-155-1"></span>The error **Lost communication to the MSE 1000** is sent to the Error screen for communication errors between MSEsetup and MSE 1000 modules. The actual error as well as the module that had the error and the channel, if applicable, will be shown in the Log screen.

If the troubleshooting procedures described in this section are unsuccessful, [see "Network trou](#page-160-0)[bleshooting", page 161](#page-160-0) for additional information.

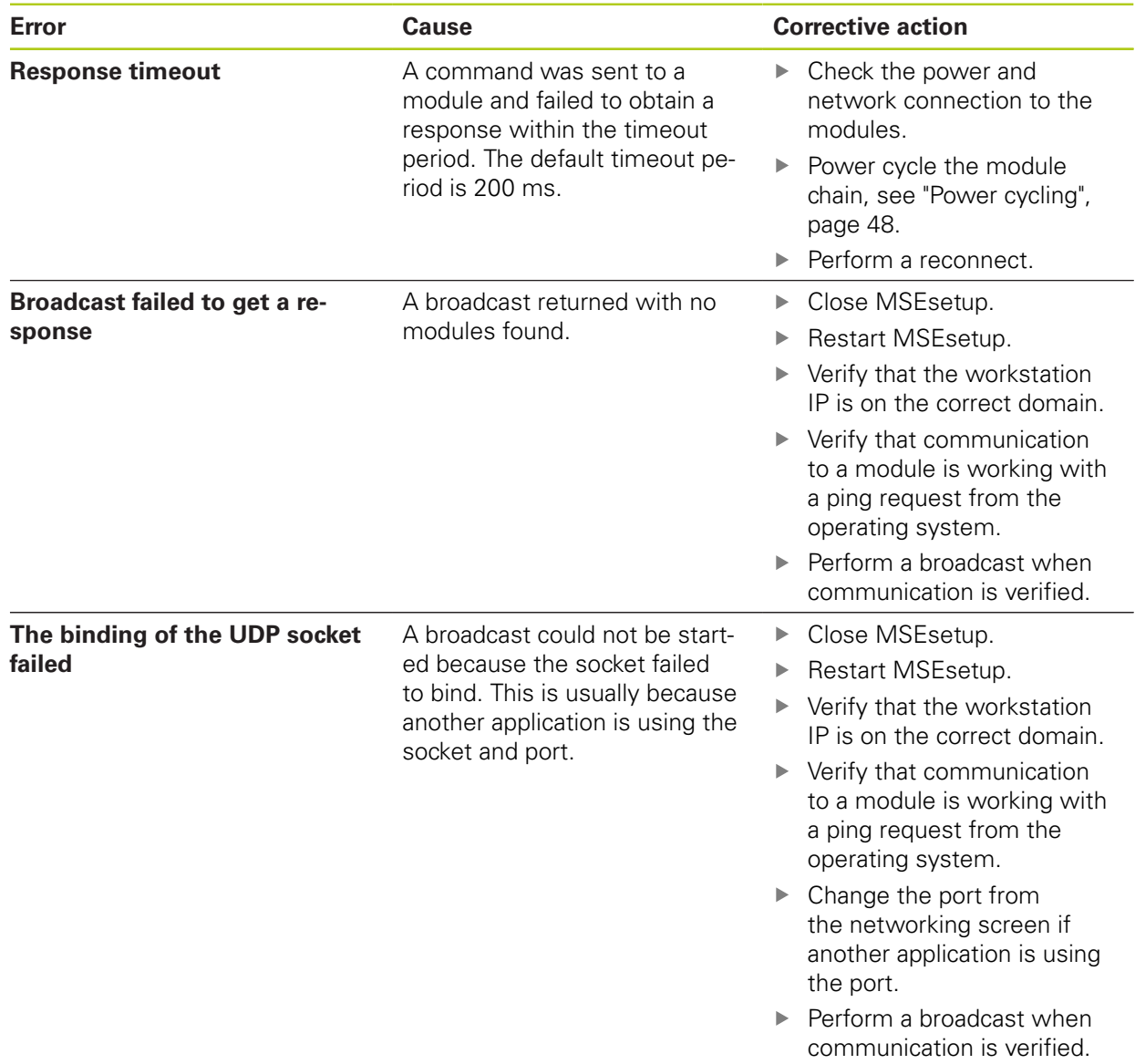

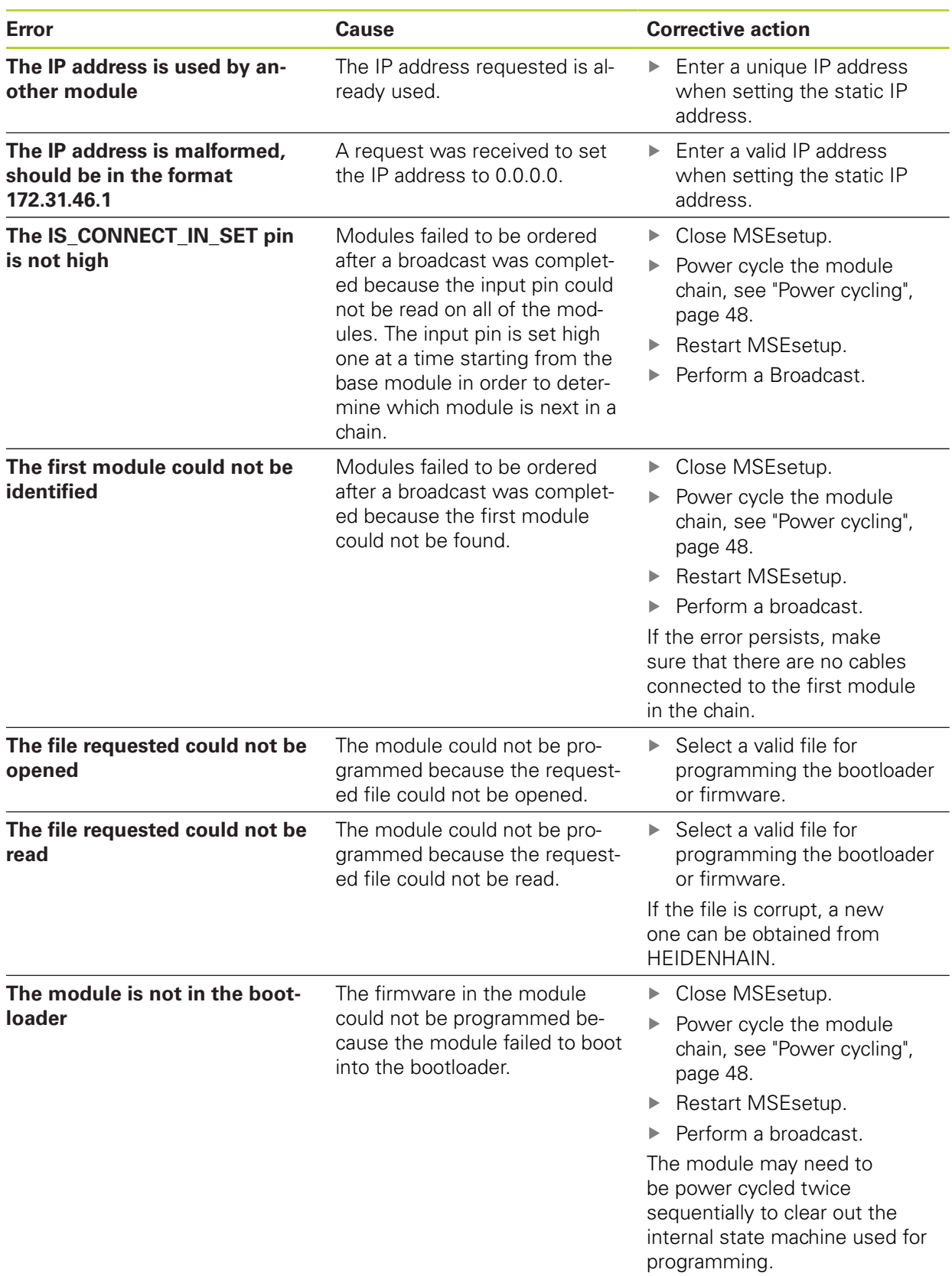

**12.8 Encoder warnings and errors**

### **12.6 Module configuration file errors**

<span id="page-157-0"></span>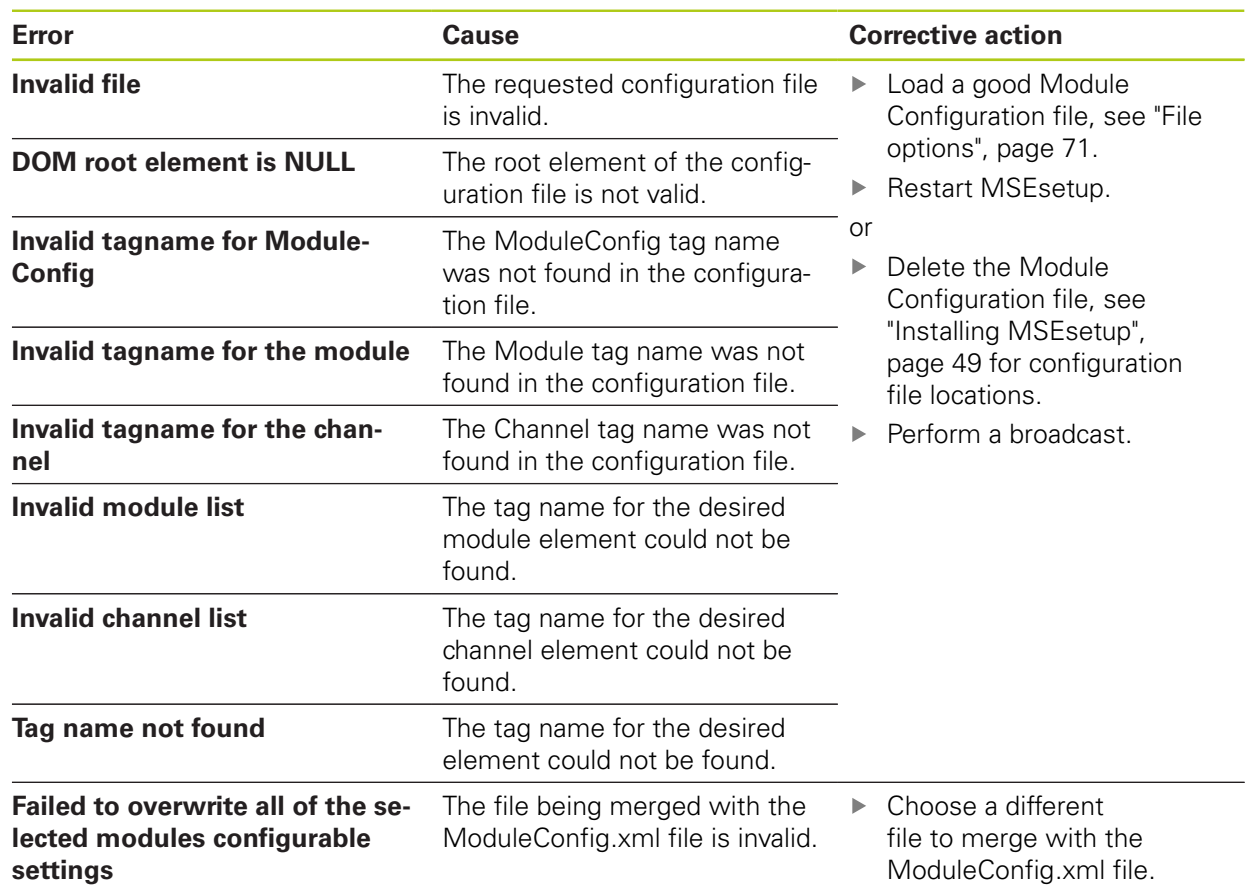

### **12.7 Device warnings and errors**

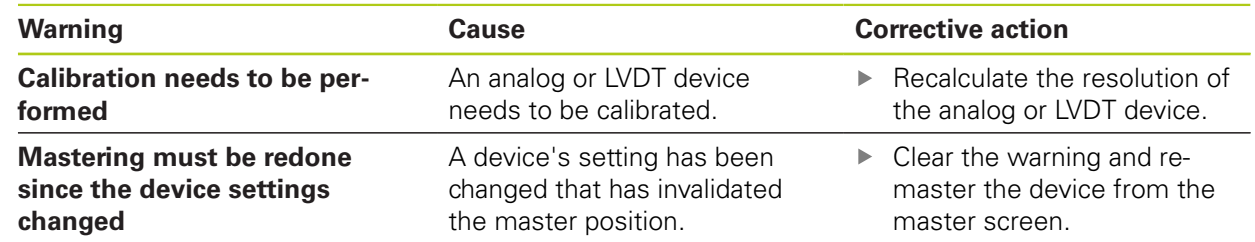

### **12.8 Encoder warnings and errors**

Encoder warnings and errors are reported in the Error and Diagnostic screens.

**Further Information:** ["Error screen", page 149](#page-148-0).

**Further Information:** ["Diagnostics", page 140.](#page-139-0)

Refer to the documentation provided with the encoder for troubleshooting information.

# **12.9 Module chain reconnect warning**

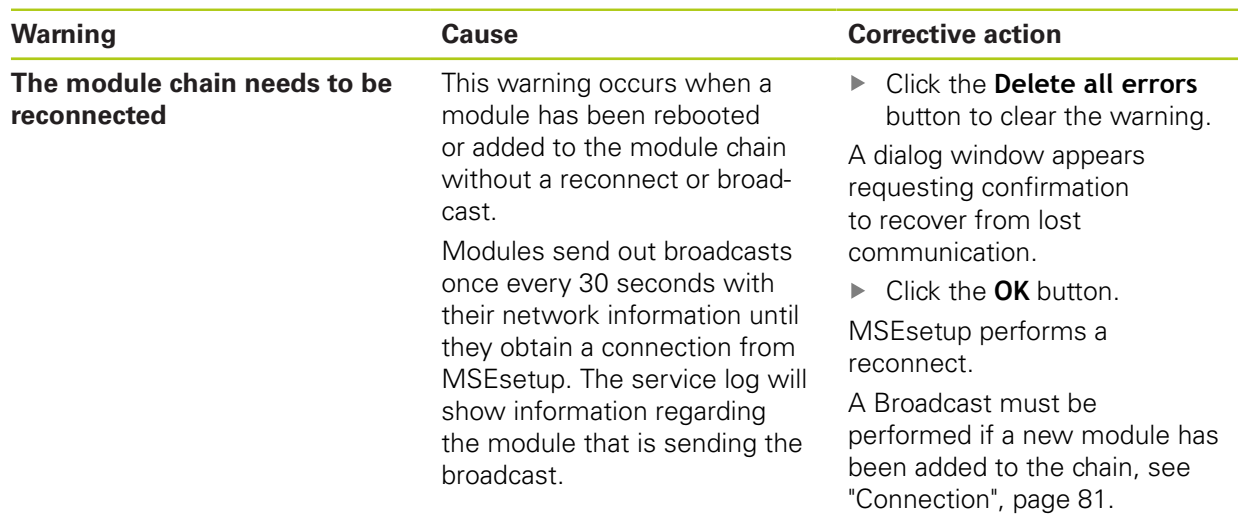

# **12.10 Referencing warning**

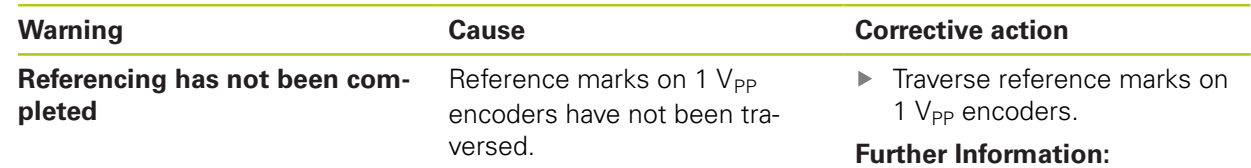

["Referencing", page 109](#page-108-0).

# **12.11 Referencing error**

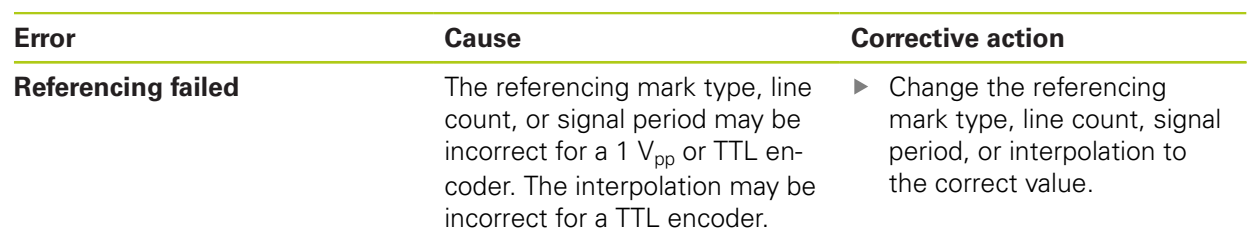

**12.12 Log file warnings and errors**

# **12.12 Log file warnings and errors**

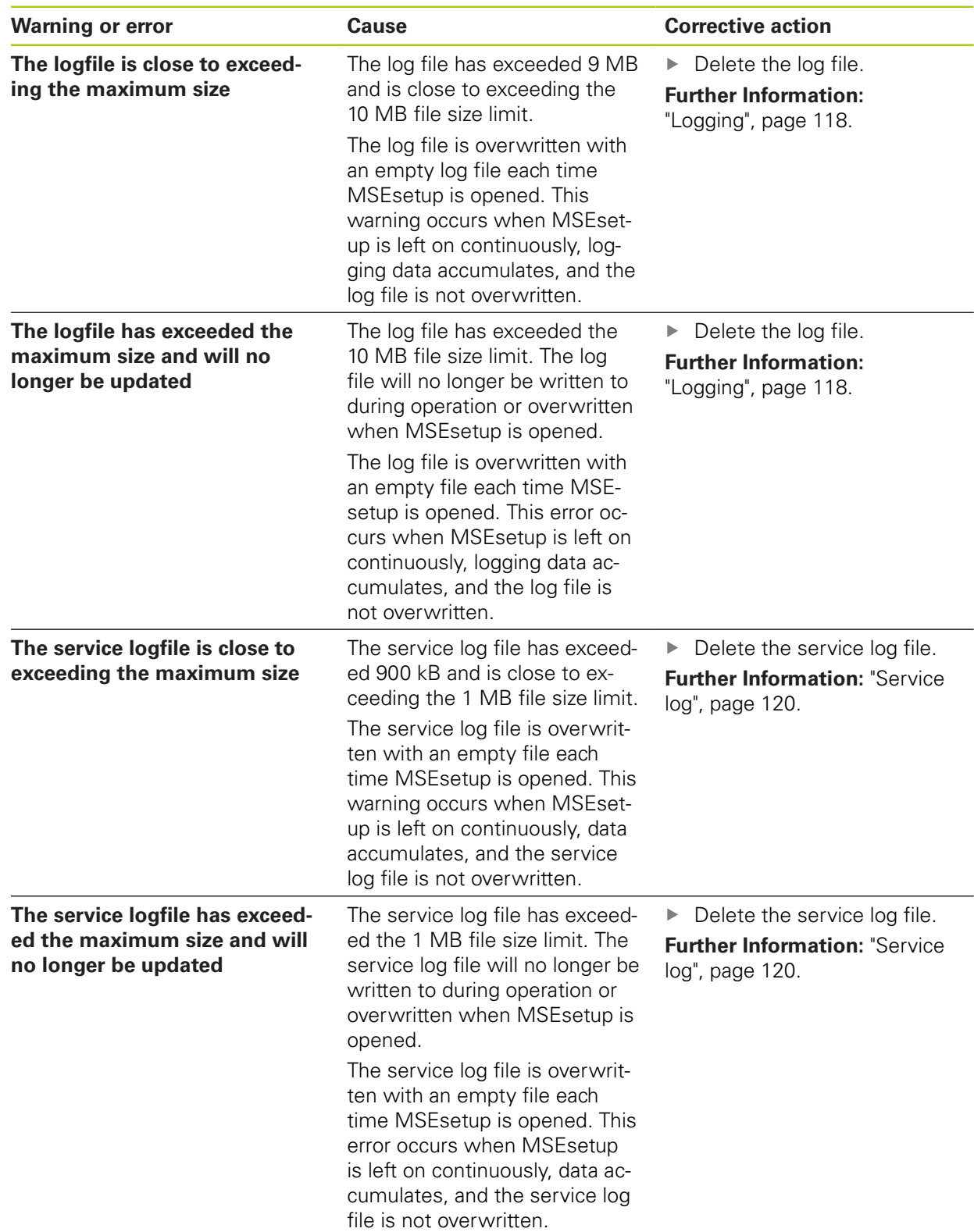

# <span id="page-160-0"></span>**12.13 Network troubleshooting**

### <span id="page-160-1"></span>**12.13.1 Command line tools**

<span id="page-160-2"></span>Microsoft Windows provides three command line tools that are helpful when troubleshooting network communication problems. The use of these tools may be required during network troubleshooting procedures.

Command line tools:

- **Netstat**
- $\blacksquare$  Ping
- **IDconfig**

### **Netstat**

Netstat can be used to show the IP addresses and ports that are currently open.

To use Netstat:

- ▶ Open a command line program.
- ▶ Enter "netstat.exe –noa" into the command line.
- **Press Enter** on the keyboard.

The IP address, UDP ports, and process ID are displayed.

#### **Ping**

Ping can be used to test network connectivity between the workstation and an MSE 1000 module.

- ▶ Open a command line program.
- ▶ Enter "ping [ip\_address]" into the command line. [ip\_address] is the IP address of the module to ping.
- **Press Enter** on the keyboard.

If the ping is successful, a reply will be shown from the requested IP with the size of the packet sent and the time it took to get the response.

If the ping is not successful, the reply "Destination host unreachable" or "Destination net unreachable" will be displayed.

### **12.13 Network troubleshooting**

#### **Ipconfig**

Ipconfig can be used to show the IP address, netmask, and default gateway of all network adapters.

To use IpConfig:

- ▶ Open a command line program.
- **Enter "ipconfig" into the command line.**
- Press **Enter** on the keyboard.
- ► Locate the network adapter that is being used to connect to the MSE 1000 modules and note the following information:
	- IP address
	- Subnet mask
	- If using DHCP:
	- Default gateway
	- Router IP address

### **12.13.2 Basic network troubleshooting**

#### **Verify power and LED's**

- $\blacktriangleright$  Power cycle the workstation, router, and modules.
- Verify that the Link LED on the workstation and router (if applicable) are lit.
- Verify that the Network bus LED on the base module is lit.

#### **Verify workstation NIC settings**

Verify that the networking settings for the workstation NIC are configured correctly. Refer to the documentation provided with the PC or NIC for instructions.

**DHCP IP address assignment:** Configure the NIC to Obtain an IP address automatically.

**Static IP address assignment:** Manually configure the NIC IP address and netmask to the required values. The subnet and netmask of the workstation and modules must match.

#### **Verify workstation IP settings**

The settings configured for the workstation IP address and netmask in MSEsetup must match the settings for the workstation NIC.

- **Look up the IP address and netmask of the workstation NIC using Ipconfig, [see](#page-160-1)** ["Command line tools", page 161](#page-160-1).
- ▶ Open MSEsetup.
- ▶ Open the Connect screen, [see "Connect screen", page 77.](#page-76-0)
- ▶ Set the Workstation IP and netmask to match the values of the workstation NIC, [see "Workstation IP", page 79](#page-78-0).
- Restart MSEsetup.

#### **Verify module IP settings**

MSE 1000 module subnet and netmask settings must match the settings applied to the Workstation IP and netmask.

- ▶ Open the Logging screen, [see "Logging", page 118.](#page-117-0)
- ▶ Open the Service Log file, [see "Service log", page 120.](#page-119-0)
- Power cycle the module chain, [see "Power cycling", page 48](#page-47-0).

The IP address and netmask of each module is broadcast once every 10 seconds.

 $\triangleright$  Verify that the subnet and netmask of each module matches the workstation subnet and netmask.

#### **Verify firewall settings**

If a firewall is being used:

 $\triangleright$  Verify that a firewall is not blocking communication, [see "Firewall configuration",](#page-85-0) [page 86](#page-85-0).

#### **Verify communication**

Verify communication between the workstation and the modules by using the Ping tool, [see "Command line tools", page 161](#page-160-1).

#### **Verify crossover cable**

If a DHCP router is not being used (static IP addresses):

► Verify that an RJ-45 crossover cable is being used if required. Some NIC's do not require the use of a crossover cable. Refer to the documentation provided with the workstation or NIC for additional information.

#### **DHCP router configuration**

If a DHCP router is being used:

- Use IpConfig to verify that the workstation sees the router as a gateway.
- Verify that the DHCP router settings are correct, [see "Configuring the module](#page-86-0) [chain with DHCP", page 87.](#page-86-0)

### **12.13 Network troubleshooting**

### **12.13.3 Recovering from IP address conflicts**

Restoring modules to factory default settings and following the procedures described here will help recover from communication problems if a subnet or netmask conflict is discovered while troubleshooting.

#### **Recovering with DHCP**

Recovering with DHCP IP address assignment:

Restore Factory Defaults, [see "Module Chain", page 84](#page-83-0).

Restoring factory defaults will set all of the modules to Use DHCP addressing. The modules will obtain an IP address and netmask from the DHCP router.

▶ Configure the module chain with DHCP, [see "Configuring the module chain with](#page-86-0) [DHCP", page 87](#page-86-0).

#### **Recovering manually**

Recovering with static IP address assignment:

▶ Restore Factory Defaults, [see "Module Chain", page 84](#page-83-0).

Restoring factory defaults will set all of the modules to Use DHCP addressing. The modules will timeout after 45 seconds waiting to obtain an IP address and netmask.

▶ Configure the module chain manually, [see "Configuring the module chain](#page-88-0) [manually", page 89](#page-88-0).

## **13 Decommissioning**

### *NOTICE*

Dispose of electronic devices in accordance with local regulations.

### **13.1 Power-off**

#### **MSE 1201 (ID 747501-01)**

The MSE 1201 (ID 747501-01) power supply module has a power switch for turning power on and off.

To power-off the system:

Press the Off (supply) side of the power switch to power-off the system.

#### **MSE 1201 (ID 747501-02), MSE 1202 (ID 747502-0x)**

The MSE 1201 (ID 747501-02) and MSE 1202 (ID 747502-0x) power supply modules do not have a power switch for turning power on and off.

To power-off the system:

 $\blacktriangleright$  Turn power off for the system.

#### **Decommissioning 13**

**13.4 Release all modules**

### **13.2 Disconnect power cords**

Disconnect the power cords attached to all power supply modules in the module chain.

#### **MSE 1201 (ID 747501-01)**

To disconnect the MSE 1201 (ID 747501-01) power cord:

- $\blacktriangleright$  Verify that the power switch is in the off position.
- $\blacktriangleright$  Verify that the power cord is not plugged into the main power supply.
- ► Remove the female end of the power cord from the power connector 4 on the front of the module.

#### **MSE 1201 (ID 747501-02)**

To disconnect the MSE 1201 (ID 747501-02) power cord:

- ▶ Verify that there is no power at the source.
- ▶ Un-wire the power cable from the source.

#### **MSE 1202 (ID 747502-0x)**

To disconnect the MSE 1202 (ID 747502-0x) power cord:

- $\triangleright$  Verify that the power cord is not plugged into the main power supply.
- Turn the connector counterclockwise to loosen the M8 connector.
- ► Remove the power cord connector from the power connector 13 on the front of the module.

### **13.3 Disconnect data interface connections**

Data interface connections vary based on individual MSE 1000 system configurations, [see "Data interface connections", page 42](#page-41-0) for additional information on available connections.

To disconnect data interface connections:

- Disconnect all data interface connections by reversing the installation instructions, [see "Data interface connections", page 42](#page-41-0).
- $\blacktriangleright$  Remove all device cables and mounting accessories.

### **13.4 Release all modules**

For instructions on releasing modules, [see "Releasing a module", page 37.](#page-36-0)

# **14 Technical specifications**

The MSE 1000 is an advanced system for performing production integrated measurements at high levels of precision and accuracy. The products described in these instructions are designed for indoor use only. The MSE 1000 components shall only be installed as described in these instructions. Mounting, installation, maintenance and operation are to be performed by qualified personnel only.

# <span id="page-166-0"></span>**14.1 Module specifications**

0

**Further Information:** ["Power consumption calculation example",](#page-32-0) [page 33.](#page-32-0)

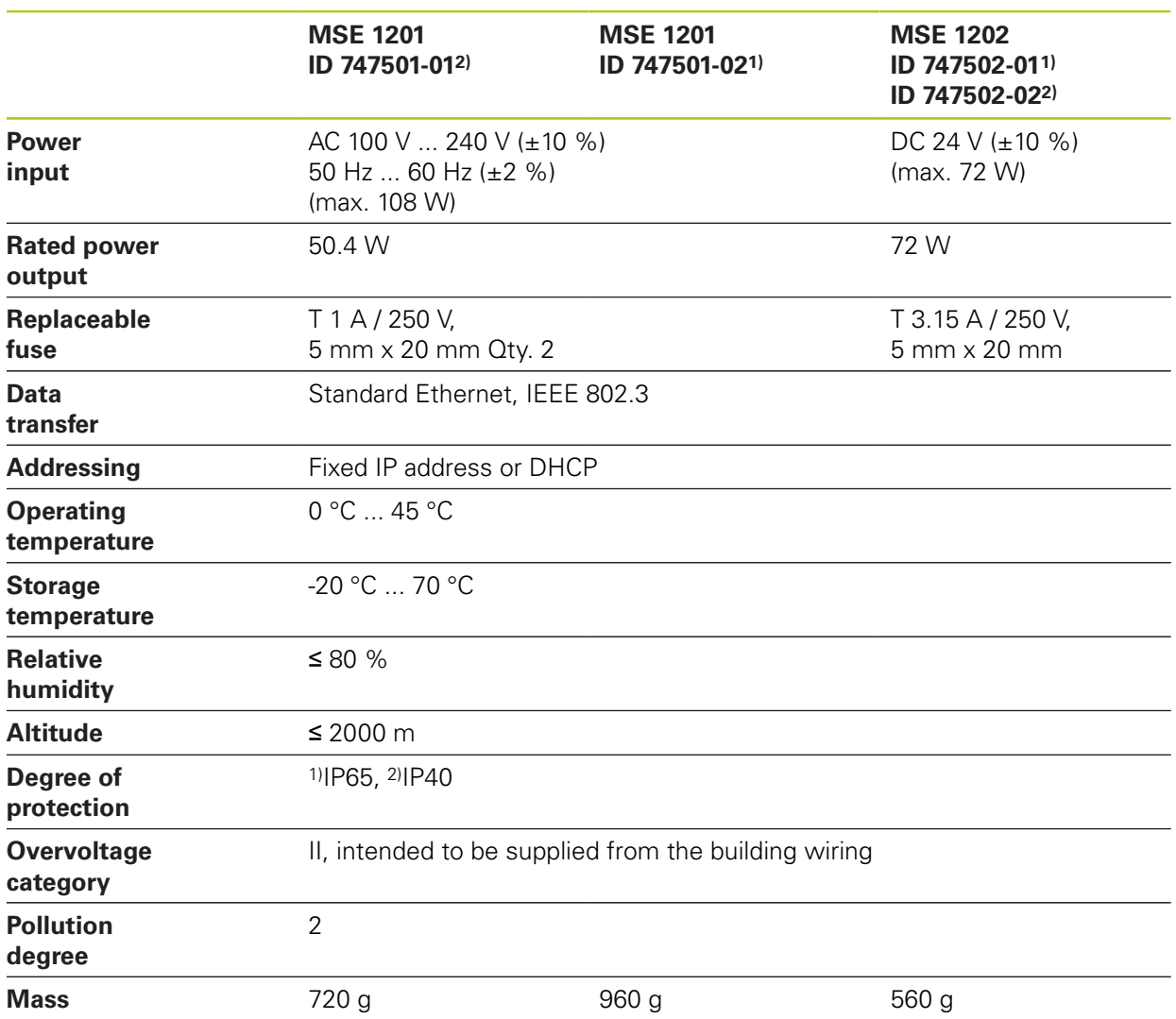

#### **Technical specifications 14**

### **14.1 Module specifications**

### **MSE 1110, MSE 1310: EnDat modules**

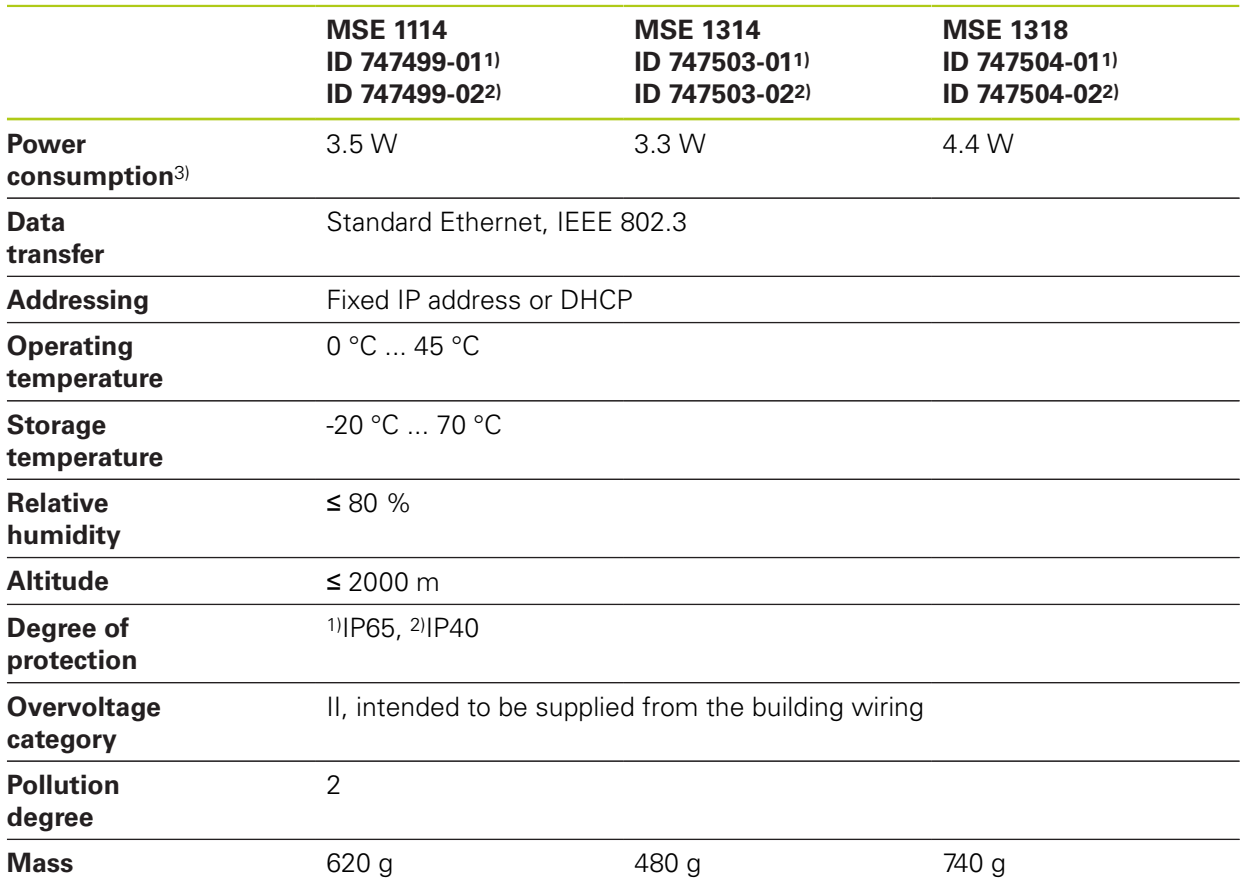

3) Power requirement of the module. Connected length gauges and encoders must be considered additionally.

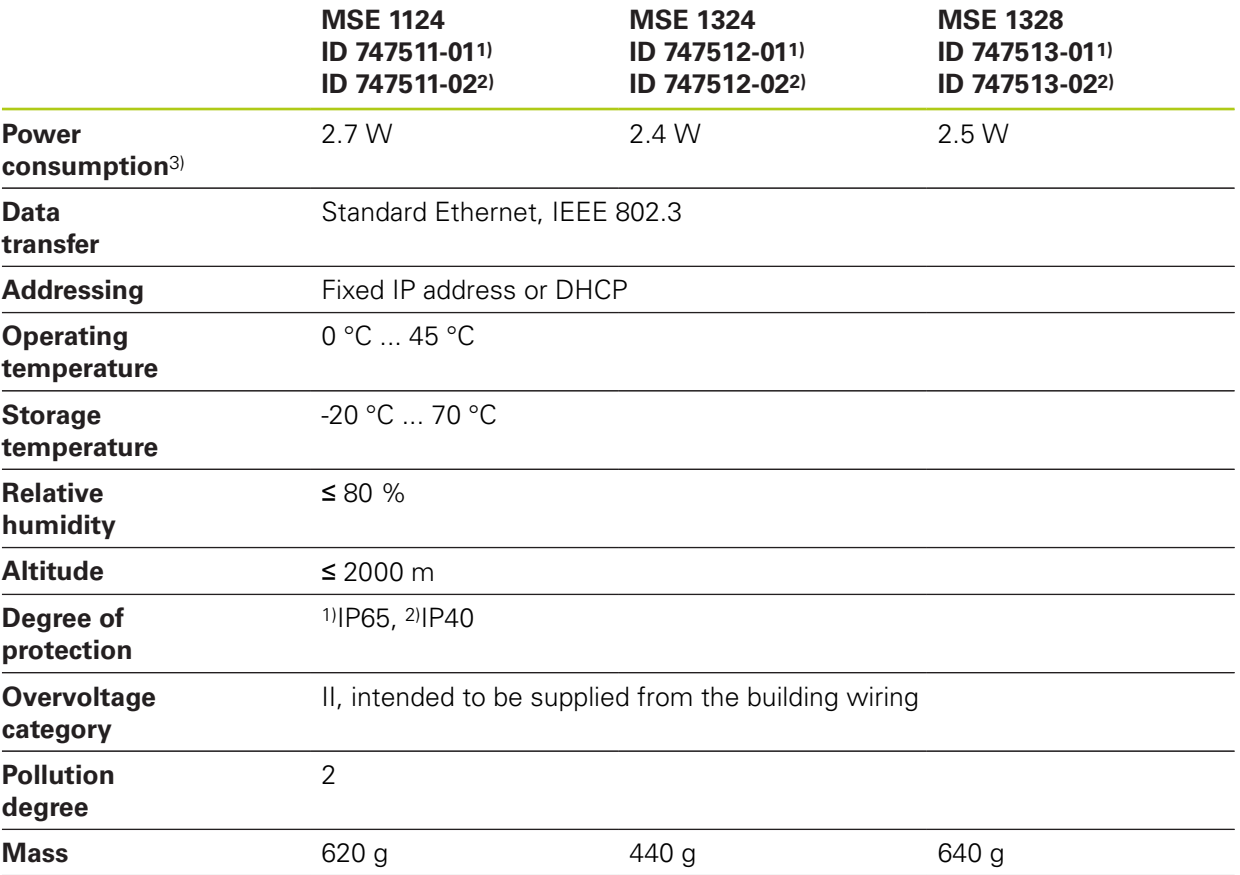

### **MSE 1120, MSE 1320: TTL modules**

3) Power requirement of the module. Connected length gauges and encoders must be considered additionally.

#### **Technical specifications 14**

**14.1 Module specifications**

### **MSE 1180, MSE 1380: 1 V<sub>PP</sub> modules**

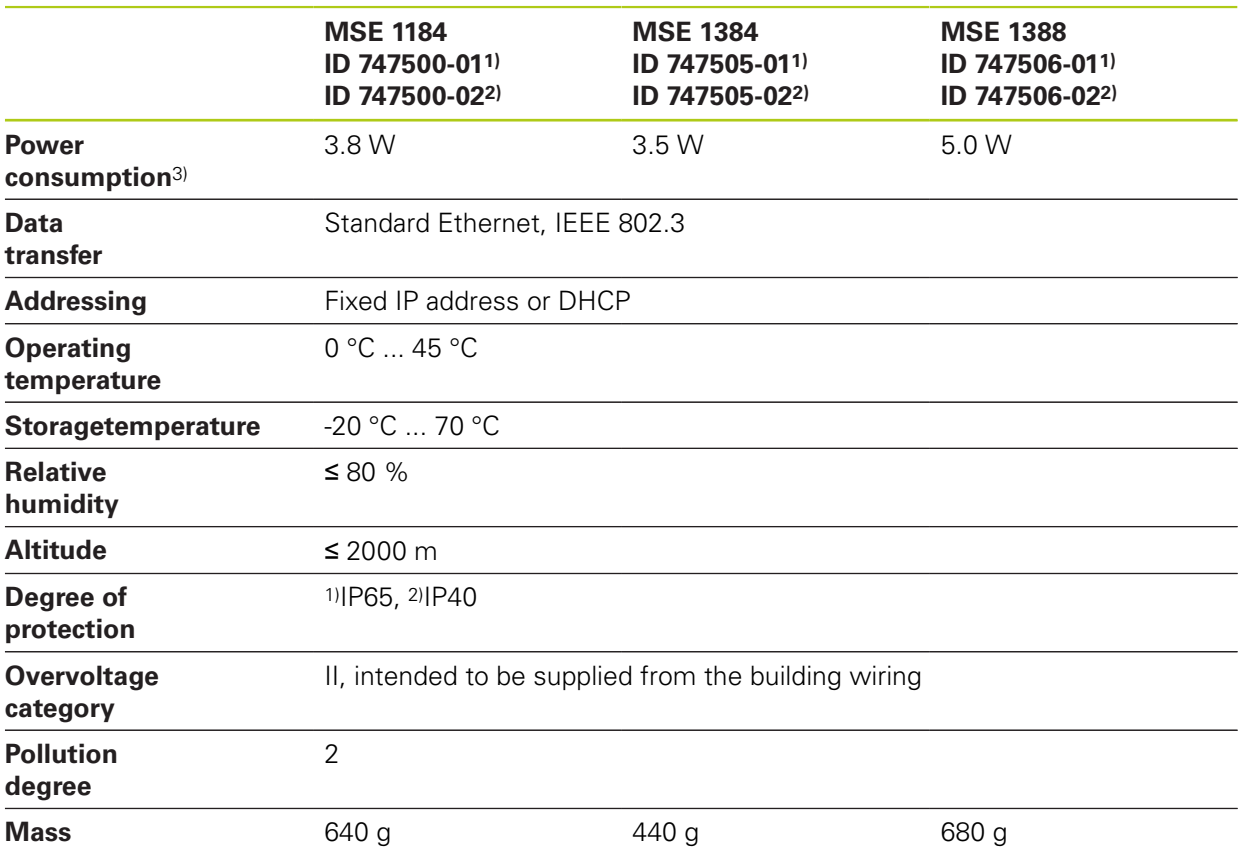

3) Power requirement of the module. Connected length gauges and encoders must be considered additionally.

#### **MSE 1400, MSE 1500: I/O and Compressed air modules**

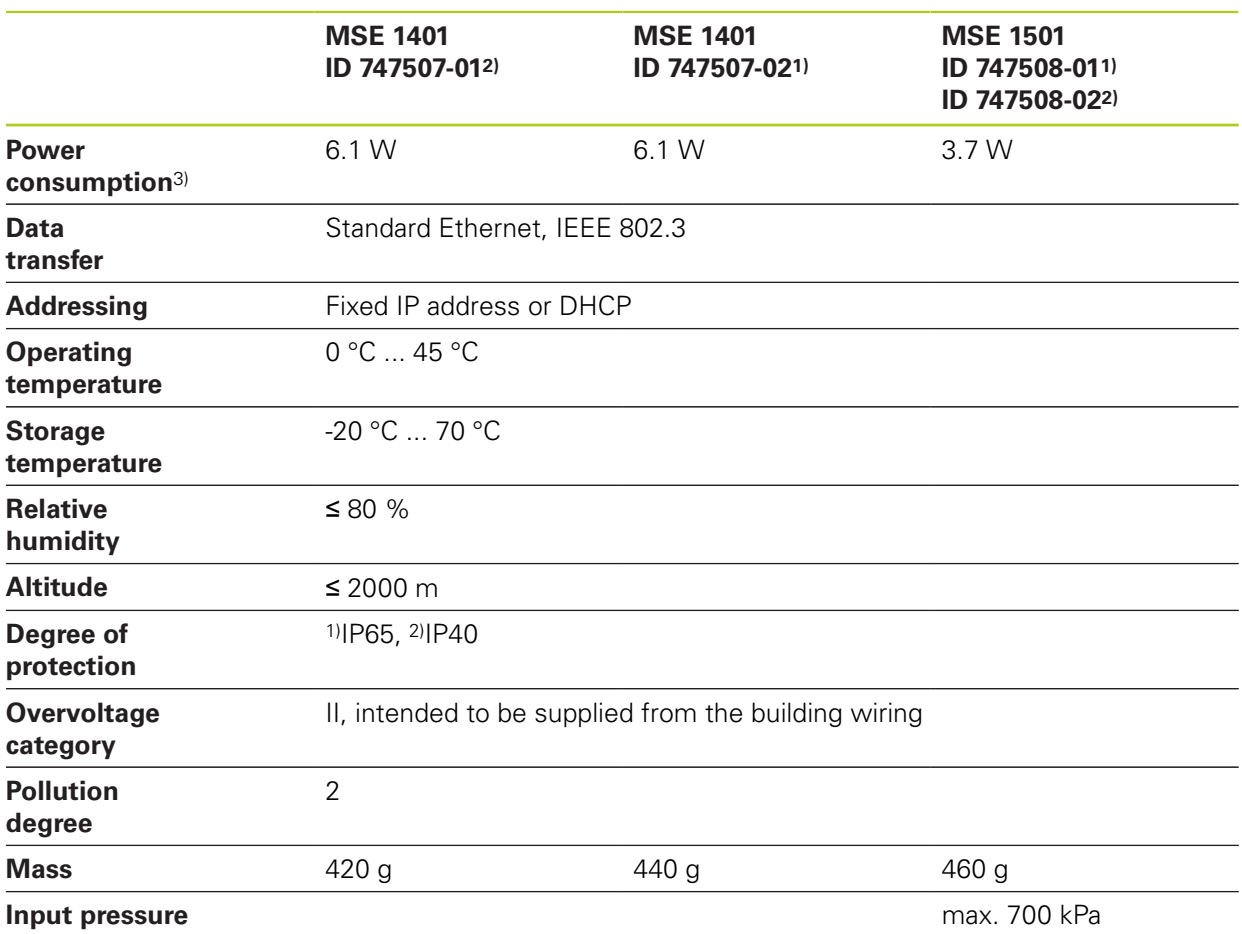

3)Power requirement of the module including active inputs and outputs supplied internally. **Further Information:** ["Switching inputs", page 179](#page-178-0) and [page 179.](#page-178-1)

#### **Technical specifications 14**

**14.1 Module specifications**

#### **MSE 1332, MSE 1358: Analog and LVDT modules**

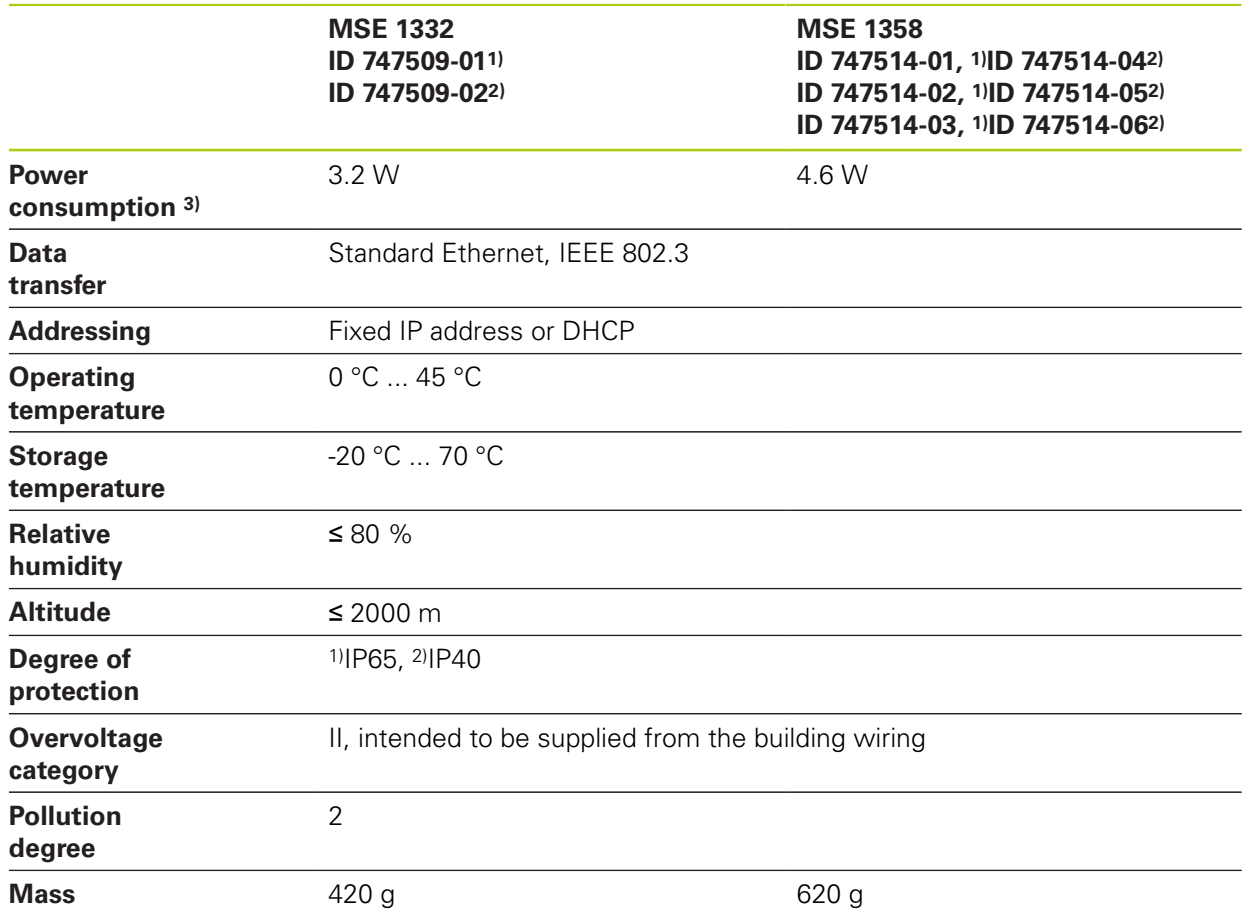

3)Power requirement of the module. Connected sensors must be considered additionally.

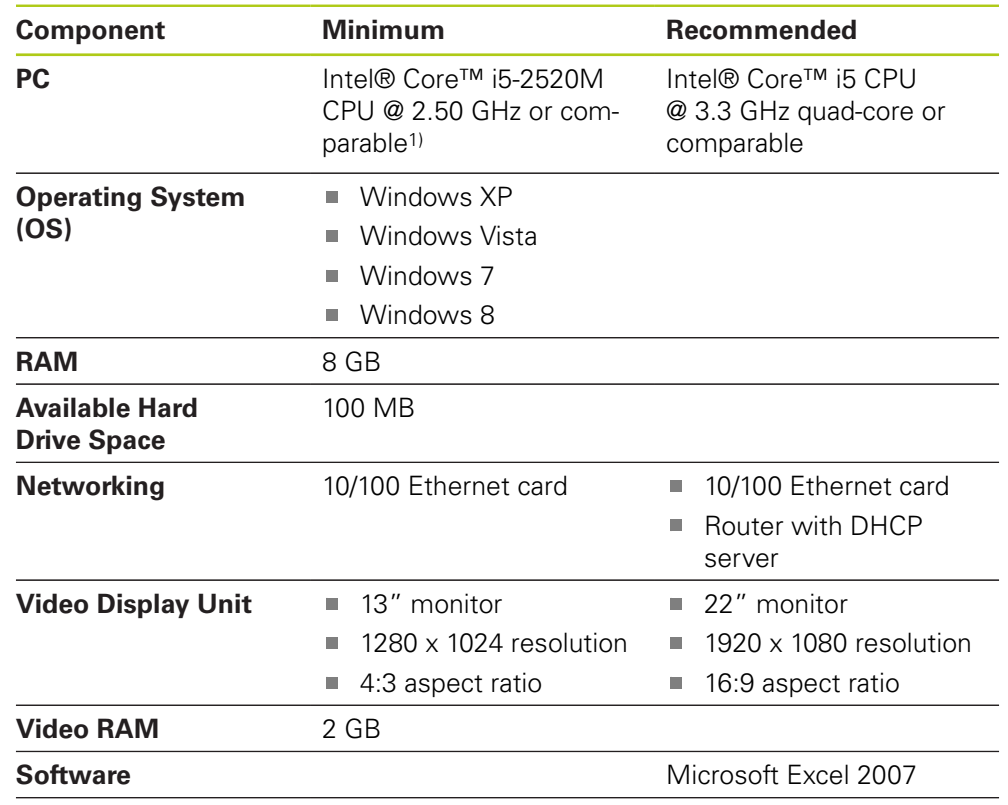

## **14.2 Workstation requirements**

**Windows users rights** Administrator

<sup>1)</sup> The measuring data transfer rate of the system strongly depends on the performance of the PC's processor. For dynamic measurements it is required to use a PC with an appropriate performance specification.

#### **Technical specifications 14**

**14.3 Dimensions**

# **14.3 Dimensions**

### **Module**

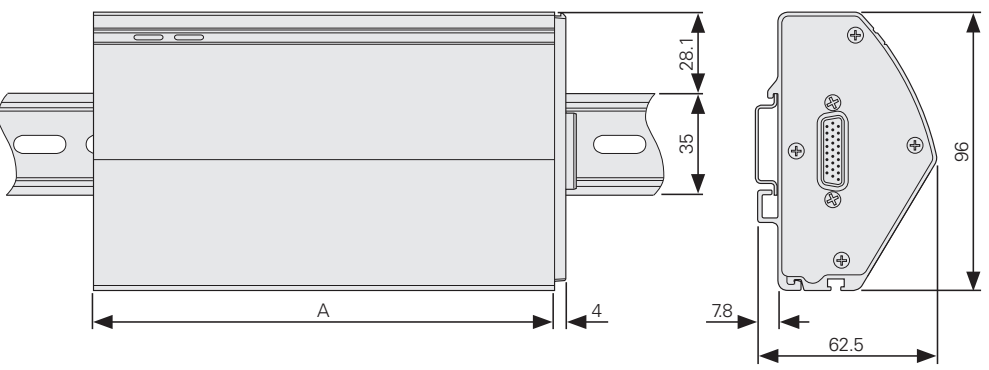

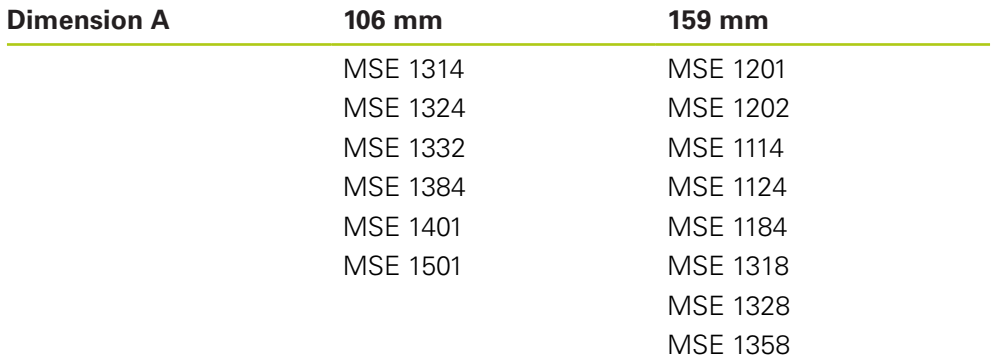

MSE 1388

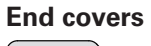

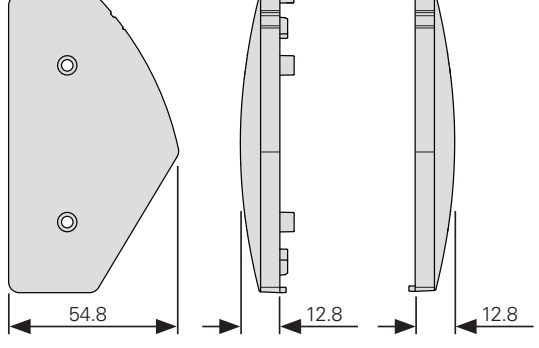

# **14.4 Accessories**

<span id="page-174-0"></span>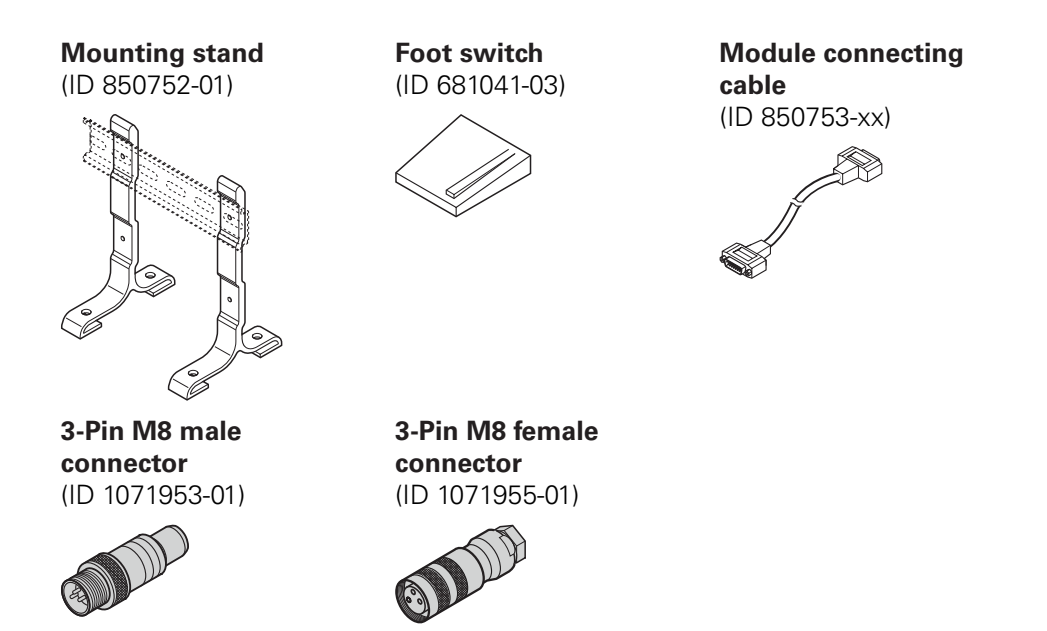

Refer to the instructions provided with an accessory for additional information.

# **Technical specifications 14**

**14.5 Connector pin assignments**

# **14.5 Connector pin assignments**

<span id="page-175-0"></span>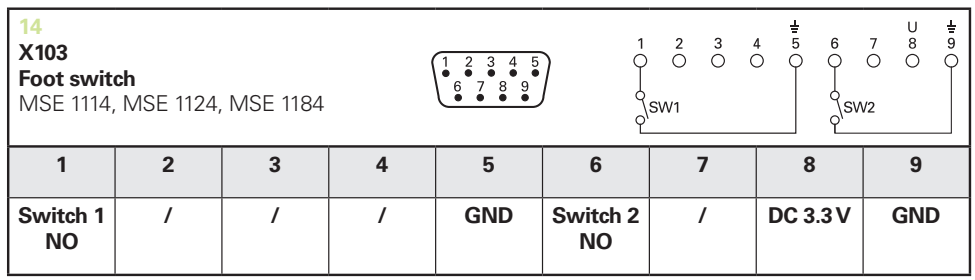

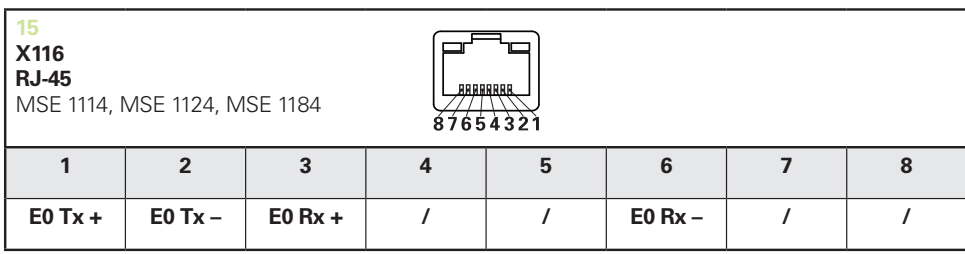

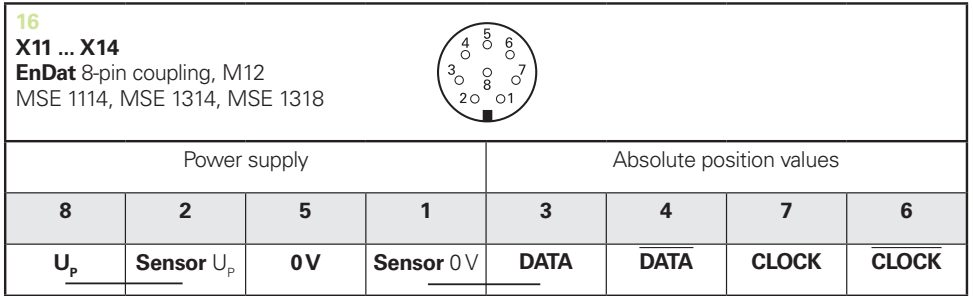

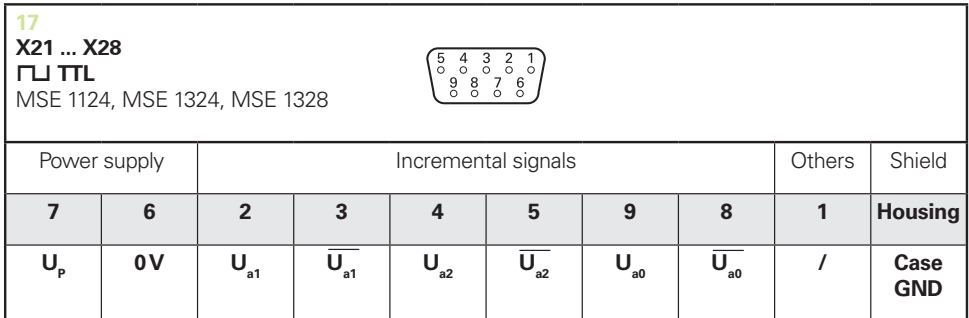

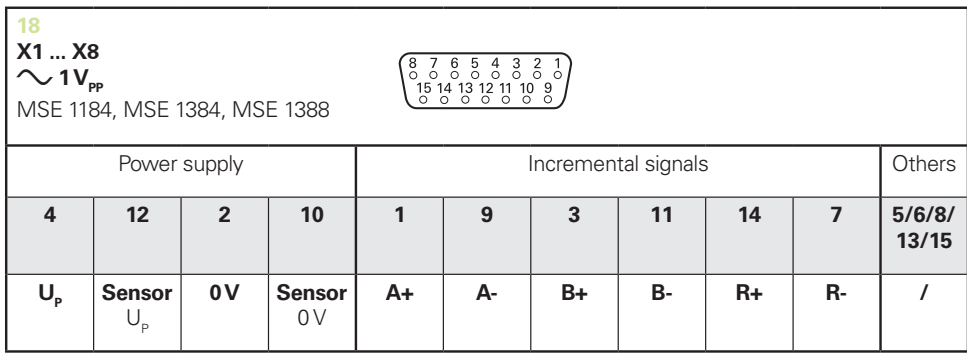

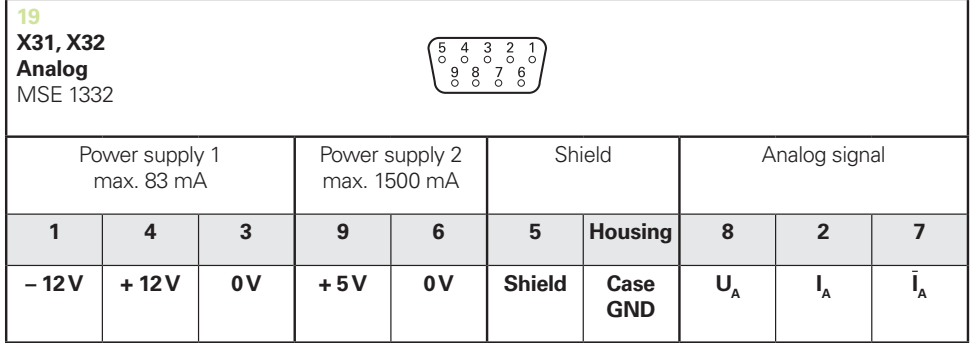

 $U_a$ : Analog voltage signal – 10 V to + 10 V;  $I_a$ : Analog current signal 4 to 20 mA **Cable shield** connected to housing

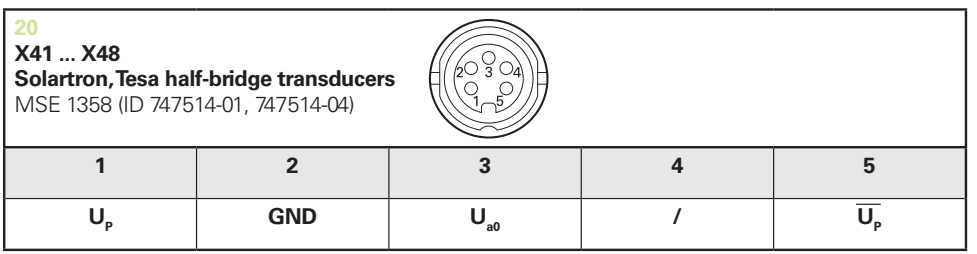

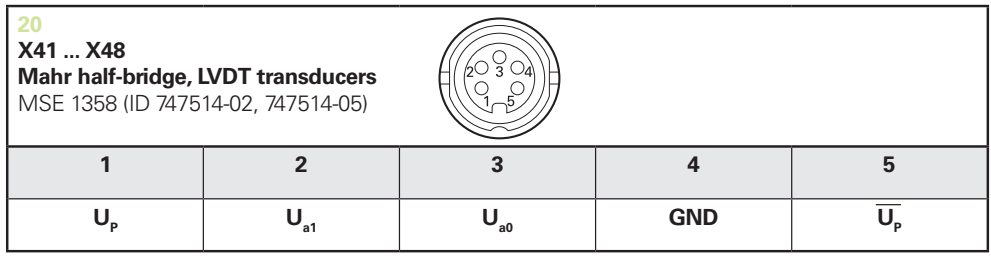

**U<sub>so</sub>:** for use with half-bridge transducer

**U<sub>s1</sub>:** for use with LVDT transduce

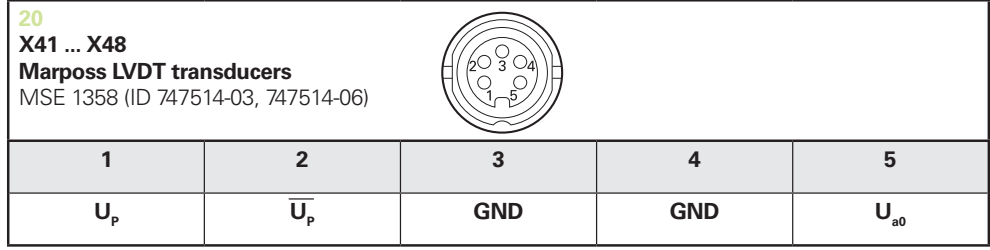

# **Technical specifications 14**

# **14.5 Connector pin assignments**

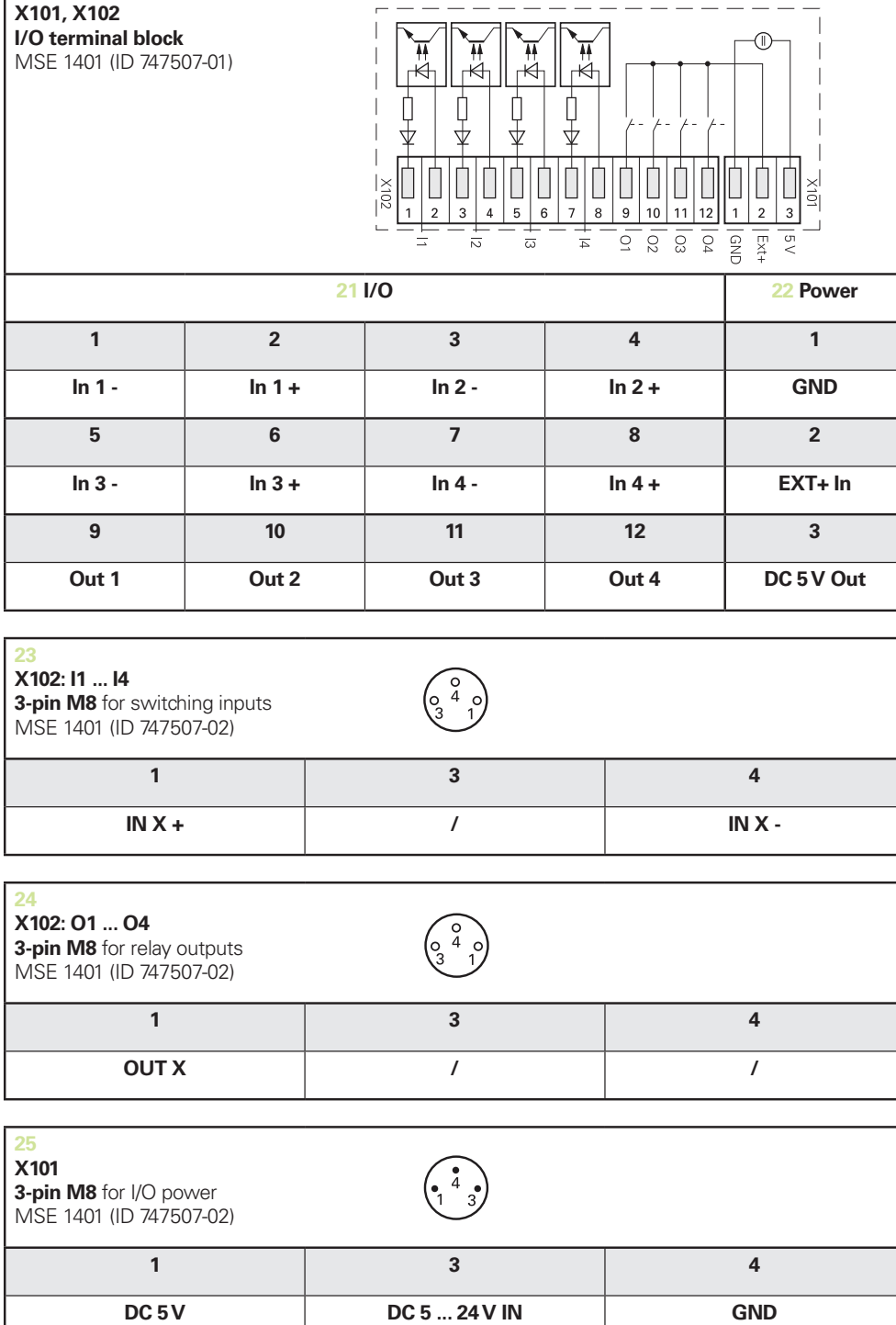

# <span id="page-178-1"></span>**14.6 Relay outputs**

### **Specifications**

 $U_L$ ≤ 30 V DC/AC  $I<sub>L</sub> ≤ 0.05 A$  $t<sub>D</sub>≤ 25 ms$ 

∧

GND

 $+5V$ 

 $\circ$ 

 $Ext+$ 

### **Internal DC 5 V External power**

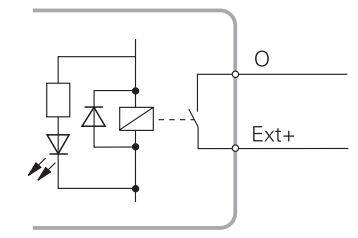

# <span id="page-178-0"></span>**14.7 Switching inputs**

### **Specifications**

 $0 V \le U_L \le 1.5 V$ 4.5  $V$  ≤ U<sub>H</sub>≤ 26 V IL≤ 25 mA  $t_{min}$ ≥ 100 ms

### **Internal DC 5 V External power**

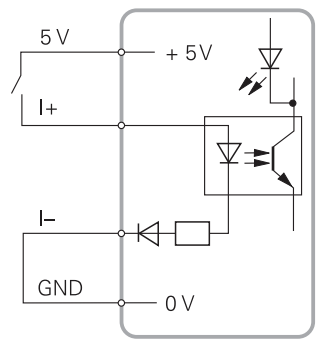

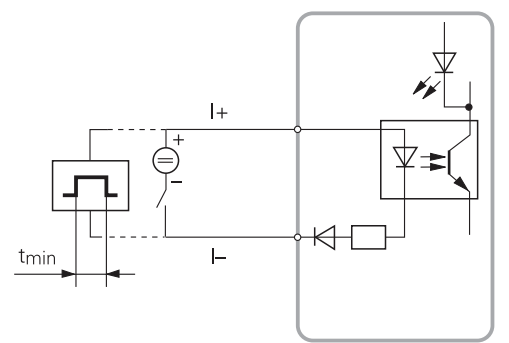

#### **Index** 15

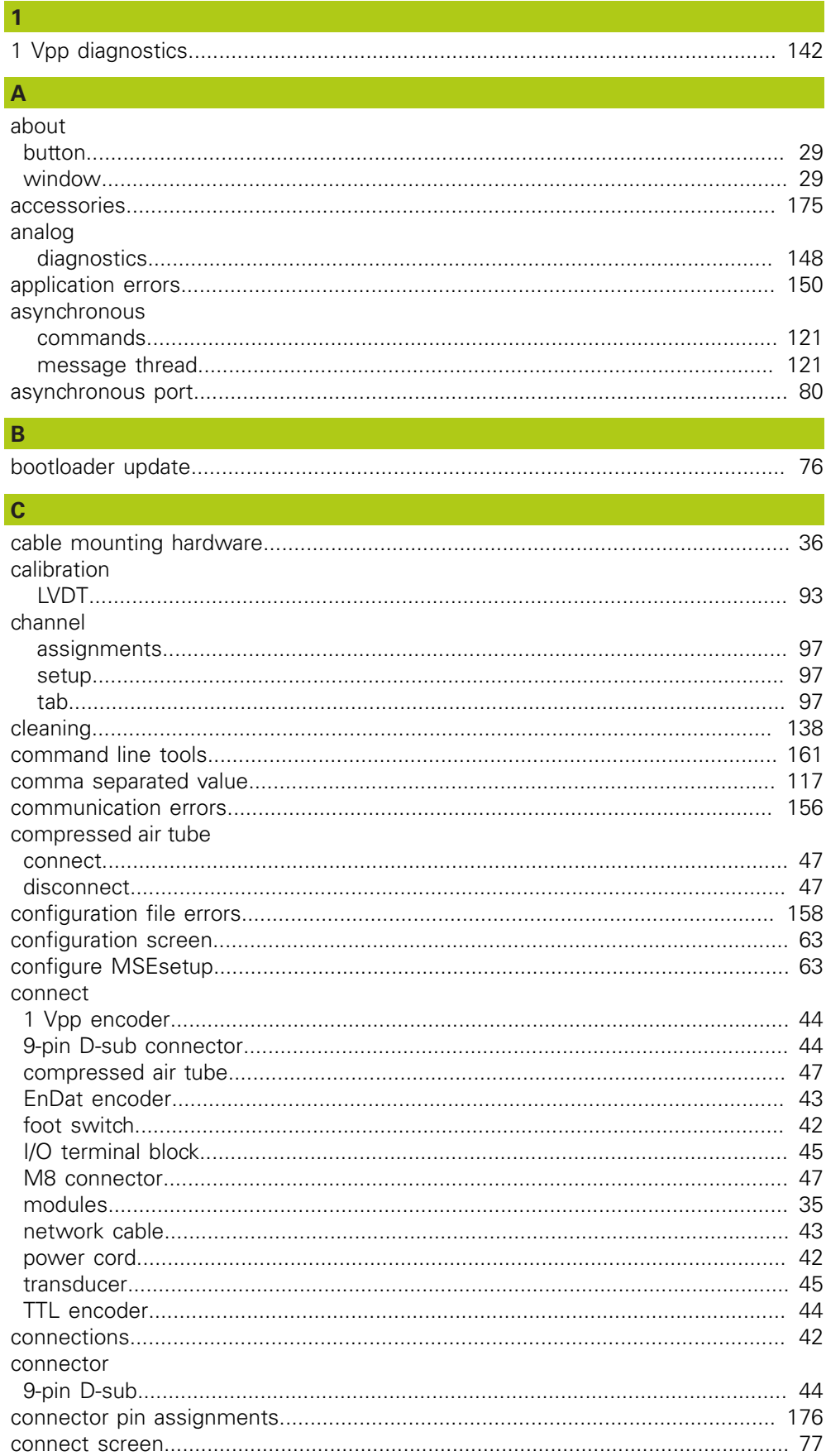
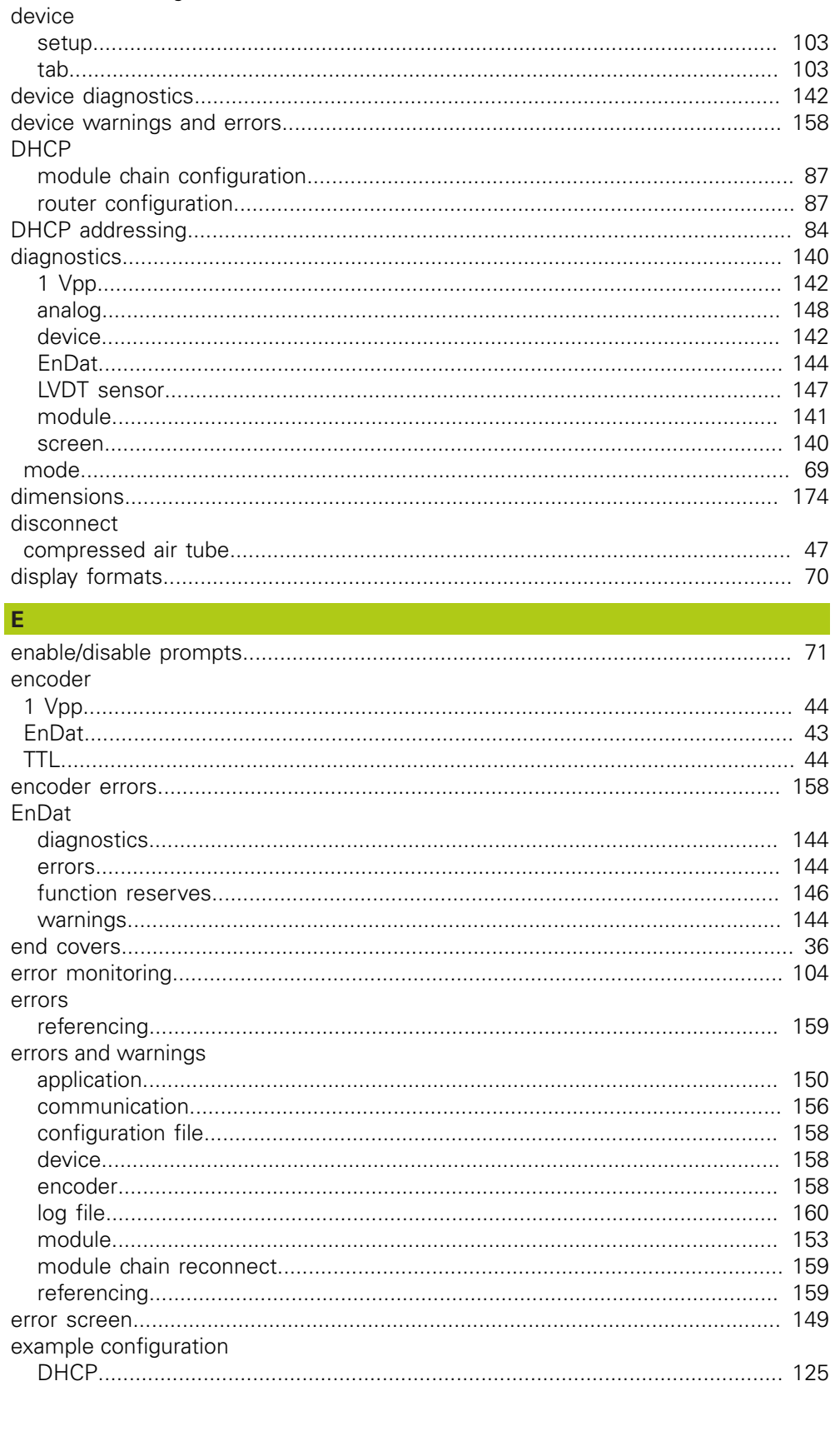

D

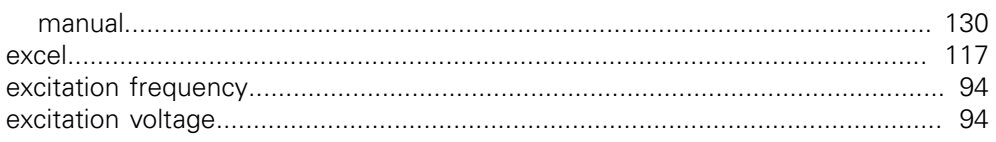

### $\mathsf F$

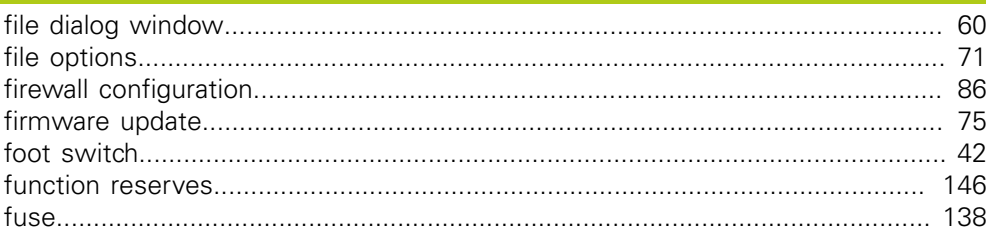

#### $H$

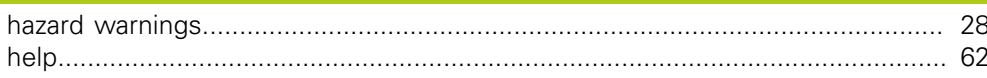

### T

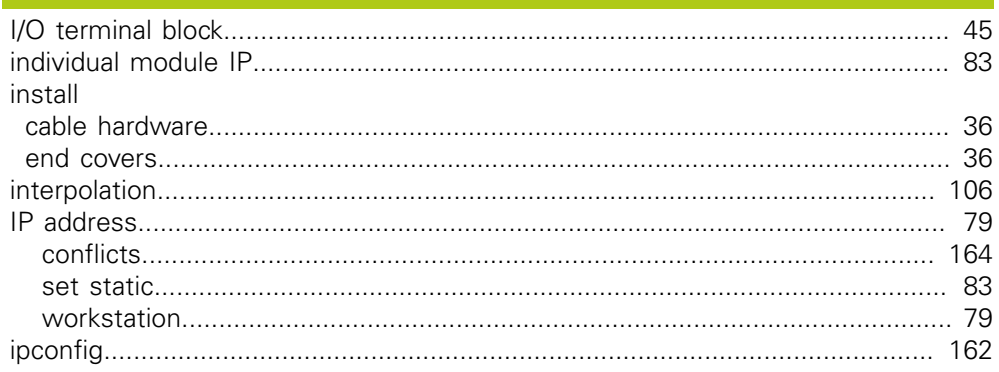

### $\mathbf{L}^{(n)}$  and

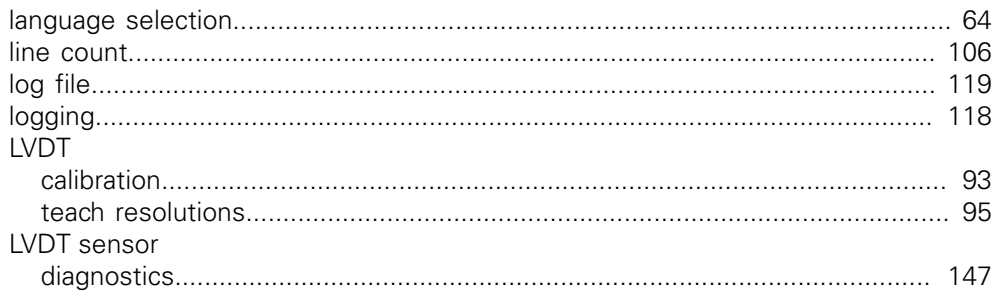

### $M$

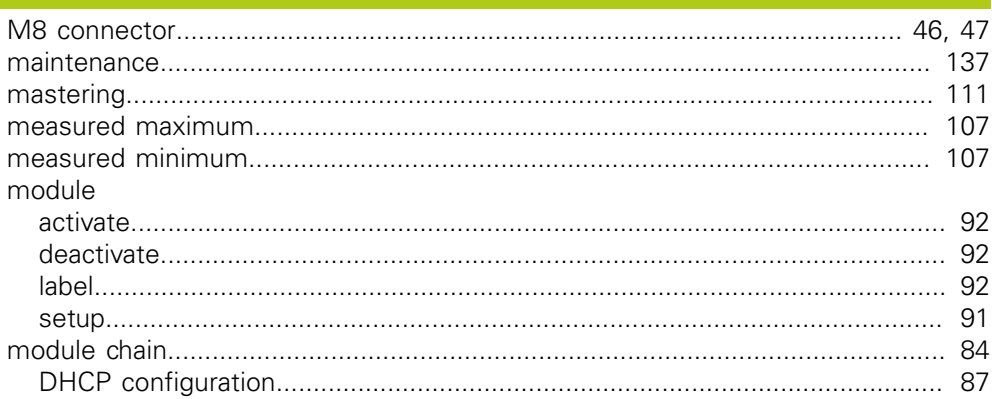

15

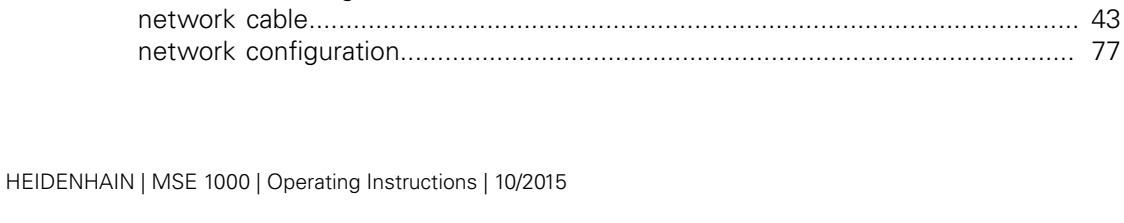

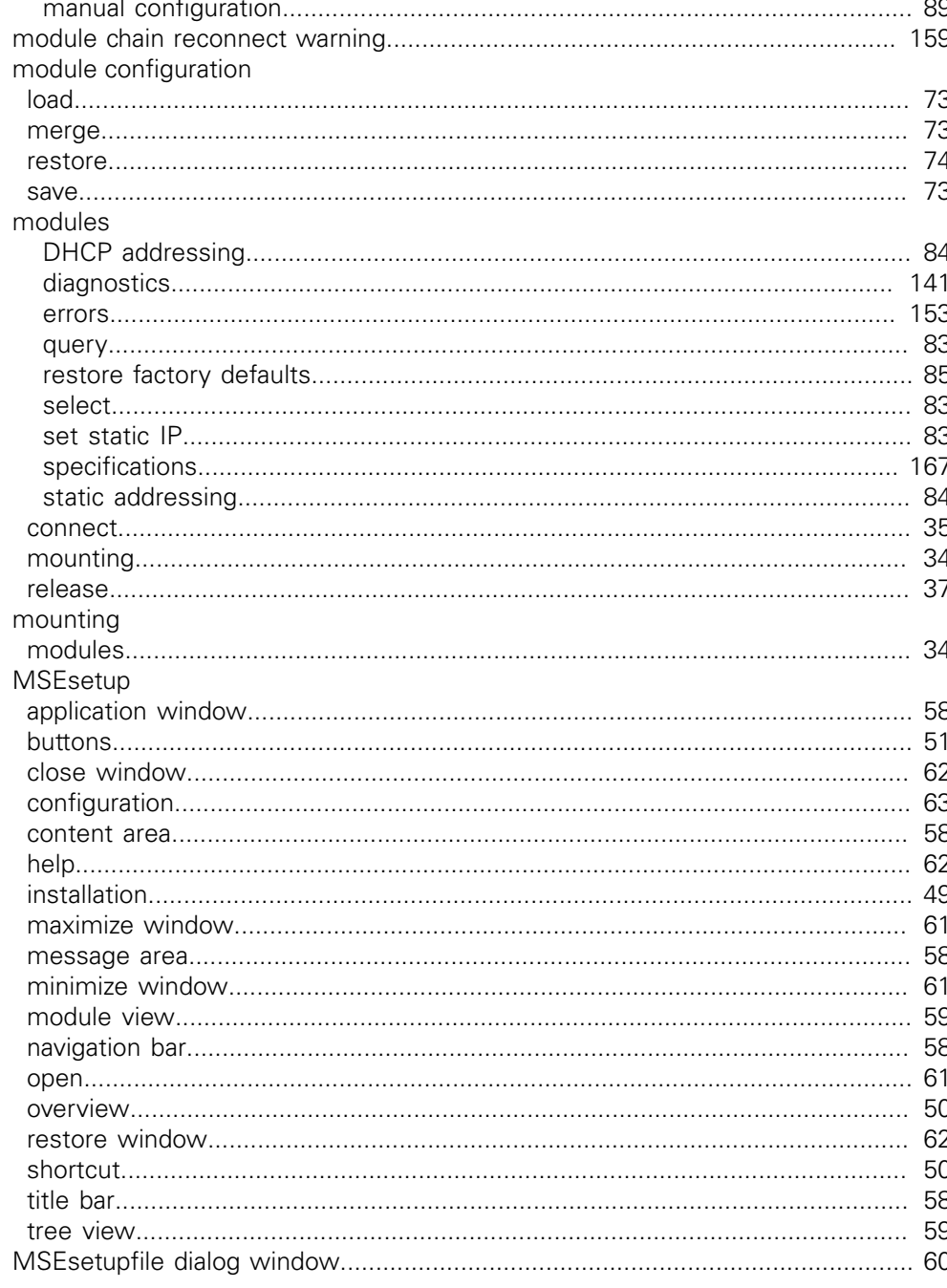

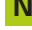

network

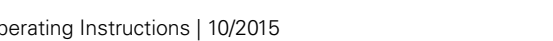

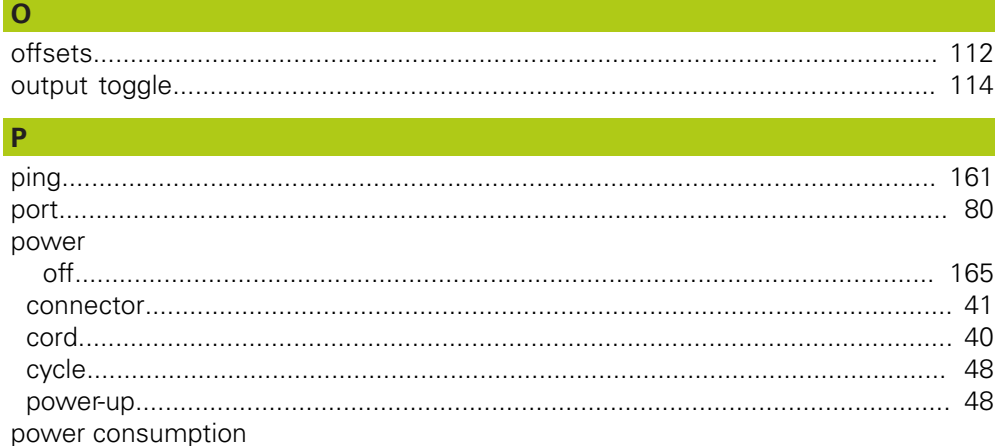

# $\overline{\mathbf{r}}$

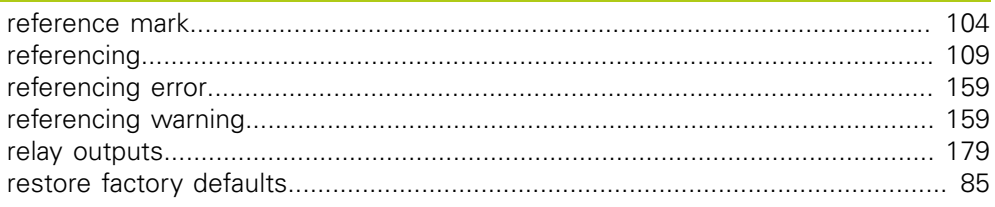

## $S$

 $\overline{\mathbf{R}}$ 

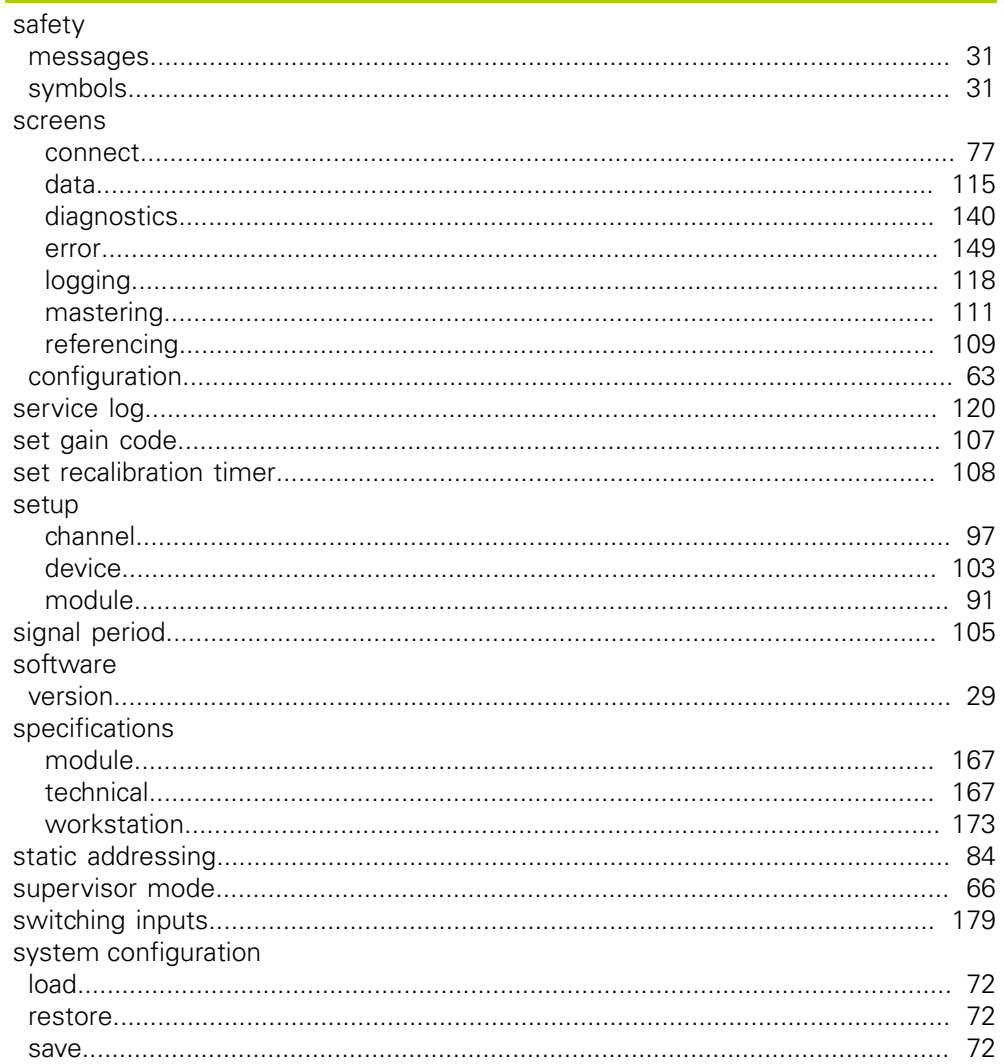

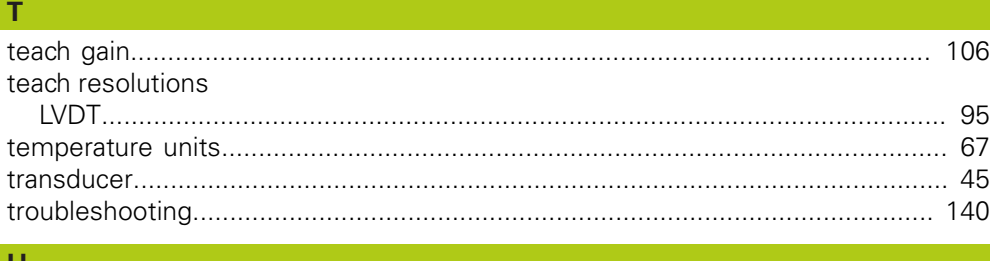

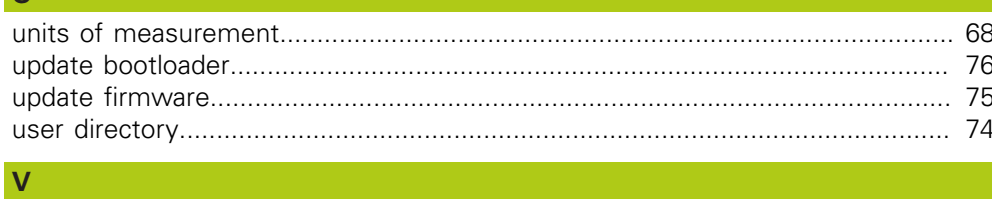

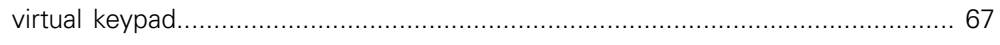

## W

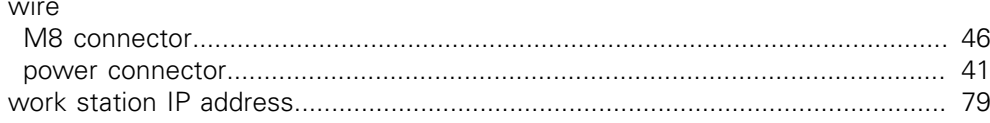

# **HEIDENHAIN**

#### **DR. JOHANNES HEIDENHAIN GmbH**

Dr.-Johannes-Heidenhain-Straße 5 83301 Traunreut, Germany <sup>2</sup> +49 8669 31-0  $E[X] + 49866932-5061$ E-mail: info@heidenhain.de

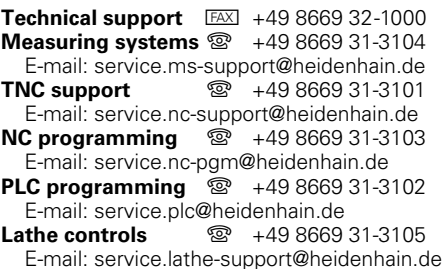

**--**